# MANUALE DELLA PROCEDURA

# PI – PROTOCOLLO INFORMATICO - versione 4.13.04

SOMMARIO

Informazioni generali e scopo del documento

Moduli applicativi della procedura

Icone utilizzate nella procedura

Avviamento della procedura

Profili predefiniti e codici di accesso

Guida di riferimento

Appendice A: Modulistica necessaria

Appendice B: Elenco @ per testi tipo

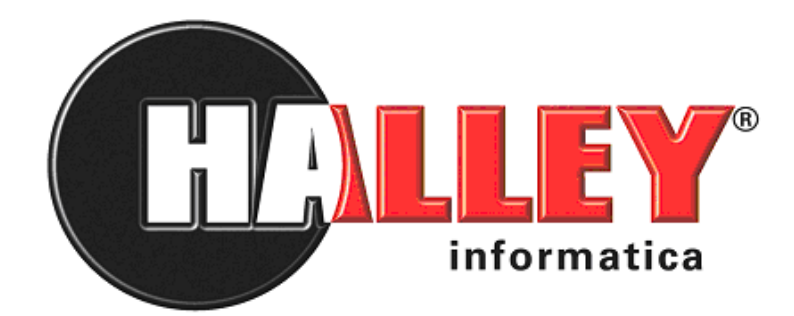

 $\overline{a}$ # 000

<sup>K</sup>SOMMARIO

\$ SOMMARIO

# #K\$+**INFORMAZIONI GENERALI E SCOPO DEL DOCUMENTO**

La procedura nasce come integrazione delle procedure di protocollo e dei procedimenti amministrativi, ma è stata anche arricchita di molte altre funzioni ed utilità. In generale potrebbe essere definita come la procedura per l'ufficio organizzazione.

Assolve, interpretandolo anche nel significato profondo, il dettato della recente normativa (DPR 428/1998 confluito nel Testo Unico n.445 del DPR del 28 dicembre del 2000) che impone all'Ente l'informatizzazione di:

### **Protocollo**

#### **Procedimenti amministrativi**

La procedura Protocollo Informatico Halley si pone come obiettivi:

- **1. il controllo delle pratiche**
- **2. gli adempimenti del protocollo e dell'archivio**
- **3. il trattamento dei documenti informatici**
- **4. la trasparenza amministrativa ed il miglioramento dell'efficienza interna**

e si articola essenzialmente nelle seguenti funzionalità:

- 1. Protocollazione dei documenti in arrivo e partenza.
- 2. Ricerca di qualsiasi documento per mezzo di uno o più dati identificativi.
- 3. Gestione dei codici da utilizzare per la classificazione.
- 4. Gestione automatica di posta elettronica e documenti elettronici in genere, compresi i fax.
- 5. Interoperabilità dei protocolli.
- 6. Gestione delle firme digitali.
- 7. Gestione del data base documentale.
- 8. Gestione del lavoro d'ufficio e controllo dei processi (flussi documentali, work-flow management) tramite: procedimenti, carteggi e comunicazioni interne.

Lo scopo di questo manuale è quello di agevolare il corretto utilizzo della procedura, migliorando quindi il rapporto tra software e operatore; il suo intento è quello di rendere il più semplice possibile l'esecuzione di tutte le operazioni consentite dalla procedura.

 $\overline{a}$ # 00A

<sup>&</sup>lt;sup>K</sup>INFORMAZIONI GENERALI E SCOPO DEL DOCUMENTO

 $^{\$}$ INFORMAZIONI GENERALI E SCOPO DEL DOCUMENTO

# #K\$+**MODULI APPLICATIVI DELLA PROCEDURA**

La procedura Protocollo Informatico è stata strutturata in "Moduli applicativi" (gruppi di funzioni) in modo da rendere il suo utilizzo più flessibile e rispondente alle necessità di ogni Ente.

La flessibilità della procedura permette che ogni Ente possa realizzare il proprio progetto organizzativo; la normativa vigente lascia, infatti, libertà di scelta nella decisione del livello realizzativo del protocollo informatico. L'utilizzo dei vari moduli applicativi della procedura, è, quindi, a totale discrezione dell'Ente che la utilizza.

Nella tabella seguente vengono presentati tutti i moduli applicativi della procedura con le funzioni specifiche per ognuno di essi, le cui spiegazioni dettagliate verranno riprese di seguito durante la trattazione di ogni singolo argomento.

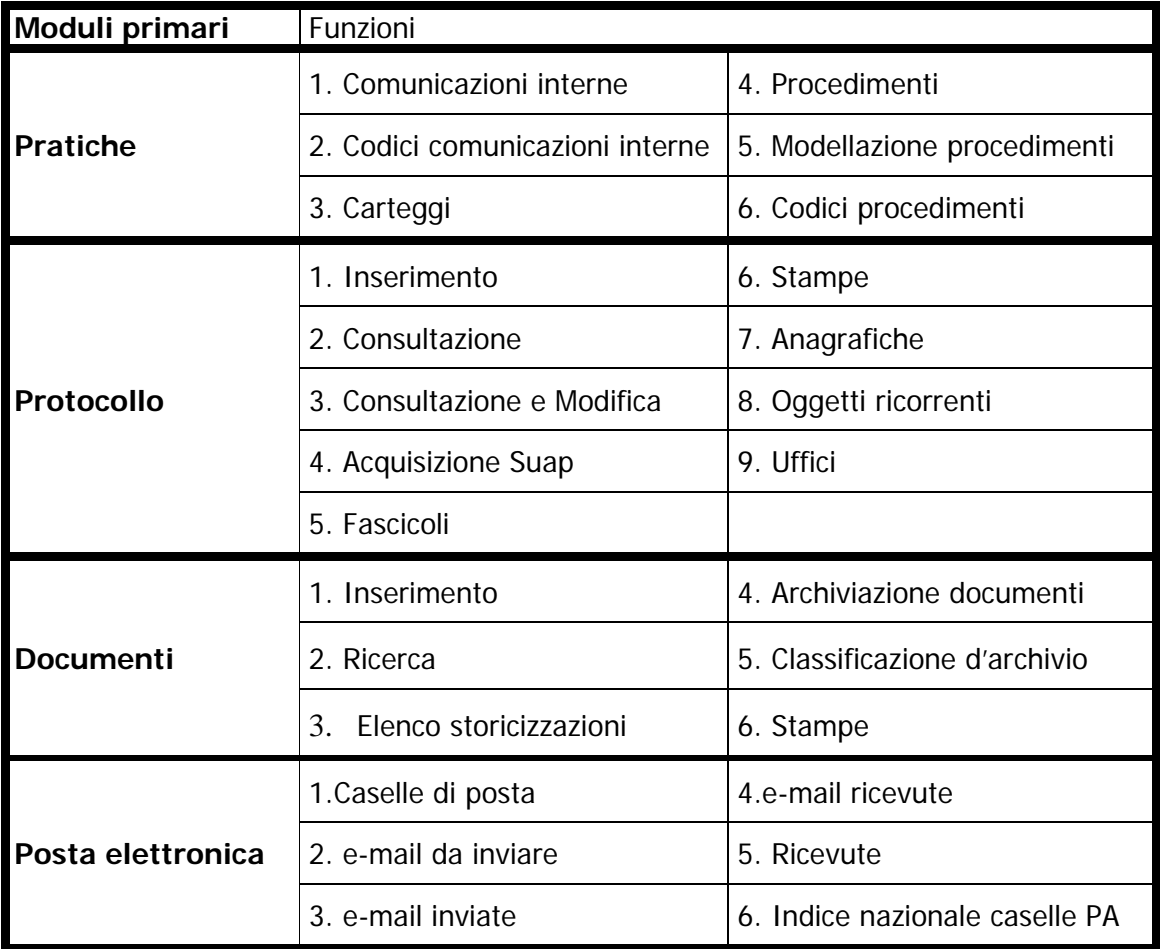

 $\overline{a}$ # MOD

KMODULI APPLICATIVI DELLA PROCEDURA

\$ MODULI APPLICATIVI DELLA PROCEDURA

# #K\$+**ICONE UTILIZZATE NELLA PROCEDURA**

Prima di passare ad esaminare nel dettaglio i vari moduli della procedura, di seguito vengono riportate le icone standard utilizzate in tutta la procedura in modo da rendere più agevole e facile il loro utilizzo.

Tutti i programmi, per un acceso rapido alle funzioni, utilizzano una simbologia basata su icone standard che sono quelle riportate nella figura sottostante

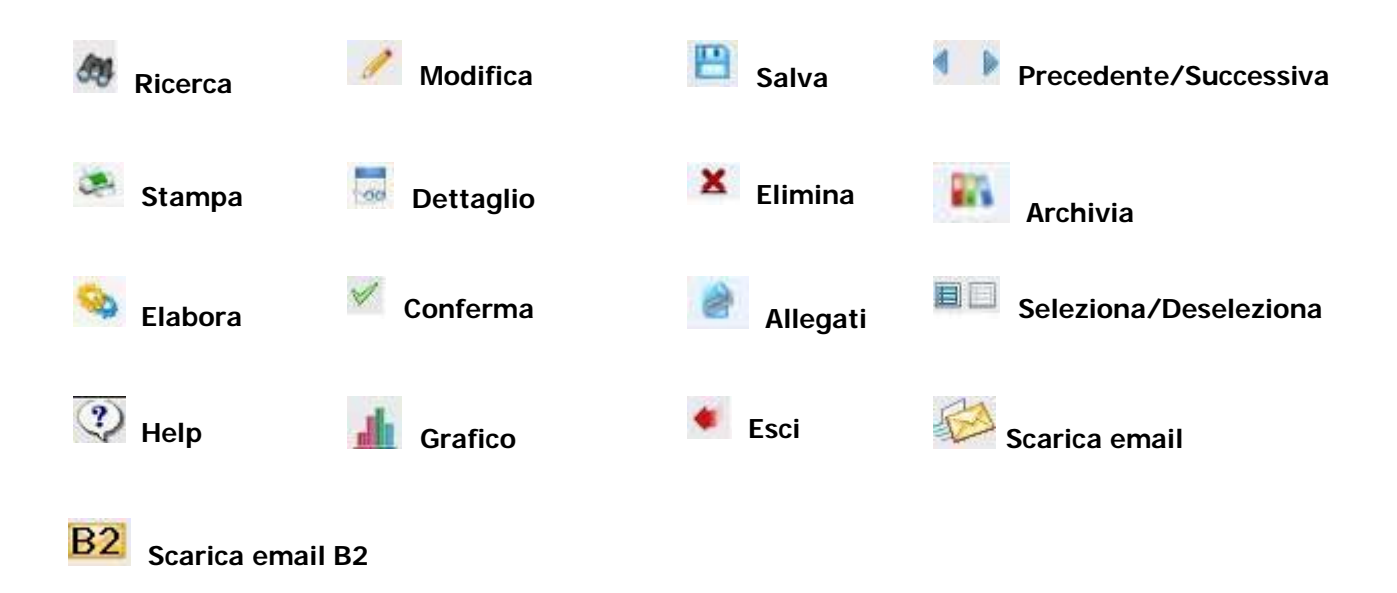

Nella pagina iniziale della procedura, come avviene per tutti gli altri software Halley, di fianco al nome Protocollo Informatico è presenta la sezione **Ultime dalla Produzione**:

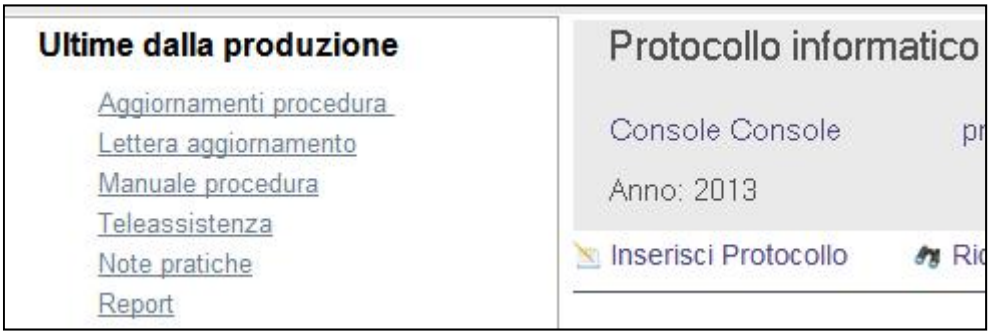

 $\overline{a}$ # ICO

KI CONE UTI LI ZZATE NELLA PROCEDURA

\$ ICONE UTILIZZATE NELLA PROCEDURA

# #K\$+**AVVIAMENTO DELLA PROCEDURA**

L'utilizzo della procedura è subordinato all'effettuazione delle seguenti operazioni preliminari:

- 1. Abilitazione degli operatori alle funzioni di sola consultazione o anche di modifica.
- 2. Inserimento dei tipi di modalità di spedizione della corrispondenza attraverso la funzione UTILITA'/CODICI/Tipo spedizione.
- 3. Inserimento della descrizione degli uffici dell'Ente tramite la funzione PROTOCOLLO/Uffici.
- 4. Inserimento o modifica dei codici di classificazione dalla funzione CLASSIFICAZIONE D'ARCHIVIO presente nel modulo DOCUMENTI.
- 5. Inserimento delle sigle e descrizione degli oggetti ricorrenti attraverso la funzione PROTOCOLLO/Oggetti ricorrenti.
- 6. Impostazione dei dati generali della procedura, funzione UTILITA'/Dati generali.
- 7. Inserimento dei parametri dell'account di posta elettronica usato per la ricezione delle e-mail mediante la funzione POSTA ELETTRONICA/Caselle di posta. Tale impostazione è necessaria per chi intende gestire la protocollazione automatica delle e-mail.

 $\overline{a}$ # AVV

KAVVI AMENTO DELLA PROCEDURA

\$ AVVIAMENTO DELLA PROCEDURA

# #K\$+**PROFILI PREDEFINITI E CODICI DI ACCESSO**

Per abilitare gli operatori all'utilizzo della procedura è necessario procedere all' **Assegnazione profili agli operatori** operando come riportato di seguito:

- a. Accedere all'area Intranet e cliccare sulla procedura Ambiente;
- b. Selezionare la funzione Abilitazione operatori/Abilitazioni;
- c. Scegliere "Procedura" e poi doppio clic sopra "Protocollo informatico";
- d. Verrà visualizzata la lista degli operatori, per abilitarli alla procedura è sufficiente cliccare sull'icona Abilita (matita) posta in corrispondenza di ciascuno;
- e. Si aprirà la maschera di assegnazione profilo, per cui selezionando dalla lista uno dei profili disponibili è possibile non solo abilitare il personale, ma contestualmente assegnare anche il profilo;
- f. Cliccare su Ok;
- g. Rispondere SI al messaggio "Si vuol procedere con l'attivazione della procedura Protocollo informatico per l'operatore xxxxxx?";
- h. Compiere le medesime operazioni per gli altri operatori.

Nel caso in cui i profili già inseriti nella procedura non rispecchino le esigenze dell'Ente è possibile personalizzare i profili di abilitazione. Tramite la Creazione/modifica profili di accesso è possibile crearne di nuovi.

La creazione/modifica di un profilo consiste nell'assegnare ad ogni funzione della procedura un livello di abilitazione. I livelli utilizzabili sono:

### **Per TUTTE le funzioni:**

0 Non abilitato

9 Tutto abilitato

#### **MODULO PROTOCOLLO**

### Funzione **INSERIMENTO**

#### 0 Non abilitato

- 1 Permette l'aggiunta solo dei protocolli INTERNI
- 2 Permette l'aggiunta solo dei protocolli in PARTENZA
- 3 Permette l'aggiunta solo dei protocolli in ARRIVO
- 4 Permette l'aggiunta dei protocolli in ARRIVO e in PARTENZA
- 5 Permette l'aggiunta dei protocolli in PARTENZA ed INTERNI
- 6 Permette l'aggiunta dei protocolli in ARRIVO ed INTERNI
- 9 Tutto abilitato

### Funzione **CONSULTAZIONE**

- 0 Non abilitato
- 7 Consultazione con accesso ristretto

(effettua il controllo sul programma degli accessi pertanto permette di consultare solo i protocolli per i quali si ha l'accesso).

9 o 8 Tutto abilitato

#### Funzione **CONSULTAZIONE E MODIFICA**

0 Non abilitato

4 Solo gestione fascicoli con accesso ristretto

 $\overline{a}$ # PRF

<sup>K</sup>PROFILI PREDEFINITI E CODICI DI ACCESSO

\$ PROFILI PREDEFINITI E CODICI DI ACCESSO

- 5 Solo gestione fascicoli con accesso a tutto
- 6 Solo modifica con accesso ristretto
- 7 Modifica e variazioni con accesso ristretto
- 8 Solo modifica con accesso a tutto
- 9 Modifica e variazioni con accesso a tutto.

### Funzione **PROTOCOLLO/Uffici**

0 Non abilitato Da 1 a 8 abilitato in consultazione 9 Tutto abilitato (sia consultazione che modifica)

### Funzione **PROTOCOLLO/FASCICOLI/Consultazione e modifica**

0 Non abilitato

 7 Consultazione con accesso ristretto (effettua il controllo sul programma degli accessi pertanto permette di consultare solo i fascicoli per i quali si ha l'accesso).

9 Tutto abilitato

### **MODULO DOCUMENTI**

### Funzione **ARCHIVIAZIONE DOCUMENTI/RICERCA**

0 Non abilitato

7 Consultazione con accesso ristretto.

(effettua il controllo sul programma degli accessi pertanto permette di consultare solo i documenti per i quali si ha l'accesso).

9 o 8 Tutto abilitato

### Funzione **CLASSIFICAZIONE D'ARCHIVIO**:

0 Non abilitato Da 1 a 8 abilitato in consultazione 9 Tutto abilitato (sia consultazione che modifica)

### **MODULO Posta Elettronica**

Funzione **e-mail Ricevute** 

9 Abilitata eliminazione mail

### **Per creare un nuovo profilo di abilitazione**

- a. Accedere all'area Intranet e ciccare sulla procedura Ambiente;
- b. Selezionare la funzione Gestione Procedure;
- c. In corrispondenza del "Protocollo Informatico" cliccare l'icona Profili;
- d. Scegliere il bottone Aggiunta;
- e. Assegnare un nome al profilo;
- f. Scegliere il bottone "Ok" posto in basso a destra;
- g. Selezionare le funzioni da abilitare cliccando sull'icona con gli occhialini per attribuire il livello di accesso; se si desidera abilitare tutte le funzioni del menù è anche possibile selezionare la voce "Operazioni generali" grazie alla quale il livello verrà attribuito a tutte le voci di menù;
- h. Al termine delle operazioni scegliere Ok.

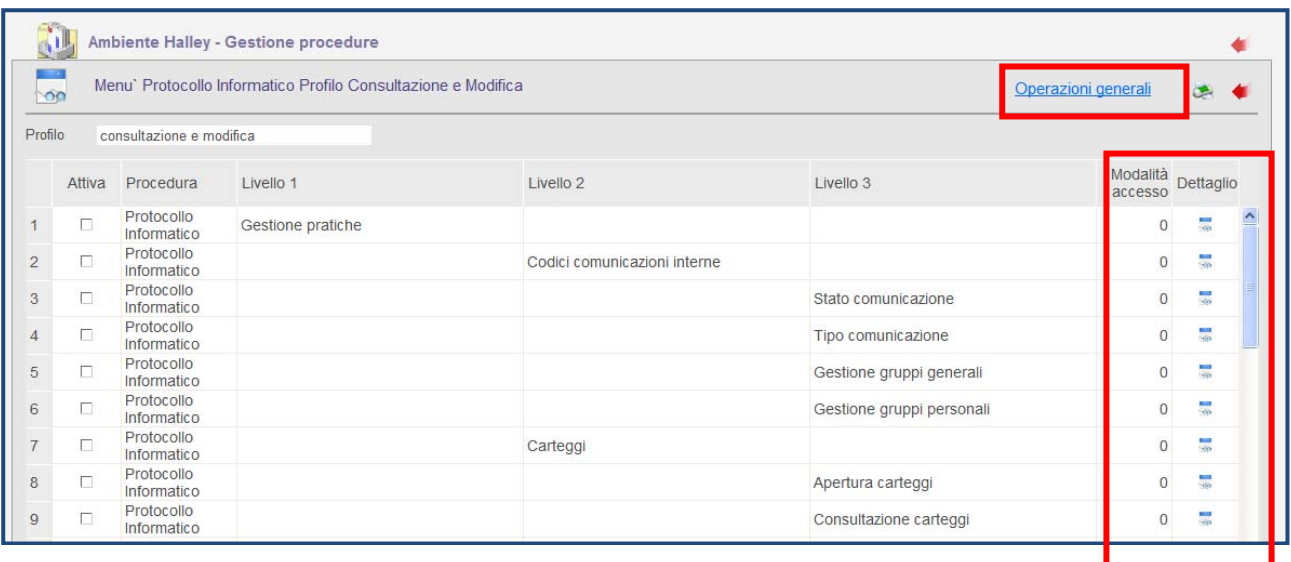

### **Per procedere alla modifica di un profilo già esistente, inserito in precedenza dal responsabile della procedura, è necessario**

- a. Accedere all'area Intranet e ciccare sulla procedura Ambiente;
- b. Selezionare la funzione Gestione Procedure;
- c. In corrispondenza del "Protocollo Informatico" cliccare l'icona Profili;
- d. Cliccare sull'icona con gli occhialini in corrispondenza del profilo che si intende modificare;
- e. Selezionare le funzioni da modificare cliccando sull'icona con gli occhialini per cambiare il livello di accesso; se si desidera abilitare tutte le funzioni del menù è anche possibile selezionare la voce "Operazioni generali" grazie alla quale il livello verrà attribuito a tutte le voci di menù;
- f. Al termine delle operazioni scegliere Ok.

# #K\$+**GUIDA DI RIFERIMENTO**

Rappresenta il manuale vero e proprio in cui sono spiegate tutte le funzionalità della procedura.

Il menù principale della procedura é diviso in tre comparti, il primo in cui si hanno i temi gestiti dalla procedura, la seconda suddivisione consente di avviare i programmi di gestione o accedere al terzo livello nei casi in cui sia prevista un'ulteriore classificazione delle funzioni.

#### PRATICHE

1) Carteggi 1.1) Apertura 1.2) Consultazione 1.3) Gestione 1.4) Stampa registro 2) Comunicazioni 2.1) Gruppi generali 2.2) Gruppi personali 2.3) Stampa Comunicazioni 2.4) Configurazione abilitazioni 3) Procedimenti 3.1) Procedimenti amministrativi 3.2) Stampa 4) Modellazione procedimenti 4.1) Campi tipo 4.2) Fasi tipo 4.3) Testi tipo 4.4) Procedimenti tipo 4.5) Stampa procedimenti tipo 5) Codici procedimenti 5.1) Stato procedimento 5.2) Tipo fase 5.3) Tipo campo 5.4) Gestione provvedimenti 5.5) Organo competente

#### PROTOCOLLO

- 1) Inserimento 2) Consultazione 3) Consultazione e modifica 4) Acquisizione suap 5) Fascicoli 5.1) Inserimento 5.2) Consultazione 5.3) Modifica 5.4) Apertura annuale 5.5) Fascicoli ricorrenti 6) Stampe 6.1) Mod.B Registro protocollo
	- 6.2) Mod.C Indice alfabetico

### # 0C0

 $\overline{a}$ 

<sup>K</sup>GUIDA DI RIFERIMENTO

\$ GUIDA DI RIFERIMENTO

6.3) Giornale movimenti 6.4) Distinta per la Posta 6.5) Distinta protocolli 6.6) Prospetto protocolli inevasi 6.7) Protocolli senza allegati 6.8) Etichette anagrafiche 6.9) Carichi di lavoro 6.10) Fascicoli per codice classificazione 6.11) Fascicoli aperti da data a data 6.12) Fascicoli chiusi da data a data 7) Anagrafiche 7.1) Ricerca 7.2) Sostituzione 7.3) Controllo 7.4) Gruppi anagrafiche 7.5) Sistemazione 8) Oggetti ricorrenti

9) Uffici

#### DOCUMENTI

1) Inserimento

2) Ricerca

3) Elenco storicizzazioni

4) Archiviazione documenti

5) Classificazione d'archivio

6) Stampe

6.1) Mod. A elenco classi 6.2) Mod. D indice per sottoclassi

6.3) Mod. E sottoclassi per classe

#### POSTA ELETTRONICA

1) Caselle di posta 2) e-mail da inviare 3) e-mail inviate 4) e-mail ricevute 5) Ricevute 6) Indice Nazionale caselle PA

#### UTILITA'

1) Generazione nuovo anno 2) Generazione anni precedenti 3) Gestione anno 4) Registro emergenza 5) Recupero protocolli 6) Dati generali 7) Log sql 8) Aggiornamento accessi 9) Manutenzione tecnica 10) Scansione massiva 11) Gestione licenza 12) Abilitazione protocollazione 13) Impostazioni programmi 14) Codici 14.1) Stato comunicazione 14.2) Tipo comunicazione 14.3) Tipo protocollo 14.4) Tipo spedizione 14.5) Stato protocollo

14.6) Tipo inserimento documento 14.7) Tipo anagrafica 14.8) Tipi variazioni 14.9) Tipo documento 15) Thaireport 16) Doc-er 16.1) Ricerca documenti

### #K\$+**PRATICHE**

Il modulo ha come scopo principale quello di tenere sotto controllo le pratiche gestite dall'ente. Requisito fondamentale per l'utilizzo delle funzionalità di tale modulo è che tutti i rapporti tra le varie strutture dell'organizzazione (settori, uffici, utenti ecc.) avvengano tassativamente in maniera informatica tramite comunicazioni interne che possono essere consultate in qualsiasi momento.

All'interno del modulo sono presenti le funzioni **Comunicazioni interne**, **Carteggi** e **Procedimenti** che consentono di assolvere questo compito e si possono interpretare come tre diversi livelli realizzativi per la gestione delle pratiche.

Le **Comunicazioni interne** sono il punto di partenza per la realizzazione della gestione informatica dei documenti, hanno lo scopo di permettere ad ogni utente di comunicare con gli altri senza doversi spostare "fisicamente" dal proprio posto di lavoro con la possibilità di effettuare lo scambio di informazioni in modo più veloce, puntuale e preciso evitando così contestazioni sia inerenti il loro contenuto che i tempi di gestione. Si ha, inoltre, una notevole riduzione della circolazione di documenti cartacei con la conseguente possibilità di smarrimento degli stessi.

Lo scopo, quindi, è quello di consentire lo scambio di messaggi (informazioni, notizie, richieste, istruzioni, adempimenti vari, circolari interne ecc..) tra gli "operatori" dell'Ente, dove per "operatori" si intendono tutti coloro che all'interno dell'Ente possono, in quanto a ciò autorizzati, utilizzare i terminali in dotazione.

Questo particolare mezzo di comunicazione costituisce un efficace sostituto o completamento di quelli, finora normalmente usati (scambio verbale diretto o telefonico), garantendo la conservazione nel tempo, assumendo, quindi, valenza documentale.

Per l'invio di una comunicazione è sufficiente indicare destinatario ed oggetto della comunicazione, con la possibilità di allegare eventuali documenti. Alla ricezione della comunicazione il destinatario può accettarla, respingerla o sub assegnarla. Sempre al momento della ricezione è possibile inviare un'immediata risposta che viene automaticamente collegata alla prima comunicazione.

I **carteggi** rappresentano uno strumento un po' più organizzato rispetto alle comunicazioni interne ma altrettanto semplice e può essere addirittura visto come una gestione semplificata dei Procedimenti. Attraverso il carteggio quindi è possibile gestire una serie di attività finalizzate al raggiungimento di un certo obiettivo per le quali non esista un procedimento già codificato.

Nel momento in cui vengono inviate o ricevute delle comunicazioni (si ricorda che anche le assegnazioni del protocollo avvengono tramite comunicazione) è possibile aprire un carteggio.

Aprire e gestire un carteggio significa determinare l'obiettivo da raggiungere e farsene carico, classificare la pratica, collegare al carteggio stesso tutte le comunicazioni successive finalizzate ultimare la gestione della pratica. Gestendo tutti i passaggi attraverso le comunicazioni interne si riesce ad avere sempre un immediata evidenza dell'iter della pratica.

I **procedimenti amministrativi** invece rappresentano il livello più organizzato di gestione delle pratiche. Mentre con i carteggi si può vedere come è stato svolto il lavoro con i procedimenti si va ad analizzare come il lavoro dovrà essere svolto, pertanto per un'efficiente ed efficace gestione dei procedimenti amministrativi sarà necessario svolgere un'attività preliminare di analisi dei flussi di gestione delle varie pratiche al fine di modellare tutti i processi.

Le funzionalità previste nella procedura consentono di definire per ogni pratica l'iter da seguire dall'apertura fino all'adozione del provvedimento finale.

 $\overline{a}$ # B10

KMODULO GESTIONE PRATICHE

\$ MODULO GESTIONE PRATICHE

Per ogni attività che dovrà essere svolta dall'ente verrà inserita una fase che consentirà di indicare cosa è stato fatto, da chi ed in che data.

L'operatore potrà disegnare con degli strumenti estremamente semplici tutto l'iter di gestione delle pratiche dell'ente, definendo i passaggi da gestire, i responsabili delle varie fasi e le tempistiche di gestione.

In questo modo in ogni momento si può controllare il reale stato di avanzamento della pratica garantendo ai cittadini un miglioramento della comunicazione con la Pubblica Amministrazione, inoltre con l'ausilio di diverse funzioni di reportistica, l'amministrazione potrà attuare un controllo di gestione sui processi e sulle tempistiche di gestione (sia delle singole fasi che delle pratiche in generale) per poter valutare se possono essere effettuati degli interventi atti a migliorare e velocizzare l'iter di gestione della pratica sempre al fine di migliorare al massimo l'efficienza interna e la trasparenza amministrativa.

E' importante comunque evidenziare che "Comunicazioni", "Carteggi" e "Procedimenti" sono strumenti di lavoro integrati e cooperanti, che consentono il passaggio dall'uno all'atro in qualsiasi momento.

### #K\$+**Comunicazioni interne**

Le Comunicazioni interne sono il punto di partenza per la realizzazione della gestione informatica dei documenti, hanno lo scopo di permettere ad ogni utente di comunicare con gli altri senza doversi spostare "fisicamente" dal proprio posto di lavoro con la possibilità di effettuare lo scambio di informazioni in modo più veloce, puntuale e preciso evitando così contestazioni sia inerenti il loro contenuto che i tempi di gestione. Si ha, inoltre, una notevole riduzione della circolazione di documenti cartacei con la conseguente possibilità di smarrimento degli stessi.

Lo scopo, quindi, è quello di consentire lo scambio di messaggi (informazioni, notizie, richieste, istruzioni, adempimenti vari, circolari interne ecc..) tra gli "operatori" dell'Ente, dove per "operatori" si intendono tutti coloro che all'interno dell'Ente possono, in quanto a ciò autorizzati, utilizzare i terminali in dotazione.

Questo particolare mezzo di comunicazione costituisce un efficace sostituto o completamento di quelli, finora normalmente usati (scambio verbale diretto o telefonico), garantendo la conservazione nel tempo, assumendo, quindi, valenza documentale.

Le comunicazioni vengono visualizzate al primo accesso all'Area Intranet e ogni volta che si esce da una qualsiasi procedura Halley.

Accanto al nominativo dell'operatore che ha eseguito l'accesso è disponibile il tasto Invia comunicazione e alcune liste:

> 1. in arrivo 2. ricevute . inviate 4. sospese

Infine il tasto Ricerca da utilizzare per effettuare una ricerca avanzata delle comunicazioni. Sono inoltre presenti una serie di filtri per ridurre i risultati della lista, filtrando appunto per Mittente/Destinatario , Oggetto, Data, Tipo.

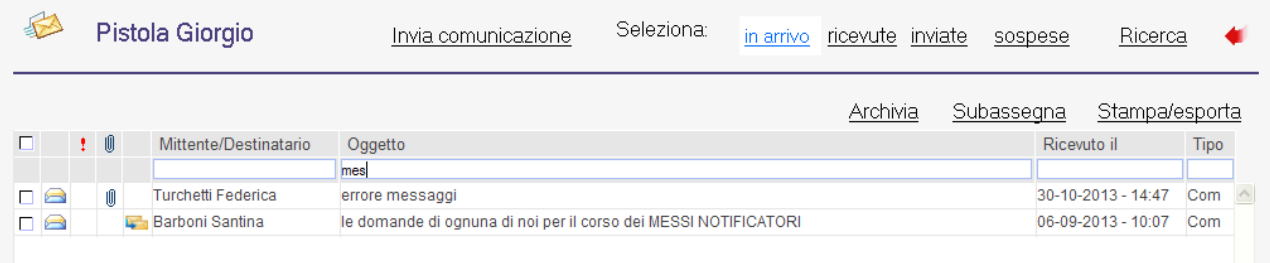

Nella shell immediatamente sottostante sono presenti delle funzioni

Archivia: attiva solo per quelle in arrivo, serve per archiviare contemporaneamente più comunicazioni. Operazione preliminare da compiere è quella di indicare tramite check nell'apposita casellina le comunicazioni che si intendono rimuovere dalla lista. Si ricorda che inoltre che archiviare non vuol dire eliminare fisicamente la comunicazione dal database, ma non visualizzarla più tra quelle in arrivo. Subassegna: per sub assegnare più comunicazioni allo stesso operatore; operazione preliminare da compiere

è quella di indicare tramite check, nell'apposita casellina, le comunicazioni che si intendono sub assegnare.

Stampa/Esporta: consente di stampare la lista delle comunicazioni o anche esportarla in formato excel.

 $\overline{a}$ # S13

 $K$ Comunicazioni interne

\$ 1. Comunicazioni interne

Nel caso in cui si voglia cercare una comunicazione specifica, nelle quattro liste disponibili, è possibile utilizzare dei filtri. Come mostrato nell'immagine sottostante è possibile scrivere una parte dell'oggetto o il cognome del mittente/destinatario e il software visualizzerà solo le comunicazioni rispondenti ai parametri indicati.

# **Invia comunicazione**

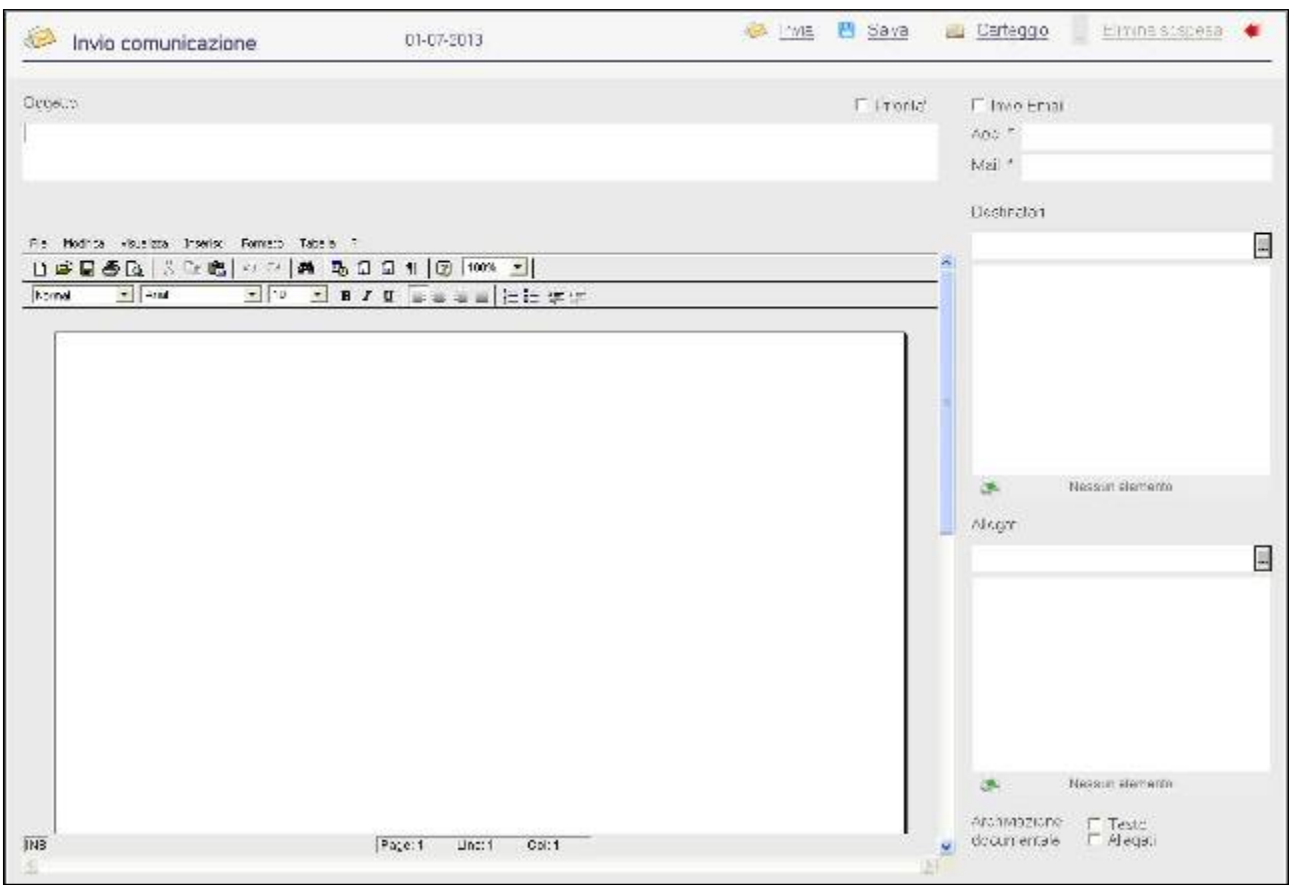

L'opzione consente di inviare una nuova comunicazione. Dopo aver compilato i campi oggetto, destinatario

ecc … è possibile inviare subito la comunicazione selezionando il bottone , oppure salvarla tra le

sospese per inviarla in un secondo momento **. El Salva del Salva del Salva** . Il software consente anche la preparazione e l'invio di mail (che verranno protocollate e inviare tramite la procedura Protocollo Halley), in questo caso è necessario selezionare il campo "Invio Email" e scegliere dal menù a tendina l'area organizzativa omogenea e l'indirizzo che si vuole utilizzare per l'invio.

Inserendo il flag nel campo Priorità il destinatario riceverà la comunicazione con il **!** in modo da segnalare l'urgenza.

Per allegare uno o più file alla comunicazione è necessario cliccare nei tre puntini della sezione dedicata, scegliere il tasto aggiunta e cercare il file da allegare.

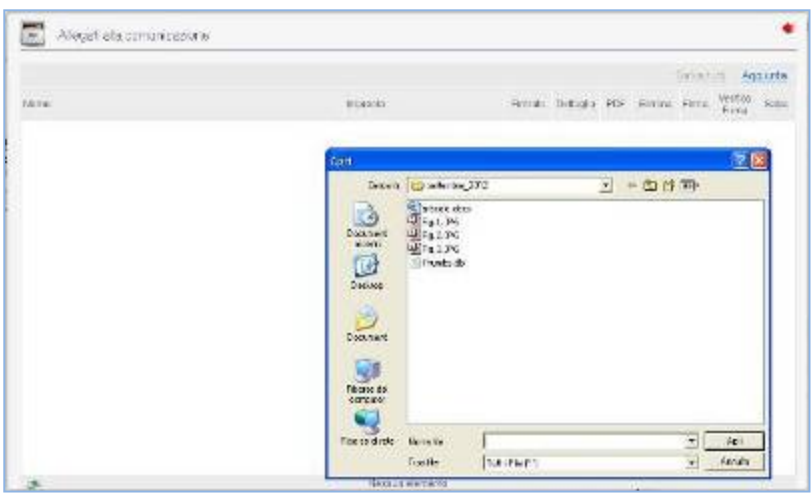

Sarà poi possibile consultare quanto allegato tramite un dippio clic, convertirlo in formato PDF

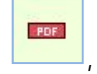

eliminarlo  $\mathbf{X}$ , firmarlo digitalmente  $\mathbf{z}$  e infine verificare la firma

Nel caso in cui si voglia salvare la comunicazione nella gestione documentale del Protocollo Halley sarà necessario inserire il flag nell'apposito campo, come riportato nella figura sottostante.

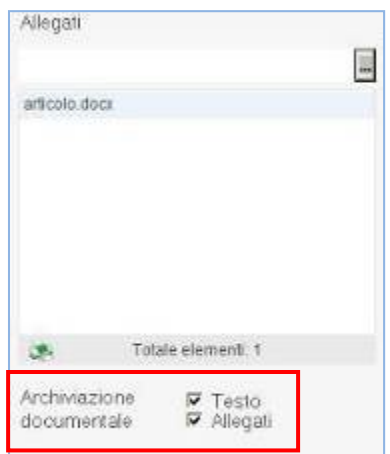

# **In arrivo**

L'opzione consente di visualizzare l'elenco sintetico delle comunicazioni in arrivo, quelle cioè trasmesse dagli altri operatori all'utente che accede e che, anche se consultate non sono state archiviate, respinte o subassegnate.

In questo elenco vengono visualizzati anche i messaggi generati in automatico dalle procedure Halley, come ad esempio in caso di registrazione del protocollo o in fase di lavorazione di un atto.

Per accedere al dettaglio della comunicazione è sufficiente un doppio clic in corrispondenza della stessa.

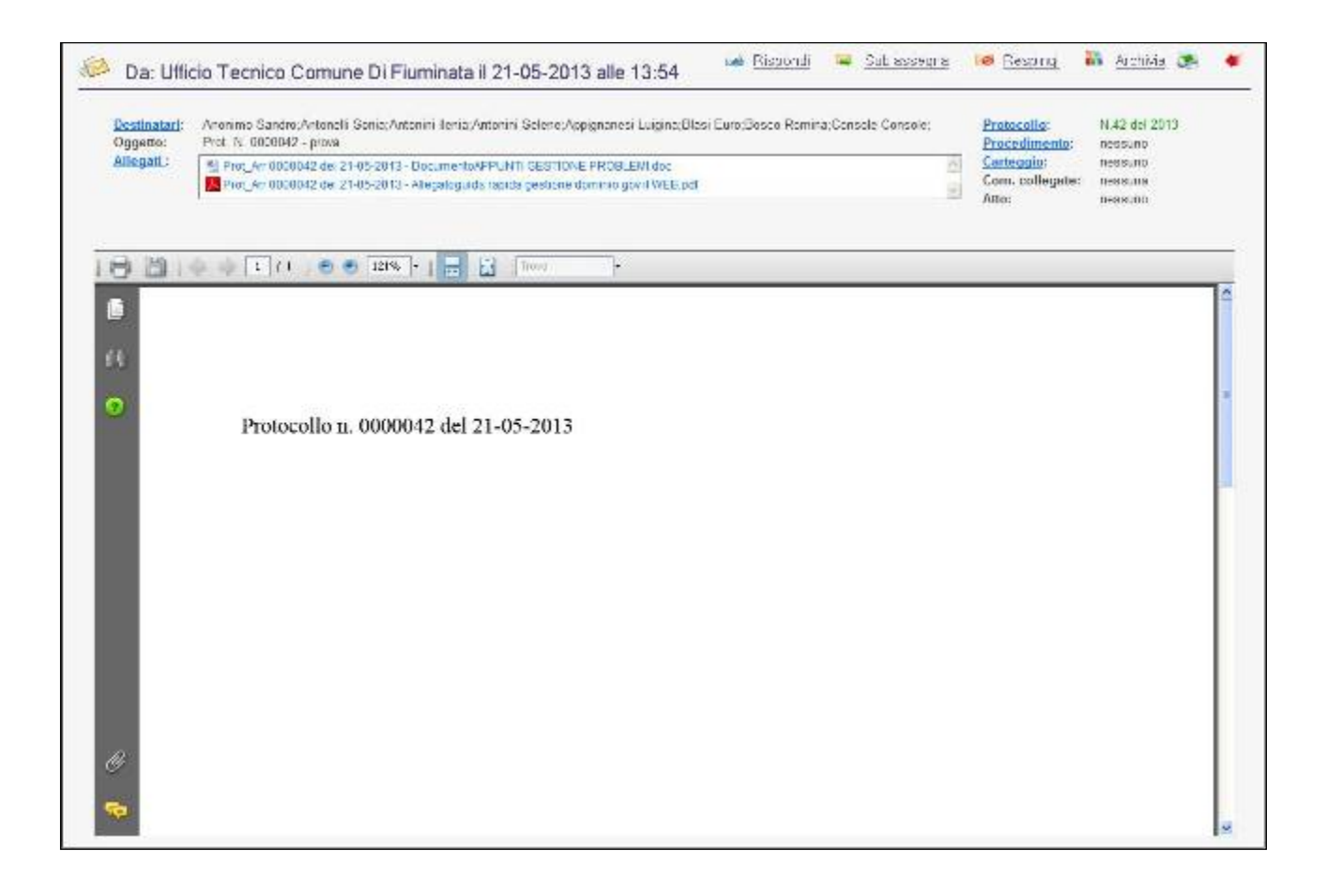

Nella sezione presente a sinistra sono presenti i bottoni:

**Destinatari**: con l'elenco dei nominativi a cui è stata inviata la comunicazione.

#### **Oggetto**

**Allegati**: consente la consultazione degli allegati.

Nella sezione a destra:

**Protocollo**: **:** si attiva nel caso in cui la comunicazione sia stata generata in automatico a seguito della registrazione di un protocollo e consente la sua consultazione diretta.

**Procedimento**: si utilizza nel caso in cui si abbia la necessità di attivare un procedimento.

**Carteggio**: si attiva nel caso in cui la comunicazione sia stata inserita in un carteggio e ne consente la visualizzazione, ma può essere utilizzato anche per collegare la stessa ad un carteggio esistente o ancora da inserire.

**Com. collegate**: consiste nello storico della corrispondenza, grazie al quale è possibile ripercorrere tutte le vicende relative alla comunicazione, leggere il testo modificato nel tempo e consultare gli allegati.

**Atto:** si attiva nel caso in cui la comunicazione sia stata generata in automatico a seguito della redazione di un atto amministrativo e consente la sua consultazione diretta.

**Fattura:** si attiva nel caso in cui la comunicazione generata dal Protocollo Informatico contenga in allegato la fattura in formato elettronico e solo se si è in possesso della licenza Ragioneria, poiché consente di accettare o rifiutare la fatturaPA.

Nella shell in alto, oltre al mittente e alla data e l'ora di invio, sono presenti i bottoni che permettono di agire sulla comunicazione

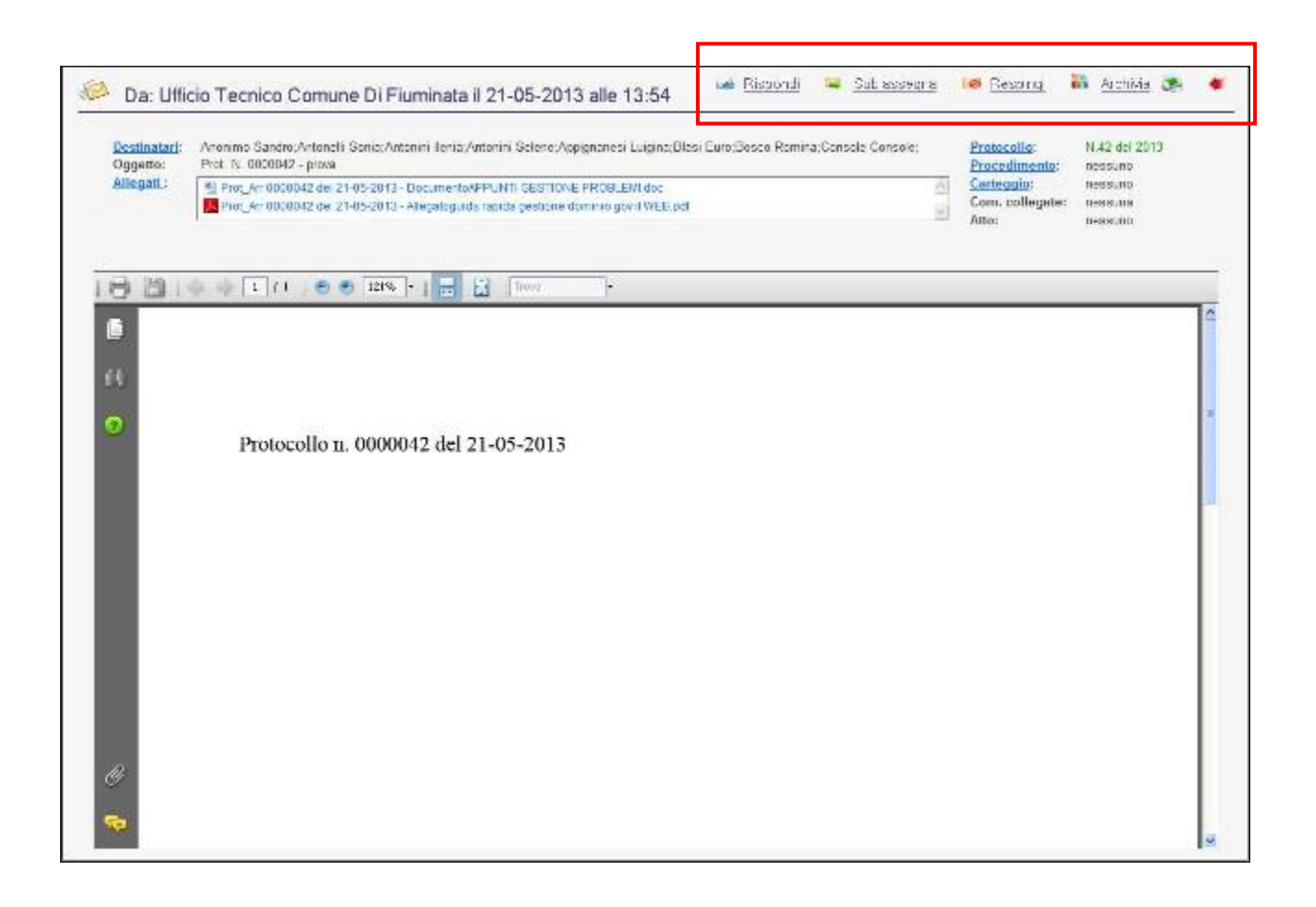

**Rispondi:** per rispondere direttamente al mittente.

**Sub assegna:** si utilizza nel caso in cui si debba assegnare la comunicazione ad un altro utente (diverso dal mittente).

**Respingi:** nel caso in cui si ritenga che la comunicazione tratti di un argomento di cui si vuole contestare il contenuto o che non sia di propria competenza

Selezionando l'opzione, il programma visualizza un messaggio di conferma; accettandolo viene visualizzata una maschera che consente di rispedire la comunicazione al mittente, indicando le ragioni per cui non è stata accettata.

**Archivia:** si utilizza nel caso in cui la comunicazione deve essere archiviata, ovvero quando non si ritiene necessario rispondere né mantenerla nella lista delle comunicazioni in arrivo.

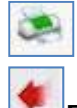

**Stampa**: per stampare la comunicazione.

**Esci**: per uscire dal dettaglio della comunicazione e tornare all'elenco delle comunicazioni in arrivo.

### **Ricevute**

La funzione consente di visualizzare l'elenco sintetico di tutte le comunicazioni ricevute nel giorno.

Per cercare comunicazioni precedenti è necessario scegliere il bottone Ricerca e impostare i parametri desiderati.

Si precisa che per Operatore si intende un dipendente dell'Ente che utilizza le procedure Halley, mentre per Anagrafica mail le persone fisiche e/o giuridiche esterne all'Ente.

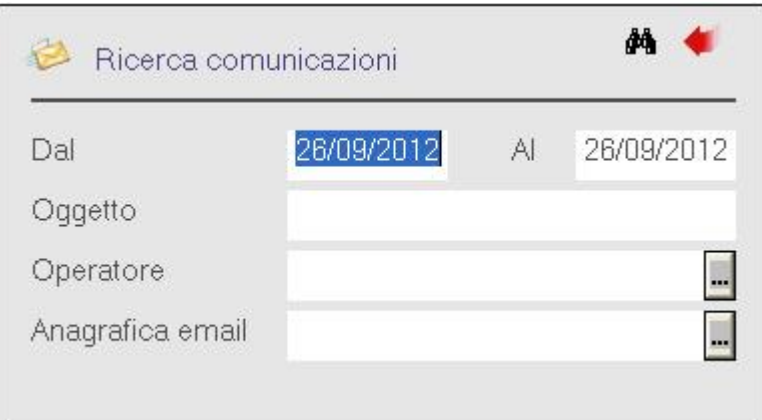

Entrando nel dettaglio di una comunicazione ricevuta e archiviata è possibile decidere di ripristinarla ("Ripristina") e visualizzarla nuovamente nell'elenco delle comunicazioni In arrivo.

### **Inviate**

La funzione consente di visualizzare l'elenco sintetico di tutte le comunicazioni inviate nel giorno.

Per cercare comunicazioni precedentemente inviate è necessario scegliere il bottone Ricerca e impostare i parametri desiderati.

Si precisa che per Operatore si intende un dipendente dell'Ente che utilizza le procedure Halley, mentre per Anagrafica mail le persone fisiche e/o giuridiche esterne all'Ente.

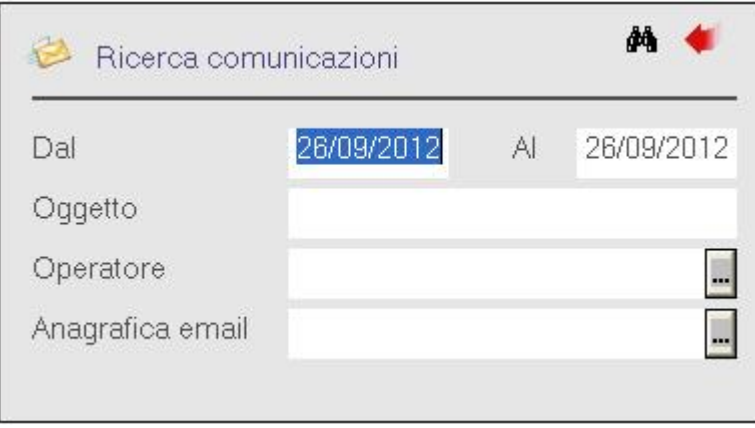

Dalla lista è possibile consultare lo stato delle comunicazioni inviate e quindi sapere se è stata letta, archiviata o è ancora in attesa.

### **Sospese**

La funzione consente di visualizzare l'elenco di tutte le comunicazioni non ancora inviate e la cui redazione deve essere completata.

Accedendo al dettaglio della comunicazione sarà possibile completarla e inviarla oppure eliminarla dall'elenco e quindi dal gestionale.

### #K\$+**1. Carteggi**

La funzione permette di aprire un carteggio, cioè l'assegnazione di un titolo e di un collegamento per tutte le I **carteggi** rappresentano uno strumento più organizzato rispetto alle comunicazioni interne, ma altrettanto semplice e può essere addirittura visto come una gestione semplificata dei Procedimenti. Attraverso il carteggio è possibile gestire una serie di attività finalizzate al raggiungimento di un certo obiettivo per le quali non esistE un procedimento codificato.

Nel momento in cui vengono inviate o ricevute delle comunicazioni (si ricorda che anche le assegnazioni del protocollo avvengono tramite comunicazione) è possibile aprire un carteggio.

Aprire e gestire un carteggio significa determinare l'obiettivo da raggiungere e farsene carico, classificare la pratica, collegare al carteggio stesso tutte le comunicazioni successive finalizzate ad ultimare la gestione della pratica. Gestendo tutti i passaggi attraverso le comunicazioni interne si riesce ad avere sempre un immediata evidenza dell'iter della pratica.

Dalla funzione Carteggi è possibile accedere alle seguenti sottofunzioni

1.1) Apertura 1.2) Consultazione 1.3) Gestione 1.4) Stampa registro

 $\overline{a}$ # S12

<sup>K</sup>Carteggi

\$ 1.Carteggi

### #K\$+**1.1 Apertura**

La funzione permette di aprire un carteggio, cioè l'assegnazione di un titolo e di un collegamento per tutte le comunicazioni finalizzate all'espletamento della stessa pratica.

Nella videata sono presenti i seguenti campi:

**Titolo**: nome della pratica che si intende gestire;

**Responsabile**: soggetto responsabile dello svolgimento della pratica. Il responsabile viene assegnato automaticamente dal programma prendendo l'operatore che sta effettuando l'apertura del carteggio.

**Aperto il**: data di apertura della pratica;

**Chiuso il**: data di chiusura della pratica;

**Soggetti esterni**: eventuali soggetti esterni interessati alla pratica. Aggiungendo un soggetto esterno il programma visualizza tutte le anagrafiche presenti nell'archivio delle anagrafiche utilizzate per il Protocollo.

Di seguito viene visualizzato l'elenco delle comunicazioni scambiate durante la gestione della pratica e collegate al carteggio stesso.

Le opzioni presenti sono:

**Modifica**: per modificare i dati del carteggio;

**Salva**: per salvare il carteggio in archivio;

**Nuovo**: per aggiungere un nuovo carteggio;

**Stampa**: per stampare i dati del carteggio visualizzato;

**Esci**: per uscire dalla funzione;

**Protocollo**: per collegare un protocollo già esistente al carteggio oppure per inserire un nuovo protocollo;

**Allegati**: apre la videata di gestione degli allegati per poter associare un file al carteggio stesso;

Nella lista delle comunicazioni sono presenti le seguenti opzioni

**Dettaglio**: per visualizzare il dettaglio delle comunicazioni associate alla pratica;

**Stampa**: per stampare l'elenco delle comunicazioni;

**Esci**: per spostare il focus sul gruppo di bottoni superiore.

# 016

 $\overline{a}$ 

<sup>K</sup>Apertura

\$ 1.1 Apertura

# #K\$+**1.2 Consultazione carteggi**

La funzione permette di consultare i carteggi registrati in archivio.

Nella videata sono presenti i seguenti campi:

**Aperti dal - al**: per impostare di ricercare i carteggi aperti nell'intervallo di tempo impostato;

**Chiusi dal - al**: per impostare di ricercare i carteggi chiusi nell'intervallo di tempo impostato;

**Titolo**: nome della pratica che si intende ricercare;

**Responsabile**: soggetto responsabile dello svolgimento della pratica.

**Soggetti esterni**: eventuali soggetti esterni interessati alla pratica.

**Stato: Tutti – Aperti – Chiusi**: per selezionare se si desiderano ricercare tutti i carteggi, solo quelli aperti o solo quelli chiusi;

Le operazioni possibili sono:

**Modifica**: per modificare i parametri di ricerca impostati;

**Ricerca**: per avviare la ricerca;

**Esci**: per uscire dalla funzione.

Dopo aver effettuato la ricerca nella lista dei carteggi trovati vengono attivate le seguenti opzioni:

**Stampa**: per stampare l'elenco dei carteggi;

**Dettaglio**: per visualizzare il dettaglio del carteggio;

**Esci**: per spostare il focus sul gruppo di bottoni superiore.

 $\overline{a}$ # 017

 $K$ Consultazione

 $^{\$}$ 2. 2 Consul $\tan$ tazione

# #K\$+**1.3 Gestione**

La funzione permette di consultare e gestire i carteggi registrati in archivio.

Nella videata sono presenti i seguenti campi:

**Aperti dal - al**: per impostare di ricercare i carteggi aperti nell'intervallo di tempo impostato;

**Chiusi dal - al**: per impostare di ricercare i carteggi chiusi nell'intervallo di tempo impostato;

**Titolo**: nome della pratica che si intende ricercare;

**Responsabile**: soggetto responsabile dello svolgimento della pratica.

**Soggetti esterni**: eventuali soggetti esterni interessati alla pratica.

**Stato: Tutti – Aperti – Chiusi**: per selezionare se si desiderano ricercare tutti i carteggi, solo quelli aperti o solo quelli chiusi;

Le operazioni possibili sono:

**Modifica**: per modificare i parametri di ricerca impostati;

**Ricerca**: per avviare la ricerca;

**Esci**: per uscire dalla funzione.

Dopo aver effettuato la ricerca nella lista dei carteggi trovati vengono attivate le seguenti opzioni:

**Stampa**: per stampare l'elenco dei carteggi;

**Dettaglio**: per visualizzare il dettaglio del carteggio;

**Esci**: per spostare il focus sul gruppo di bottoni superiore.

 $\overline{a}$ # 148

 $K$ Gestione

\$ 1.3 Gestione

# #K\$+**1.4 Stampa registro**

La funzione permette di stampare il registro dei carteggi in relazione ai parametri impostati.

Nella videata sono presenti i seguenti campi:

**Stato: Tutti – Aperti – Chiusi**: per selezionare se si desiderano stampare tutti i carteggi, solo quelli aperti o solo quelli chiusi;

**Aperti dal - al**: per impostare di stampare i carteggi aperti nell'intervallo di tempo impostato;

**Chiusi dal - al**: per impostare di stampare i carteggi chiusi nell'intervallo di tempo impostato;

**Da titolo – A titolo**: per impostare di stampare i carteggi che hanno un determinato titolo.

Le operazioni possibili sono:

**Stampa**: per lanciare la stampa;

### **Annulla**

**Esci**: per uscire dalla funzione.

# 149

<sup>K</sup>Stampa Registro

<sup>\$</sup> 1.4 Stampa Registro

### #K\$+**2.Comunicazioni**

La funzione serve per gestire tutte quelle informazioni standard che verranno poi richiamate durante il normale utilizzo delle comunicazioni interne.

> 2.1) Gruppi generali 2.2) Gruppi personali 2.3) Stampa Comunicazioni 2.4) Configurazione abilitazioni

# 10011

<sup>K</sup>Comunicazioni

\$ 2.Comunicazioni

# #K\$+**2.1 Gruppi generali**

La funzione permette di gestire gruppi di operatori allo scopo di consentire l'invio simultaneo di una comunicazione a tutti gli utenti che fanno parte del gruppo stesso.

I gruppi inseriti da questa funzione verranno visualizzati da tutti gli utenti abilitati all'invio delle comunicazioni.

Le scelte possibili sono le seguenti:

**Dettaglio:** per visionare il dettaglio del gruppo selezionato, cioè andare a consultare quali operatori fanno parte del gruppo.

Dal dettaglio è possibile:

**Modificare** la descrizione del gruppo posizionandosi sul campo

**Elimina** il gruppo

**Stampa** il dettaglio del gruppo;

**Aggiunta:** dei nuovi dipendenti al gruppo;

**Elimina:** i dipendenti dal gruppo.

**Aggiunta:** per inserire un nuovo gruppo.

Cliccando su questa icona viene visualizzata la finestra per il caricamento di un nuovo gruppo, dove innanzitutto è possibile inserire la **Descrizione del gruppo**, cioè la descrizione con la quale si vuole identificare il gruppo, dopodichè le opzioni possibili sono:

**Stampa**: per stampare il dettaglio del gruppo

**Elimina**: per eliminare il gruppo

**Esci**: per uscire dalla funzione

Nella sezione **Componenti del gruppo** sono presenti altre opzioni:

**Aggiunta**: per selezionare gli operatori da inserire nel gruppo. Dopo aver selezionato tale opzione viene visualizzata una videata dalla quale è possibile andare a selezionare gli operatori che si vogliono inserire nel gruppo. La selezione può essere effettuata con doppio clic oppure dando Invio sopra i nominativi interessati.

Dopo aver registrato i gruppi che si vogliono gestire, questi verranno visualizzati durante l'invio delle comunicazioni qualora si scegliesse nel campo Destinatario, come modalità di ricerca Gruppi.

 $\overline{a}$ # 051

<sup>K</sup>gruppi generali

\$ 2.1 gruppi generali

# #K\$+**2.2 Gruppi personali**

La funzione permette di gestire gruppi di operatori allo scopo di consentire l'invio simultaneo di una comunicazione a tutti gli utenti che fanno parte del gruppo stesso.

I gruppi inseriti da questa funzione, a differenza dei gruppi generali, verranno visualizzati solo dall'operatore che li ha inseriti.

Le scelte possibili sono le seguenti:

**Dettaglio:** per visionare il dettaglio del gruppo selezionato, cioè andare a consultare quali operatori fanno parte del gruppo.

Dal dettaglio è possibile:

**Modificare** la descrizione del gruppo posizionandosi sul campo

**Elimina** il gruppo

**Stampa** il dettaglio del gruppo;

**Aggiunta:** dei nuovi dipendenti al gruppo;

**Elimina:** i dipendenti dal gruppo.

**Aggiunta:** per inserire un nuovo gruppo.

Cliccando su questa icona viene visualizzata la finestra per il caricamento di un nuovo gruppo, dove innanzitutto è possibile inserire la **Descrizione del gruppo**, cioè la descrizione con la quale si vuole identificare il gruppo, dopodichè le opzioni possibili sono:

**Stampa**: per stampare il dettaglio del gruppo

**Elimina**: per eliminare il gruppo

**Esci**: per uscire dalla funzione

Nella sezione **Componenti del gruppo** sono presenti altre opzioni:

**Aggiunta**: per selezionare gli operatori da inserire nel gruppo. Dopo aver selezionato tale opzione viene visualizzata una videata dalla quale è possibile andare a selezionare gli operatori che si vogliono inserire nel gruppo. La selezione può essere effettuata con doppio clic oppure dando Invio sopra i nominativi interessati.

Dopo aver registrato i gruppi che si vogliono gestire, questi verranno visualizzati durante l'invio delle comunicazioni qualora si scegliesse nel campo Destinatario, come modalità di ricerca Gruppi.

# 109

 $\overline{a}$ 

<sup>K</sup>gruppi personali

\$ 2.2 gruppi personali

# #K\$+**2.3 Stampa comunicazioni**

La funzione permette di stampare le comunicazioni. I parametri da inserire sono:

**Data inizio:** data di inizio da cui cercare la comunicazione **Data fine:** data fine in cui interrompere la ricerca della comunicazione Stato: tra quelli previsti **Cognome e nome:** anagrafica del mittente/destinatario **Mittente destinatario**

Una volta lanciata la ricerca è possibile tramite il bottone Stampa lanciare la stampa.

# 863

<sup>K</sup>Stampa comunicazioni

<sup>\$</sup> 2.3 Stampa comunicazioni

# #K\$+**2.4 Configurazione abilitazioni**

La funzione permette di creare dei gruppi di operatori abilitati a comunicare tra loro tramite il sistema delle comunicazioni interne. A differenza dei gruppi generali e personali questa funzione opera prendendo in prestito le strutture e quindi il personale inserito nella dotazione organica, per cui il presupposto per il corretto utilizzo è quello di possedere una pianta organica funzionante e sempre aggiornata.

Altra importante circostanza da ricordare è che scegliendo di attivare questa nuova impostazione le comunicazioni interne funzioneranno esclusivamente tramite questo filtro, in altre parole se si decide di creare un gruppo di 10 persone, tutti gli altri dipendenti, non ricompresi nel gruppo, non avranno modo di visualizzare tra i destinatari queste 10 persone.

Tramite il tasto Aggiunta si procede alla creazione del gruppo:

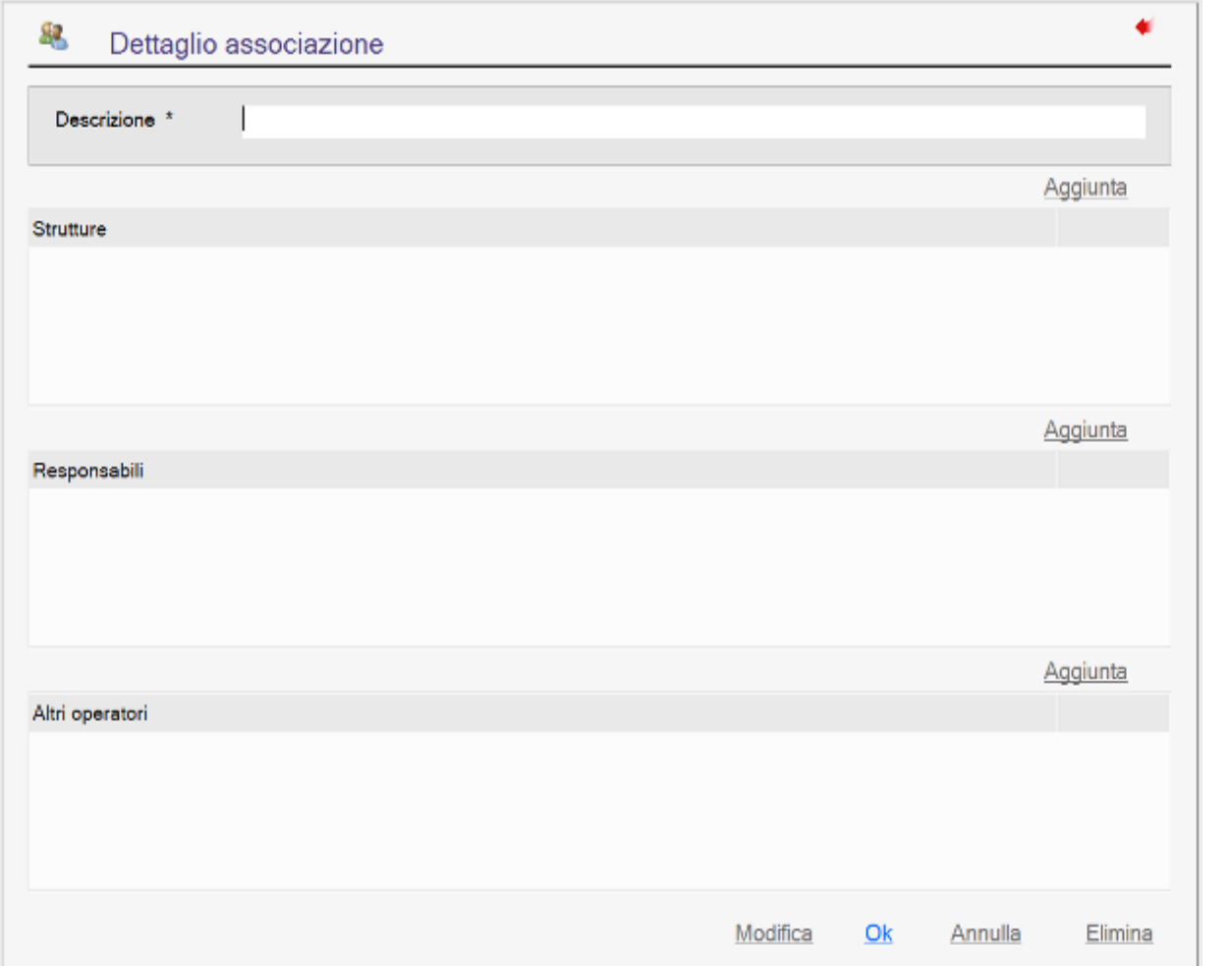

Dopo aver assegnato un nome nel campo Descrizione si può decidere da dove attingere ai nominativi:

 $\overline{a}$ # 512

<sup>K</sup>Configurazione abilitazioni

 $^{\$}$ 2.4 Configurazione abilitazioni

**Strutture**: è la via di accesso alla dotazione organica, se si decide che solo alcuni uffici o servizi sono abilitati a scambiarsi comunicazioni interne si possono individuare dal menù ad albero e trasferire in questa funzione.

**Responsabili**: per indicare solo i nominativi dei responsabili delle varie strutture;

**Altri operatori**: elenco libero dei dipendenti;

All'interno di ciascuna associazione è possibile utilizzare tutte le scelte (Strutture, Responsabili, Altri operatori) e quindi combinare alle strutture i soli nominativi o solo uno di essi.

L'associazione è sempre eliminabile.

Si ricorda che dopo aver creato le associazioni i gruppi generali e personali, laddove esistenti subiranno di conseguenza delle modifiche in base a quanto stabilito nella nuova funzione.

# #K\$+**3. Procedimenti**

I **procedimenti amministrativi** rappresentano il livello più organizzato di gestione delle pratiche. Mentre con le funzioni di gestione delle pratiche si può vedere come è stato svolto il lavoro con i procedimenti si va ad analizzare come il lavoro dovrà essere svolto, pertanto per un'efficiente ed efficace gestione dei procedimenti amministrativi sarà necessario svolgere un'attività preliminare di analisi dei flussi di gestione delle varie pratiche al fine di modellare tutti i processi.

Le funzionalità previste nella procedura consentono di definire per ogni pratica l'iter da seguire dall'apertura fino all'adozione del provvedimento finale.

Per ogni attività che dovrà essere svolta dall'ente verrà inserita una fase che consentirà di indicare cosa è stato fatto, da chi ed in che data.

L'operatore potrà disegnare con degli strumenti estremamente semplici tutto l'iter di gestione delle pratiche dell'ente, definendo i passaggi da gestire, i responsabili delle varie fasi e le tempistiche di gestione.

In questo modo in ogni momento si può controllare il reale stato di avanzamento della pratica garantendo ai cittadini un miglioramento della comunicazione con la Pubblica Amministrazione, inoltre con l'ausilio di diverse funzioni di reportistica, l'amministrazione potrà attuare un controllo di gestione sui processi e sulle tempistiche di gestione (sia delle singole fasi che delle pratiche in generale) per poter valutare se possono essere effettuati degli interventi atti a migliorare e velocizzare l'iter di gestione della pratica sempre al fine di migliorare al massimo l'efficienza interna e la trasparenza amministrativa.

Le opzioni a cui si può accedere dalla funzione **Procedimenti amministrativi** sono le seguenti:

3.1) Procedimenti amministrativi 3.2) Stampa

 $\overline{a}$ # S11

<sup>K</sup>Procedimenti

\$ 3. Procedimenti

### #K\$+**3.1 Procedimenti amministrativi**

La funzione permette la gestione dei procedimenti amministrativi.

Accedendo alla funzione viene visualizzato l'elenco delle pratiche già aperte, dove per ogni pratica sono riportate le seguenti informazioni:

**Numero**: numero annuale della pratica;

**Apertura**: data di apertura della pratica

**Dotazione organica**: riferimento alla struttura della dotazione organica;

**Procedimento tipo**: descrizione del tipo di pratica;

**Oggetto**: oggetto della pratica;

**Soggetti interessati**: soggetti cui la pratica si riferisce;

**Responsabile**: responsabile della pratica;

**Stato**: stato della pratica, può essere aperto, sospeso o chiuso;

**Scadenza**: giorni mancanti alla scadenza, riportati in verde, o giorni trascorsi dalla scadenza prevista, riportati in rosso.

Dalla lista delle pratiche visualizzate tramite l'icona + sarà possibile consultare, per ogni pratica, lo stato di avanzamento rispetto all'iter previsto.

Inoltre sono previsti i seguenti "filtri" per poter effettuare una ricerca più mirata delle pratiche da visualizzare:

**Num**: per impostare il numero della pratica da visualizzare;

**Dotazione organica**: per selezionare la struttura che ha in carico la pratica;

**Procedimento tipo**: per selezionare il tipo di procedimento da visualizzare;

**Oggetto**: per selezionare l'oggetto della pratica da visualizzare;

**Soggetti interessati**: per selezionare i soggetti a cui la pratica si riferisce;

**Responsabile**: per selezionare il responsabile della pratica da visualizzare;

**Stato**: per selezionare lo stato della pratica.

Per la gestione del procedimento sono previste le seguenti opzioni:

**Esporta**: esporta l'elenco delle pratiche visualizzate in un file excel;

**Stampa**: stampa l'elenco delle pratiche visualizzate;

**Chiudi**: torna al menù principale;

**Aggiungi nuovo procedimento**: per aprire una nuova pratica. Selezionando tale opzione verrà visualizzata una videata nella quale vengono visualizzate le seguenti informazioni:

**Struttura della Dotazione Organica**: visualizza l'elenco delle Aree, Settori, Servizi e Uoc dell'ente. Selezionando un livello della struttura il programma automaticamente visualizzerà solo i procedimenti tipo associati ad esso associati.

**Procedimenti tipo**: visualizza l'elenco dei procedimenti tipo caricati dall'apposita funzione. Selezionando un

#### # 10511

 $\overline{a}$ 

 $K$ Procedimenti amministrativi

 $^{\$}$ 3.1 Procedimenti amministrativi

procedimento tipo, nella parte destra della videata viene visualizzato il dettaglio del procedimento tipo con le relative fasi previste per la gestione.

**Dettaglio del procedimento tipo**: dopo aver selezionato un procedimento tipo viene visualizzato il nome del responsabile del procedimento tipo, l'oggetto ed il numero del procedimento tipo, nonché l'elenco delle fasi da gestire con tutti i campi da registrare per ogni fase.

Le operazioni possibili sono:

**Inserimento**: apre il procedimento e accede al dettaglio del procedimento stesso.

Nel dettaglio del procedimento vengono visualizzati i seguenti campi:

**Descrizione del procedimento**: descrizione del tipo di pratica da gestire;

**Soggetto interessato**: soggetto a cui la pratica si riferisce;

**Stato del procedimento**: indica lo stato in cui si trova la pratica (ad esempio: Aperto, Sospeso o Chiuso);

**Responsabile del procedimento**: nominativo dell'operatore responsabile del procedimento;

**Oggetto**: Oggetto della pratica che si sta gestendo;

**Numero**: numero annuale della pratica;

**Note**: permette di inserire delle annotazioni relativa alla pratica.

**Elenco delle fasi**: visualizza l'elenco delle fasi previste per la gestione della pratica. Per ogni fase abbiamo:

**Descrizione della fase**: riporta la descrizione della fase da gestire;

**Tipologia della fase**: indica il tipo di fase da gestire. Se non è indicato nulla vuol dire che è una fase da gestire in modo "Standard" vanno quindi caricati i dati previsti nei campi tipo, se invece è indicata una "P" vuole dire che la fase è di tipo protocollo pertanto alla fase andrà agganciato un protocollo in arrivo o in partenza.

**Storico della fase**: apre la finestra in cui si possono vedere le date di apertura/chiusura e sospensione della fase;

**Apertura**: indica la data di apertura della fase;

**Giorni previsti**: indica i giorni previsti per la gestione della fase;

**Giorni sospensione**: indica il numero di giorni durante i quali la fase è stata sospesa;

**Giorni effettivi**: indica il numero di giorni dai quali è stata aperta la fase;

**Comunicazioni collegate**: permette di consultare le comunicazioni interne collegate alla fase;

**Allegati**: permette di visualizzare eventuali allegati alla fase;

**Apri fase**: permette di aprire la fase;

**Sospendi fase**: permette di sospendere la fase. Cliccando su tale opzione viene visualizzata la maschera di gestione delle sospensioni nella quale sono presenti le seguenti opzioni:

**Inserimento**: consente di aggiungere una nuova sospensione. Le informazioni gestibili per ogni sospensione sono:

**Data inizio**: data dalla quale inizia la sospensione. Viene proposta automaticamente la data odierna, comunque modificabile dall'operatore;

**Data fine**: data di fine della sospensione.

**Slitta scadenze**: Per impostare se la sospensione gestita comporta uno slittamento della scadenza del procedimento stesso;

**Motivazione**: motivo della sospensione.

Il programma propone automaticamente come data di inizio sospensione la data odierna

**Chiudi**: chiude la maschera di gestione della sospensione e torna al dettaglio del procedimento;

**Chiudi fase**: permette di chiudere la fase.

**Chiusura**: data prevista per la chiusura del procedimento;

**Giorni mancanti alla scadenza**: giorni che mancano alla data di scadenza.

**Chiudi**: torna alla videata principale.

### #K\$+**3.2 Stampa**

La funzione consente di stampare il registro delle pratiche gestite in base ai parametri scelti.

I parametri che è possibile impostare per effettuare la stampa sono:

**Da numero**: numero di procedimento dal quale iniziare la stampa;

**A numero**: numero di procedimento a cui terminare la stampa;

**Aperto dal**: data di apertura dalla quale iniziare la stampa;

**al**: data di apertura a cui terminare la stampa;

**Pagina**: numero della prima pagina da stampare, se non viene indicato nulla il programma fa partire la numerazione delle pagine da 1;

**Soggetto**: soggetto indicato nel procedimento;

Proced. tipo: propone l'elenco dei procedimenti tipo presenti in archivio per poter effettuare la stampa delle pratiche riferite ad un certo argomento;

**Stato procedimento**: Tutti, Aperti, Sospesi, Chiusi;

**Stampa fasi**: consente di impostare se nella stampa del registro si vogliono riportare solo i dati della testata del procedimento oppure anche i dati delle varie fasi che lo costituiscono.

E' inoltre possibile selezionare il tipo di ordinamento della stampa scegliendo tra:

**Tipo procedimento**: la lista delle pratiche trovate viene ordinata per procedimento tipo;

**Stato procedimento**: la lista delle pratiche trovate viene ordinata per stato procedimento;

**Data apertura**: la lista delle pratiche trovate viene ordinata per data di apertura;

**Data chiusura**: la lista delle pratiche trovate viene ordinata per data di chiusura;

Le opzioni presenti sono:

**Modifica**: per modificare i parametri di estrazione;

**Estrazione**: per estrarre i dati delle pratiche presenti in archivio sulla base dei parametri impostati;

**Esci**: per uscire dalla funzione.

Una volta effettuata l'estrazione dei dati, nella lista presente nella parte inferiore della videata, verranno visualizzate tutte le pratiche relative ai parametri impostati con la possibilità di effettuare la stampa.

# 10012

 $\overline{a}$ 

 $K$ Stampa

\$ 3.2 Stampa
## #K\$+**4. Modellazione procedimenti**

Le funzionalità previste per la modellazione dei procedimenti consentono di definire per ogni pratica l'iter da seguire dall'apertura fino all'adozione del provvedimento finale.

Per ogni attività che dovrà essere svolta dall'ente verrà inserita una fase che consentirà di indicare cosa è stato fatto, da chi ed in che data.

Le opzioni a cui si può accedere dalla funzione **Modellazione Procedimenti** sono le seguenti:

4.1) Campi tipo 4.2) Fasi tipo 4.3) Testi tipo 4.4) Procedimenti tipo 4.5) Stampa procedimenti tipo

# 10009

KModellazione procedimenti

<sup>\$</sup> 5. Modellazione procedimenti

<sup>+</sup> AUTO

## #K\$+**4.1 Campi tipo**

La funzione permette di caricare i campi, cioè le informazioni, da gestire all'interno di ogni singola fase.

Accedendo alla funzione viene visualizzata una videata nella quale sono presenti i seguenti campi:

**Tipo campo**: tipo di campo che si desidera gestire nella fase. I tipi campo utilizzabili sono:

**Alfanumerico**: nel campo si potranno inserire sia numeri che lettere;

**Numerico**: nel campo si potranno inserire solo numeri (es. 1000);

**Numerico con punti**: nel campo si potranno inserire numeri con separatore di migliaia (es. 1.000);

**Decimale**: nel campo si potranno inserire numeri con decimali (es. 1000,50);

**Decimale con punti**: nel campo si potranno inserire numeri con separatore di migliaia e decimali (es. 1.000,50);

**Data da 8**: nel campo si potrà indicare una data da 8 caratteri (es. 01-01-2009);

**Orario**: nel campo si potrà inserire un orario;

**Valuta**: nel campo si potrà indicare una valuta;

**Codice**: nel campo si potrà selezionare un codice predefinito. Selezionando il tipo codice apparirà una lista nella quale si potranno andare a definire i codici da proporre nella fase. Ad esempio inserendo un campo di tipo "Codice", con descrizione "Sesso", nella lista si potranno andare ad indicare le scelte selezionabili cioè: Maschio e Femmina.

**Check box**: nel campo si potrà impostare una flag;

**Nota**: inserisce un campo per le annotazioni nel quale si potranno inserire 1.400 caratteri;

**Alfabetico**: nel campo si potranno inserire solo caratteri alfabetici;

**Nome campo**: nome del campo da gestire nella fase;

**Lunghezza**: numero di caratteri gestibili nel campo.

Le opzioni possibili sono:

**Ricerca**: per ricercare un campo già presente in archivio;

**Aggiunta**: per aggiungere un nuovo campo;

**Modifica**: per modificare un campo;

**Precedente**: passa al campo tipo precedente;

**Successivo**: passa al campo tipo successivo.

**Esci**: esce dalla funzione.

# 10021

 $\overline{a}$ 

 $K$ campi tipo

\$ 4.1 campi tipo

### #K\$+**4.2 Fasi tipo**

La funzione permette di inserire le fasi tipo da utilizzare nei vari procedimenti tipo.

Accedendo alla funzione viene visualizzata una videata nella quale sono presenti i seguenti campi:

**Nome**: descrizione breve della fase;

**Descrizione**: descrizione dettagliata della fase;

**Durata gg**: giorni previsti per la gestione della fase;

**Tipo fase**: tipologia della fase. I tipi selezionabili sono:

**Altro**: da associare alle fasi per le quali vanno gestiti esclusivamente i campi indicati nella fase stessa;

**Protocollo**: da associare nel caso in cui per la gestione della fase in questione è prevista la registrazione di un protocollo in arrivo o in partenza. Selezionando tale tipologia in fase di gestione della pratica sarà possibile automaticamente andare a registrare il protocollo;

**Messaggio**: da associare nel caso in cui per la gestione della fase in questione è prevista la spedizione di messaggi di posta interna;

**Delibera**: da associare nel caso in cui per la gestione della fase in questione è prevista la creazione di una delibera;

**Determina**: da associare nel caso in cui per la gestione della fase in questione è prevista la creazione di una determina;

**Direttiva**: da associare nel caso in cui per la gestione della fase in questione è prevista la creazione di una direttiva;

**Ordinanza**: da associare nel caso in cui per la gestione della fase in questione è prevista la creazione di una ordinanza;

**Decreto**: da associare nel caso in cui per la gestione della fase in questione è prevista la creazione di un decreto;

**Liquidazione**: da associare nel caso in cui per la gestione della fase in questione è prevista la creazione di un atto di liquidazione;

**Ordine di servizio**: da associare nel caso in cui per la gestione della fase in questione è prevista la creazione di un ordine di servizio;

**Circolare**: da associare nel caso in cui per la gestione della fase in questione è prevista la creazione di una circolare.

**Responsabile**: nome del responsabile della fase;

**Testo tipo**: eventuale testo tipo da collegare alla fase per la stampa di circolari.

**Elenco campi della fase**: permette di inserire i campi da gestire all'interno della fase stessa. Dall'elenco delle fasi sono possibili le seguenti operazioni:

**Aggiunta**: permette di aggiungere un campo sulla fase. Scegliendo tale opzione viene visualizzata la finestra di ricerca dei campi nella quale è possibile inserire il nome del campo da ricercare. Le opzioni possibili sono:

# 10522

 $K$ fasi tipo

\$ 4.2 fasi tipo

**Ricerca**: per avviare la ricerca dei campi tipo inseriti in archivio;

**Modifica**: permette di andare ad impostare il nome del campo da ricercare;

**Esci**: per uscire dalla finestra di ricerca;

**Aggiunta**: permette di aggiungere un nuovo campo tipo.

**Inserisci**: permette di inserire un campo sulla fase. Scegliendo tale opzione viene visualizzata la finestra di ricerca dei campi nella quale è possibile inserire il nome del campo da ricercare. Le opzioni possibili sono:

**Ricerca**: per avviare la ricerca dei campi tipo inseriti in archivio;

**Modifica**: permette di andare ad impostare il nome del campo da ricercare;

**Esci**: per uscire dalla finestra di ricerca;

**Aggiunta**: permette di aggiungere un nuovo campo tipo;

**Modifica**: permette di modificare il campo tipo selezionato, andando in modifica si può cambiare la descrizione oppure impostare se il campo è obbligatorio;

**Elimina**: permette di eliminare il campo dalla fase tipo;

**Esci**: manda il focus sul gruppo di bottoni precedenti.

Le funzionalità previste sono:

**Ricerca**: per ricercare una fase tipo. Scegliendo tale opzione viene visualizzata una videata nella quale sono presenti i seguenti campi:

**Nome**: per effettuare la ricerca indicando la descrizione breve della fase tipo;

**Descrizione**: per effettuare la ricerca indicando la descrizione della fase tipo;

**Aggiunta**: per aggiungere una nuova fase tipo;

**Modifica**: per modificare la fase tipo selezionata;

**Precedente**: per passare alla consultazione della fase precedente;

**Successivo**: per passare alla consultazione della fase successiva;

**Esci**: per uscire dalla funzione.

## #K\$+**4.3 Testi tipo**

La funzione permette di inserire i testi tipo che potranno poi essere utilizzati per stampare eventuali comunicazioni relative ai procedimenti gestiti.

# 10023

<sup>K</sup>testi tipo

\$ 4.3 testi tipo

La funzione permette di creare gli iter delle pratiche che vengono gestite dall'ente.

Accedendo alla funzione viene visualizzata una videata nella quale sono presenti le seguenti funzioni:

**Ricerca**: per ricercare i procedimenti tipo già presenti in archivio. Scegliendo tale opzione viene visualizzata una videata nella quale è presente il campo "Descrizione" per impostare descrizione del procedimento tipo da ricercare. Le operazioni possibili sono:

**Ricerca**: per avviare la ricerca dei procedimenti tipo rispondenti ai parametri impostati. Non indicando nulla nel campo "Descrizione" vengono visualizzati tutti i procedimenti tipo presenti in archivio;

**Modifica**: per modificare i parametri di ricerca;

**Esci**: per uscire dalla finestra di ricerca dei procedimenti tipo;

Una volta visualizzata la lista con i procedimenti trovati vengono attivate anche le seguenti scelte:

**Dettaglio**: permette di visualizzare il dettaglio del procedimento tipo selezionato;

**Esci**: permette di effettuare una nuova ricerca.

**Aggiunta**: permette di aggiungere un nuovo procedimento tipo.

Nella videata di dettaglio del procedimento tipo sono presenti le seguenti funzionalità:

**Procedure**: attualmente la funzionalità non è attiva, comunque consentirà di vedere le procedure collegate ai Procedimenti Amministrativi;

**Note**: permette di inserire delle annotazioni al procedimento tipo;

**Visione atti**: permette di impostare l'ufficio in cui visionare gli atti relativi alla gestione della pratica;

**Impostaz.nodi**: permette di scegliere se il nuovo procedimento che si va a creare deve proporre i 4 nodi predefiniti (Iniziativa, Istruttoria, Fase decisoria e Integrazione dell'efficacia) oppure se deve proporre un nodo nuovo;

**Modifica**: permette di modificare i dati precedentemente caricati;

**Salva**: permette di salvare in archivio il procedimento tipo inserito;

I campi gestibili sono:

**Numero**: numero del procedimento. Il dato viene assegnato automaticamente dal programma;

**Descrizione**: Descrizione breve del procedimento tipo;

**Durata**: giorni previsti per la gestione del procedimento;

**Oggetto**: descrizione del procedimento da gestire;

**Provvedimento iniziale**: provvedimento che da l'avvio del procedimento;

**Provvedimento finale**: provvedimento da adottare al termine del procedimento

**Organo**: organo competente all'emissione del provvedimento finale;

**Area – Settore – Servizio – U.O.C.**: ufficio responsabile della gestione del procedimento. I dati vengono presi dalla struttura della dotazione organica;

 $\overline{a}$ 

<sup>#</sup> 10024

 $K$ procedimenti tipo

<sup>\$</sup> 4.4procedimenti tipo

Nella sezione relativa al dettaglio del nodo selezionato troviamo:

**Descrizione**: descrizione del nodo selezionato, cioè delle macrofasi da gestire. In fase di aggiunta del procedimento tipo il programma propone già automaticamente 4 nodi che identificano i vari stadi del procedimento e sono: Iniziativa, Istruttoria, Fase decisoria e Integrazione dell'efficacia. Le descrizioni dei nodi possono essere comunque modificate dall'operatore.

**Vincoli delle fasi**: permette di impostare dei vincoli per le fasi che fanno parte del nodo selezionato. Selezionando tale opzione si possono impostare quali sono le **caratteristiche delle fasi** e quali sono le **relazioni tra le fasi**.

Impostare le caratteristiche delle fasi consiste nell'indicare se le fasi sono eliminabili, obbligatorie o consultabili.

Una fase può essere impostata come **eliminabile** se la sua gestione non è indispensabile al fine dell'emissione del provvedimento finale ma è necessaria solo in determinate casistiche.

Indicare che una fase è eliminabile esclude automaticamente la possibilità che essa possa essere obbligatoria e viceversa.

Una fase può essere impostata come **obbligatoria** se rappresenta un passaggio imprescindibile senza il quale il programma non consente la gestione delle fasi successive.

Infine una fase può essere impostata come **consultabile** se può essere consultata anche da soggetti diversi al responsabile della fase e dal responsabile del procedimento (tale funzione attualmente non è gestita).

Impostare invece le relazioni tra le fasi consiste nell'impostare se ci sono delle fasi alternative tra di loro oppure se ci sono delle fasi contemporanee.

Per definire le fasi alternative è necessario inserire nella tabella l'ordine cronologico di gestione delle varie fasi indicando con lo stesso numero d'ordine le fasi che possono essere gestite in alternativa. Gestendo delle fasi alternative il programma consentirà la gestione di una delle fasi alternative e permetterà di passare allo step successivo una volta che detta fase verrà chiusa.

**Aggiunta**: permette di aggiungere un nuovo nodo;

**Inserisci**: permette di inserire un nuovo nodo prima di quello in cui si è posizionati;

**Modifica**: permette di modificare la descrizione del nodo selezionato;

**Taglia**: permette di tagliare il nodo selezionato per poi incollarlo in un'altra posizione. Utilizzando il Taglia/Incolla un nodo può essere spostato in un'altra posizione rispetto all'iter senza perdere i dati inseriti al suo interno (es. fasi, vincoli, ecc);

**Incolla**: permette di incollare un nodo precedentemente tagliato. Per effettuare l'incolla è sufficiente posizionarsi sul nodo successivo a dove si vorrebbe incollare il nodo tagliato e cliccare sull'icona Incolla;

**Elimina**: permette di eliminare il nodo selezionato e le fasi in esso contenute;

**Esci**: sposta il focus sul gruppo di bottoni precedente;

Nella sezione relativa al dettaglio della fase selezionata troviamo:

**Oggetto**: descrizione della fase;

**Tipo fase**: Tipologia della fase. Il dato è in sola visualizzazione, viene automaticamente riportata la tipologia indicata nella fase tipo;

**Aggiunta**: permette di aggiungere una nuova fase tipo. Cliccando su Aggiunta viene visualizzata la maschera per la ricerca delle fasi tipo dove sono presenti i seguenti campi:

**Nome**: descrizione breve della fase tipo;

**Descrizione**: descrizione dettagliata della fase tipo;

Le operazioni possibili sono:

**Ricerca**: per avviare la ricerca in base ai parametri impostati;

**Modifica**: per modificare i parametri di ricerca;

**Esci**: per tornare alla maschera di dettaglio del procedimento;

**Aggiunta**: per aggiungere una nuova fase tipo;

**Assegna**: per assegnare la fase tipo selezionata al procedimento;

**Dettaglio**: per consultare il dettaglio della fase tipo;

**Esci**: manda il focus sul gruppo di bottoni precedenti;

**Inserisci**: permette di inserire una nuova fase tipo prima della fase selezionata;

**Modifica**: permette di accedere al dettaglio della fase e di modificare i dati della fase tipo. Le modifiche apportate saranno valide solo per il procedimento tipo selezionato;

**Taglia**: permette di tagliare la fase selezionata per poi incollarla in un'altra posizione;

Incolla: permette di incollare una fase precedentemente tagliata. Per effettuare l'incolla è sufficiente posizionarsi su una fase e cliccare sull'icona Incolla, il programma la aggiungerà in coda;

**Elimina**: per eliminare, dal procedimento, la fase selezionata;

**Esci**: per mandare il focus sul gruppo di bottoni precedenti.

## #K\$+**4.5 Stampa procedimenti tipo**

La funzione permette di stampare i procedimenti tipo caricati nella procedura.

Accedendo alla funzione viene visualizzata una videata nella quale sono presenti i seguenti campi:

**Da descrizione – A descrizione**: per stampare i procedimenti tipo che hanno una descrizione compresa nei parametri impostati;

**Da numero – A numero**: per stampare i procedimenti tipo che hanno una numerazione compresa nell'intervallo impostato;

**Stampa fasi tipo**: per impostare se si desidera stampare solo l'intestazione del procedimento tipo o anche le relative fasi.

Non settando la flag la stampa conterrà solo i dati fondamentali del procedimento tipo, invece settando la flag verrà stampato anche l'elenco delle fasi.

Le operazioni possibili:

**Tutti**: per lanciare la stampa di tutti i procedimenti tipo;

**Descrizione**: permette di impostare come parametri di stampa "Da descrizione – A descrizione";

**Numero**: permette di impostare come parametri di stampa "Da numero – A numero";

**Stampa**: permette di avviare la stampa;

**Esci**: esce dalla funzione.

# 10025

<sup>K</sup>Stampa procedimenti tipo

<sup>\$</sup> 4.5 Stampa procedimenti tipo

## #K\$+**5. Codici procedimenti**

La funzione contiene una serie di sottofunzioni necessarie per impostare i codici da utilizzare nei procedimenti.

Le sottofunzioni disponibili sono:

5.1) Stato procedimento 5.2) Tipo fase 5.3) Tipo campo 5.4) Gestione provvedimenti5.5) Organo competente

# S16

 $K$ Codici procedimenti

<sup>\$</sup> 5. Codici procedimenti

## #K\$+**5.1 Stato procedimento**

La funzione visualizza gli stati in cui si può trovare il procedimento.

I valori sono caricati automaticamente dal programma e non possono essere modificati.

Le operazioni possibili sono:

**Stampa**: permette di stampare i codici visualizzati;

**Esci**: esce dalla funzione.

# 10031

**K**Stato procedimento

<sup>\$</sup> 5.1 Stato procedimento

## #K\$+**5.2 Tipo fase**

La funzione visualizza i tipi di fase utilizzabili in fase di caricamento delle fasi tipo.

I valori sono caricati automaticamente dal programma e non possono essere modificati.

Le operazioni possibili sono:

**Stampa**: permette di stampare i codici visualizzati;

**Esci**: esce dalla funzione.

# 10032

<sup>K</sup>Tipo fase

\$ 5.2 Tipo fase

# #K\$+**5.3 Tipo campo**

La funzione visualizza i tipi di campo gestibili in fase di caricamento dei campi tipo.

I valori sono caricati automaticamente dal programma e non possono essere modificati.

Le operazioni possibili sono:

**Stampa**: permette di stampare i codici visualizzati;

**Esci**: esce dalla funzione.

# 10033

 $K$ Tipo campo

\$ 5.3 Tipo campo

## #K\$+**5.4 Gestione provvedimenti**

La funzione permette di gestire i codici relativi ai provvedimenti utilizzabili nel procedimento tipo nei campi "Provvedimento iniziale" e "Provvedimento finale".

Le operazioni possibili sono:

**Aggiunta**: per aggiungere un nuovo tipo di provvedimento;

**Modifica**: per modificare un provvedimento già inserito;

**Stampa**: per stampare i codici inseriti;

**Esci**: esce dalla funzione.

# 10034

K<sub>Gestione</sub> provvedimenti

 $^{\$}$ 5.4 Gestione provvedimenti

## #K\$+**5.5 Organo competente**

La funzione permette di gestire i codici relativi agli organi competenti all'emanazione del provvedimento finale.

Le operazioni possibili sono:

**Aggiunta**: per aggiungere un nuovo organo competente;

**Modifica**: per modificare la descrizione di un organo competente già inserito;

**Stampa**: per stampare i codici inseriti;

**Esci**: esce dalla funzione.

# 10035

 $K$ Organo competente

<sup>\$</sup> 5.5 Organo competente

Il modulo Protocollo consente di gestire l'attività ordinaria dell'ufficio protocollo, collegando, inoltre, tutti i documenti che entrano nell'Ente con le varie applicazioni per la gestione delle pratiche.

Tale modulo rappresenta il punto di partenza per la gestione delle pratiche: in fase di registrazione di un documento, sia esso cartaceo e acquisito in formato elettronico tramite la scansione oppure già in formato elettronico, si attiva una comunicazione interna che viene inviata all'ufficio competente dalla quale si può attivare un carteggio o un procedimento.

Tutte le funzioni del modulo sono state realizzate per permettere all'utente di assolvere correttamente, nel rispetto della vigente normativa, tutte le adempienze necessarie per la tenuta del registro del protocollo.

Le funzioni presenti nel menù sono:

#### PROTOCOLLO

1) Inserimento 2) Consultazione 3) Consultazione e modifica 4) Acquisizione suap 5) Fascicoli 5.1) Inserimento 5.2) Consultazione 5.3) Modifica 5.4) Apertura annuale 5.5) Fascicoli ricorrenti 6) Stampe 6.1) Mod.B Registro protocollo 6.2) Mod.C Indice alfabetico 6.3) Giornale movimenti 6.4) Distinta per la Posta 6.5) Distinta protocolli 6.6) Prospetto protocolli inevasi 6.7) Protocolli senza allegati 6.8) Etichette anagrafiche 6.9) Carichi di lavoro 6.10) Fascicoli per codice classificazione 6.11) Fascicoli aperti da data a data 6.12) Fascicoli chiusi da data a data 7) Anagrafiche 7.1) Ricerca 7.2) Sostituzione 7.3) Controllo 7.4)Gruppi anagrafiche 7.5)Sistemazione 8) Oggetti ricorrenti en de la constitution de la constitution de la constitution de la constitution de la constitution de la constitution de la constitution de la constitution de la constitution de la constitution de la constitution de la cons

# B30

 $\overline{a}$ 

KMODULO PROTOCOLLO

#### \$ MODULO PROTOCOLLO

## #K\$+**1. Inserimento**

La funzione Inserimento, come dice la parola stessa, serve per immettere i dati relativi ai protocolli in arrivo, in partenza ed interni.

Accedendo alla funzione viene visualizzata la videata con le varie scelte utilizzabili per l'inserimento del protocollo e con le Opzioni di aiuto all'inserimento.

Nelle Opzioni di aiuto all'inserimento troviamo le seguenti scelte:

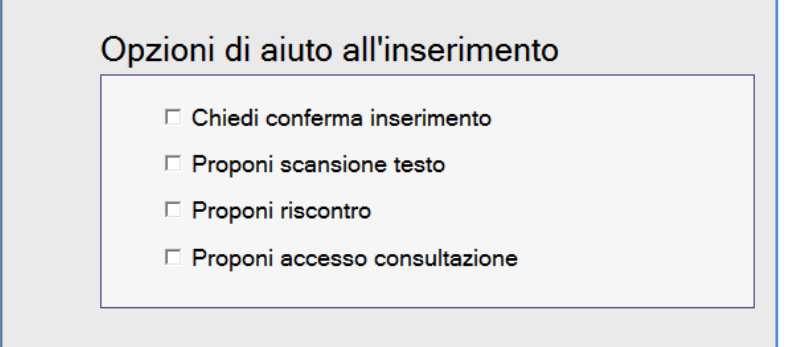

**Chiedi conferma inserimento**: impostando la flag su questo campo al termine dell'inserimento dei dati del protocollo apparirà una finestra che richiede la conferma per la registrazione del protocollo.

**Proponi scansione testo**: impostando la flag su questo campo al termine dell'inserimento dei dati del protocollo automaticamente verrà aperta la finestra per la scansione dei documenti.

**Proponi riscontro**: impostando la flag su questo campo al termine dell'inserimento dei dati del protocollo automaticamente verrà aperta la finestra per il riscontro del protocollo

**Proponi accesso consultazione**: attivando la flag su questo campo al termine dell'inserimento dei dati del protocollo automaticamente verrà aperta la finestra per l'impostazione degli accessi al protocollo.

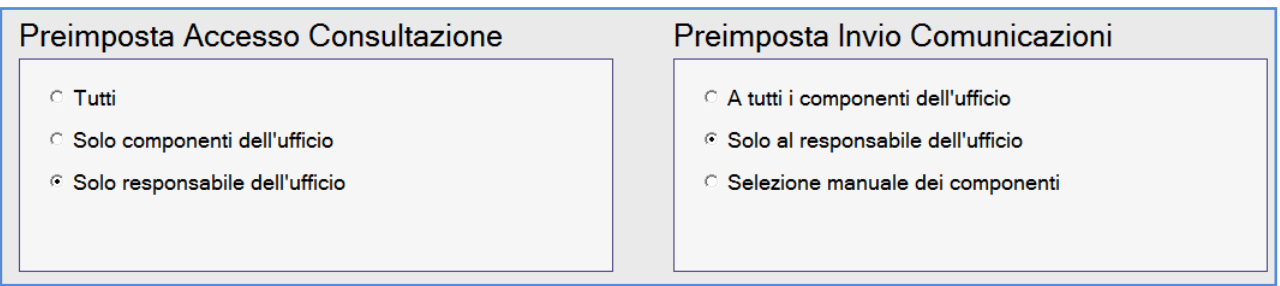

**Preimposta accesso consultazione**: permette di impostare gli accessi che di default devono essere assegnati ai protocolli.

Indicando **Tutti** l'accesso al protocollo sarà consentito a tutti gli operatori.

Indicando **Solo componenti dell'ufficio** l'accesso al protocollo sarà consentito solo ai componenti dell'ufficio a cui verrà assegnato il protocollo (responsabile e dipendenti coordinati).

# 002

 $\overline{a}$ 

 $K$ INSERIMENTO

\$ 1. INSERIMENTO

Indicando **Solo responsabile dell'ufficio** l'accesso al protocollo sarà consentito solo al responsabile dell'ufficio a cui verrà assegnato il protocollo.

**Preimposta Invio comunicazioni**: permette di impostare a chi, di default, vengano inviate le comunicazioni relative alla registrazione del protocollo.

Indicando **A tutti i componenti** dell'ufficio la comunicazione verrà inviata a tutti i componenti dell'ufficio a cui sarà assegnato il protocollo (responsabile e dipendenti coordinati).

Indicando **Solo al responsabile dell'ufficio** la comunicazione verrà inviata solo al responsabile dell'ufficio a cui sarà assegnato il protocollo.

Indicando **Selezione manuale dei componenti** sarà possibile selezionare in fase di salvataggio, gli operatori a cui inviare la comunicazione (appartenenti agli uffici selezionati nel protocollo)

Andiamo ora ad analizzare le varie funzionalità disponibili per l'inserimento dei protocolli.

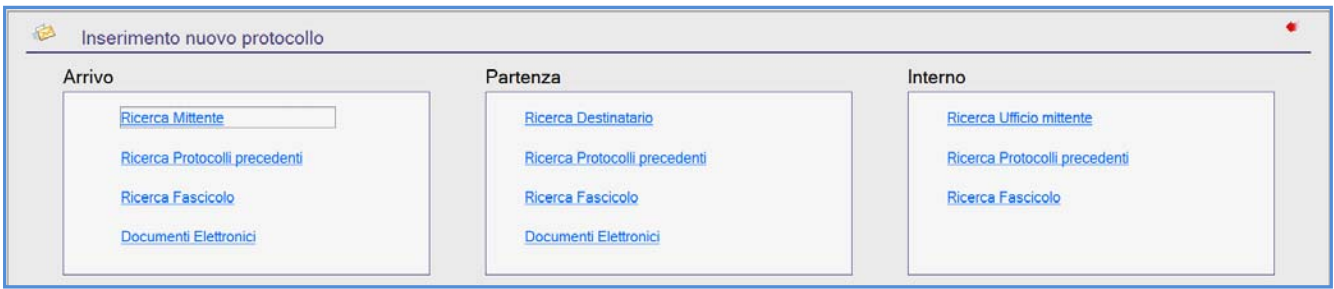

#### **Ricerca Mittente - Ricerca Destinatario**

In questo caso si sceglie di registrare il protocollo partendo dall'inserimento delle anagrafiche mittenti/destinatarie del protocollo. Selezionando uno dei due bottoni appare la seguente finestra nella quale:

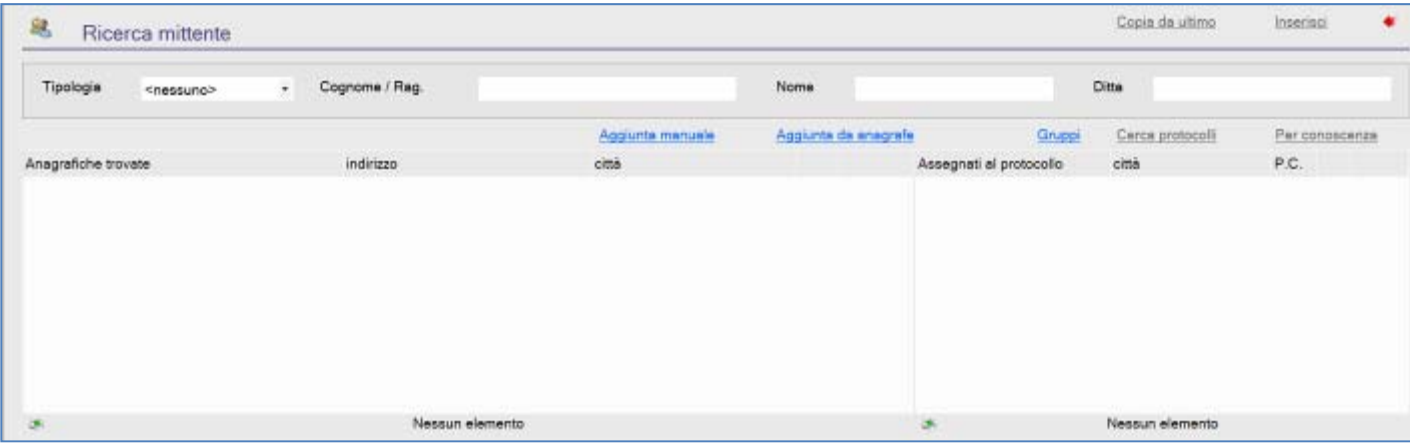

l'operatore potrà ricercare l'anagrafica del mittente/destinatario selezionando la tipologia (Fisica/ditta, Giuridica) e/o il cognome, nome o parte di esso: nella colonna "Trovati" verrà visualizzato l'elenco delle anagrafiche rispondenti ai parametri di ricerca impostati.

Dalla quale sarà possibile:

- Visualizzare il dettaglio dell'anagrafica desiderata cliccando sull'icona Dettaglio;
- Selezionare l'anagrafica per assegnarla al protocollo (verrà quindi visualizzata nella colonna "ASSEGNATI al protocollo".)
- Aggiungere una nuova anagrafica nel caso in cui quella desiderata non sia presente in archivio. Cliccando sull'icona Aggiunta sarà possibile selezionare se effettuare l'aggiunta **Manuale** o **Da anagrafe**;

Scegliendo **Manuale**: l'operatore dovrà inserire i dati relativi a: cognome, nome, indirizzo, città, cap, provincia, dati di nascita, codice fiscale, ecc. e di seguito dovrà **[C]onfermare** l'inserimento.

Dopodichè attraverso il bottone **Email** si potrà inserire l'indirizzo di posta elettronica del mittente/destinatario al fine di poter gestire l'invio automatico delle e-mail.

Scegliendo **Da anagrafe** verrà visualizzata la videata dalla quale sarà possibile effettuare la ricerca del cittadino direttamente nell'anagrafe del comune. La ricerca potrà essere effettuata per cognome e nome, codice fiscale, numero individuale o numero di famiglia.

Una volta trovato il cittadino desiderato sarà sufficiente digitare Invio ed i dati presenti in Anagrafe verranno importati automaticamente nella procedura Protocollo Informatico.

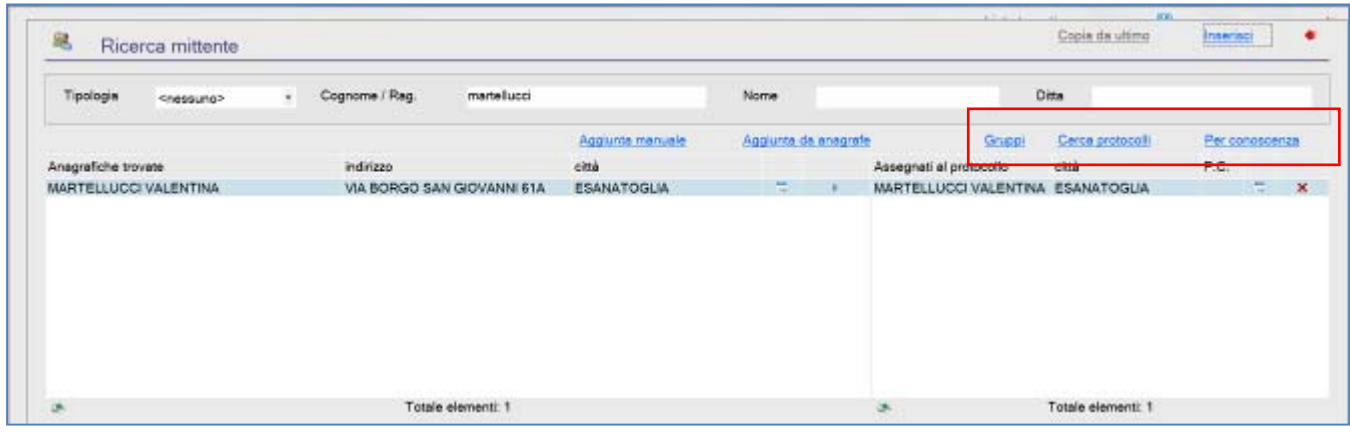

E' anche possibile scegliere le anagrafiche pescandole dai **Gruppi**, dopo averli impostati dalla funzione Anagrafiche/Gruppi. Tramite il bottone **Cerca protocolli** sarà invece possibile visualizzare tutti i protocolli inseriti in cui appare la medesima anagrafica scelta in modo da poter fare anche il riscontro. Il **per conoscenza** serve solo per indicare se un'anagrafica viene inserita appunto per conoscenza. Dopo aver selezionato l'anagrafica desiderata verrà visualizzata la seguente finestra:

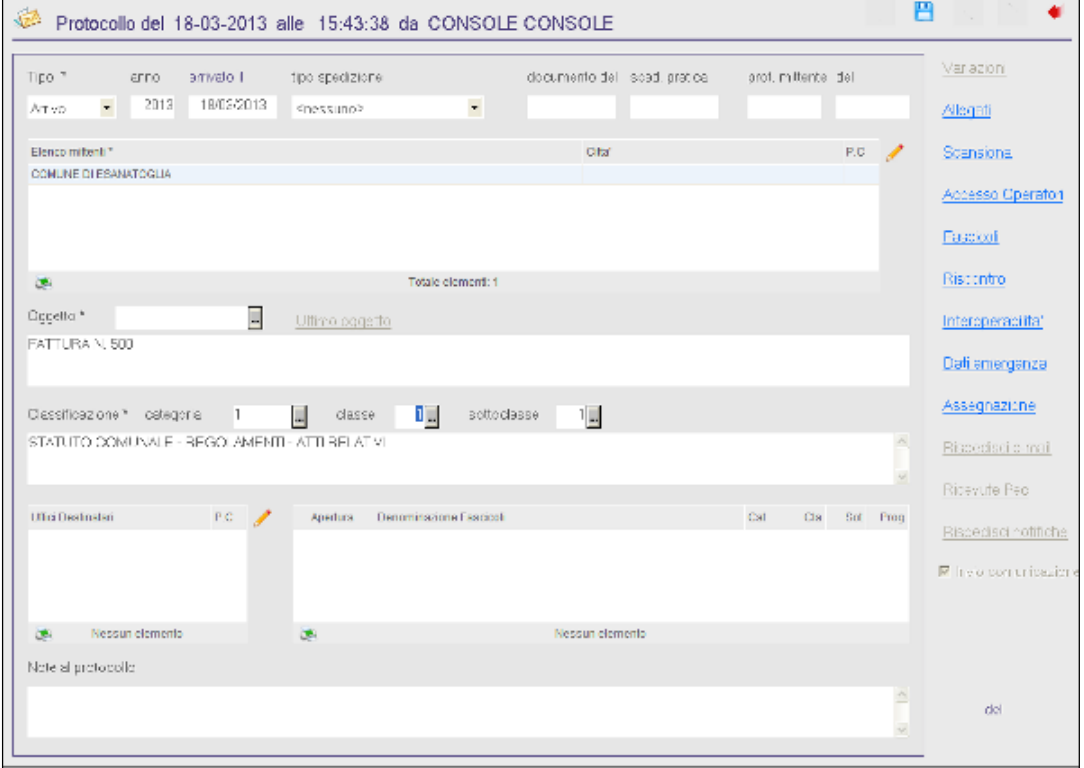

in cui vengono visualizzati automaticamente; il tipo di protocollo Arrivo/Partenza/Interno, la data di registrazione, l'anno di lavoro, l'ora di inserimento del protocollo ed il nome dell'operatore che sta inserendo il protocollo. Il numero verrà assegnato al termine dell'inserimento dei dati dopo aver effettuato il salvataggio.

I dati da inserire sono:

**Prot.mittente**: numero di protocollo assegnato dal mittente se il documento è in arrivo;

**del**: data di registrazione del protocollo da parte del mittente se il documento è in arrivo;

**Arrivato il**: data di arrivo del documento;

**documento del**: data del documento;

**Scad.pratica**: eventuale data di scadenza degli adempimenti collegati al documento che si sta registrando;

**Tipo spedizione**: modalità di spedizione del documento. Il tipo di spedizione può essere selezionato dalla lista oppure digitando la lettera iniziale di quello desiderato (ad esempio digitando R verrà visualizzato il tipo di spedizione Raccomandata);

**Sigla**: per velocizzare l'inserimento degli oggetti è stata prevista la possibilità di richiamare degli oggetti ricorrenti precedentemente memorizzati in un apposito archivio. E' sufficiente inserire la sigla ed il programma riporta in automatico la descrizione dell'oggetto e, se inseriti, i codici classificazione e l'ufficio. Se non si ricorda la sigla dell'oggetto ricorrente da richiamare è possibile digitare "?", verrà visualizzato l'elenco degli oggetti ricorrenti presenti in archivio con la possibilità di aggiungerne di nuovi.

**Oggetto**: oggetto del documento;

**Categoria – Classe – Sottoclasse**: per indicare i codici classificazione che identificano la collocazione dei documenti in archivio. La selezione può essere effettuata digitando il codice, se conosciuto, oppure digitando il "?" verrà visualizzato l'elenco dei codici utilizzabili.

**Uffici**: uffici destinatari del documento in arrivo o ufficio che ha redatto il documento in partenza. Selezionando gli uffici è possibile anche indicare se alcuni di essi sono stati assegnati solo per conoscenza.

**Note al protocollo**: per inserire eventuali annotazioni al protocollo.

Terminata la registrazione dei suddetti dati vengono attivate le seguenti scelte:

**Matita**: per modificare i dati appena inseriti.

**Floppy**: per registrare i dati inseriti. Cliccando su tale bottone viene visualizzata la finestra di assegnazione numero protocollo nella quale sono presenti le seguenti opzioni:

**Etichetta**: per stampare l'etichetta relativa al protocollo registrato;

**Ricevuta**: per stampare la ricevuta relativa al protocollo registrato. Se nei dati generali della procedura è stata attivata la flag per allegare la ricevuta al protocollo. Dopo aver effettuato la stampa della ricevuta essa verrà memorizzata tra gli allegati al protocollo;

**Scansione**: per effettuare la scansione del protocollo. Effettuando l'archiviazione ottica in questo momento si avrà la scansione del documento completa di numero e data del protocollo;

**Allega**: per allegare dei files al protocollo;

**Scansione:** permette di allegare dei testi al protocollo tramite scansione. Cliccando su tale opzione viene automaticamente aperta la finestra "hcapture" necessaria per effettuare il caricamento della scansione. Va sottolineato che i testi associati al protocollo vengono automaticamente memorizzati nel database documentale, pertanto i files associati ai protocolli potranno essere ricercati anche dalla funzione ARCHIVIAZIONE DOCUMENTI/Consultazione.

**Allegati**: permette di allegare dei testi al protocollo tramite caricamento da file (anche questi allegati vengono automaticamente memorizzati nel database documentale). Andando in allegati viene visualizzata la seguente videata:

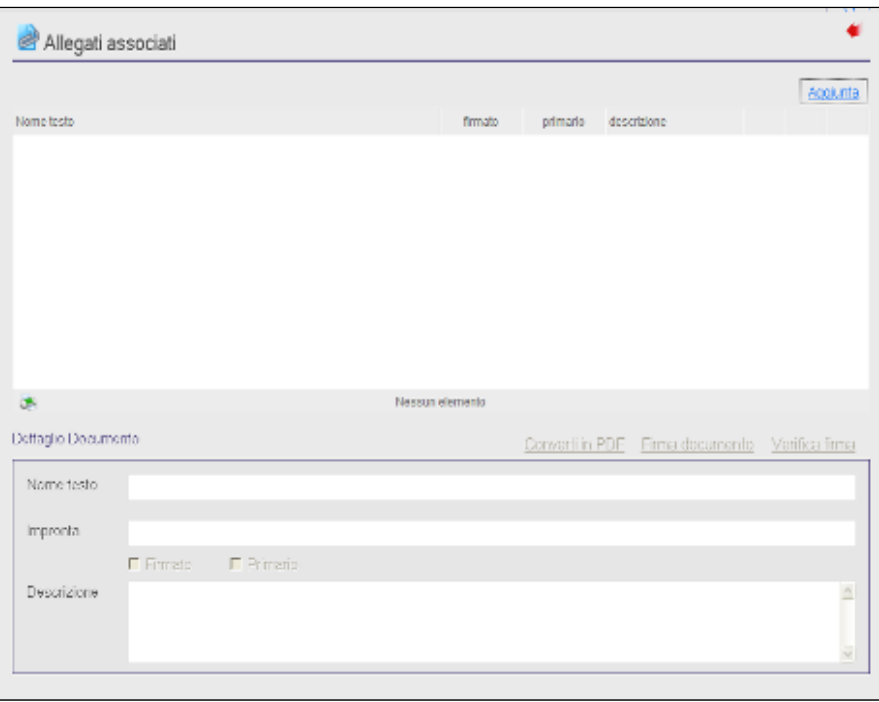

Le scelte possibili sono:

**Aggiunta**: attiva l'icona per il caricamento da file, presente nella parte inferiore della videata;

**Dettaglio**: permette di visualizzare il dettaglio dell'allegato nella parte inferiore della videata

**Esci**: permette di uscire dalla videata degli allegati associati al protocollo

Nella sezione dedicata al dettaglio del documento vengono visualizzati i seguenti campi:

**Nome testo**: visualizza il nome del file allegato al protocollo;

**Tipo:** per indicare la tipologia, ad es. fattura. Per inserire le tipologie di documenti utilizzati è necessario accedere alla funzione **Utilità/Codici/Tipo documento**.

**Impronta**: visualizza l'impronta del documento;

**Firmato**: indica se il documento è stato firmato digitalmente;

**Primario**: serve per andare ad indicare qual è il documento primario. Tale campo va gestito per l'interoperabilità dei protocolli, poiché la normativa prevede che tutte le e-mail inviate debbano avere un documento primario quindi nel caso in cui si abbia un e-mail con più files allegati va indicato quali di questi files è il documento primario e quali invece sono allegati.

**Descrizione**: consente di inserire una descrizione che spieghi il contenuto dell'allegato stesso.

Le opzioni presenti sono:

**Dettaglio**: consente di consultare il dettaglio del file allegato;

Pdf: permette di convertire in pdf gli eventuali allegati;

**Elimina**: consente di eliminare il file allegato;

**Firma**: consente di firmare, tramite firma digitale, il file allegato;

**Verifica**: consente di verificare la firma digitale del file allegato;

**Accesso operatori**: permette di impostare l'accesso per il protocollo che si sta inserendo, abilitando o disabilitando i vari operatori alla consultazione del protocollo.

Automaticamente il programma assegna l'accesso che è stato definito su "Preimposta accesso consultazione" presente nella finestra di "Inserimento nuovo protocollo". Quindi con questa opzione sarà possibile andare a gestire casistiche particolari, definendo protocollo per protocollo quali operatori abilitare alla consultazione. Gli operatori abilitati alla consultazione possono essere selezionati nei seguenti modi:

- 1. scrivendo il nominativo dell'operatore da abilitare nel campo "Operatore";
- 2. dall'elenco degli operatori che compare dopo aver cliccato su "Elenco completo";
- 3. oppure cliccando su Tutti o Nessuno nel caso in cui si vogliano abilitare tutti gli operatori alla consultazione oppure non si voglia abilitare nessuno.

Va ricordato che l'operatore che inserisce il protocollo ed il responsabile della procedura Protocollo Informatico sono sempre abilitati alla consultazione dei protocolli.

**Fascicoli**: permette di gestire i dati relativi a tutti protocolli facenti parte della pratica che si sta gestendo. Da qui è possibile:

> **Aggiunta fascicoli da collegare** il programma aprirà la videata di inserimento di un nuovo fascicolo. Il bottone Aggiunta fascicolo da collegare sarà attivo solo se l'operatore che sta lavorando ha la funzione FASCICOLI/Inserimento abilitata.

> **Ricerca fascicolo da collegare** se già presente in archivio. La ricerca potrà essere effettuata per numero o tramite vari parametri (ricerca avanzata). Il bottone Ricerca fascicolo da collegare sarà attivo solo se l'operatore che sta lavorando ha la funzione FASCICOLI/Consultazione abilitata.

> **Visualizza fascicoli collegati** al protocollo. Il bottone sarà attivo solo se esistono fascicoli associati al protocollo.

**Riscontro**: permette di inserire i dati del protocollo che costituisce il riscontro di quello che si sta inserendo. L'operazione comporta la chiusura di entrambi i protocolli che, pertanto, non verranno riportati nella stampa di controllo "protocolli inevasi".

Il riscontro può essere effettuato esclusivamente tra un protocollo in arrivo ed uno in partenza oppure tra due protocolli interni.

Le scelte possibili sono:

**Ricerca protocollo da riscontrare**: consente di ricercare per numero o tramite ricerca avanzata il protocollo da riscontrare. Il bottone Ricerca protocollo da riscontrare sarà attivo solo se l'operatore che sta lavorando ha la funzione PROTOCOLLO/CONSULTAZIONE abilitata.

**Visualizza Protocollo Riscontrato**: la scelta è attiva solamente se il protocollo è già riscontrato e consente di visualizzare il protocollo di riscontro.

**Chiudi SENZA RISCONTRO**: consente di variare lo stato del protocollo da "In attesa di riscontro" a "chiuso senza riscontro". Variando lo stato del protocollo in questo modo esso non comparirà nel prospetto dei protocolli inevasi.

**Metti in ATTESA DI RISCONTRO**: consente di variare lo stato del protocollo in "In attesa di riscontro". Se sul protocollo era già stato associato un riscontro tramite questa opzione il riscontro viene eliminato.

**Interoperabilità**: permette di inserire i dati che si vogliono gestire per l'interoperabilità dei protocolli. Le informazioni gestibili tramite tale opzione sono:

> **Identificatore di prima registrazione**: cioè le informazioni identificative di registrazione associate ad un documento all'atto della sua prima protocollazione (in entrata per i documento formati al di fuori della pubblica amministrazione o in uscita per i documenti formati all'interno della pubblica amministrazione) per il quale si può andare ad inserire il:

> **Codice amministrazione**: codice dell'amministrazione che ha protocollato la prima volta il documento;

**Codice AOO**: codice dell'area omogenea che ha protocollato la prima volta il documento;

**Num**.**protocollo**: numero di protocollo assegnato al documento nella sua prima protocollazione;

**del**: data della prima registrazione di protocollo

**Riservato**: è possibile andare ad indicare se si desidera che il destinatario gestisca in maniera riservata il documento elettronico che si sta spedendo (impostando la flag sul campo "Si richiede la gestione riservata del documento") e si può eventualmente inserire la motivazione di tale richiesta.

**Riferimento documenti cartacei**: se all'e-mail che si sta spedendo segue l'invio del documento in formato cartaceo è possibile evidenziarlo spuntando l'apposito campo.

**Riferimento documenti telematici**: se il documento primario dell'e-mail che si sta spedendo è presente in un archivio comune (ad esempio un sito internet) è possibile innanzitutto evidenziare che il documento è presente in un archivio comune inserendo la flag sull'apposito campo, inoltre è possibile inviare la **collocazione telematica** (es. indirizzo del sito internet) e l'eventuale **impronta** del documento.

**Dati emergenza**: permette di inserire i dati relativi alla gestione del registro di emergenza. Le informazioni da inserire sono:

**Numero autorizzazione**: numero dell'autorizzazione ad utilizzare il registro di emergenza;

**Data autorizzazione**: data dell'autorizzazione ad utilizzare il registro di emergenza;

**Numero in emergenza**: numero di protocollo che è stato assegnato al documento sul registro di emergenza. L'inserimento di tale dato deve essere effettuato nel caso in cui il protocollo che si sta caricando è stato precedentemente registrato sul registro di emergenza, al fine di mantenere una relazione tra il numero assegnato in emergenza ed il numero del registro ordinario.

**Assegnazione:** consente la visualizzazione delle comunicazioni interne partite in automatico dopo la registrazione del protocollo con il relativo stato.

**Uffici destinatari**: bottone attivo solo per i protocolli in partenza, consente di indicare gli uffici ai quali inviare in automatico una comunicazione interna per informarli dell'avvenuta protocollazione.

**Invio comunicazione**: il flag è settato in automatico se nei dati generali è stato scelto di inviare sempre la comunicazione interna, è possibile a scelta dell'operatore toglierlo e quindi non inviare la comunicazione interna o al contrario nel caso non sia stata settata la flag.

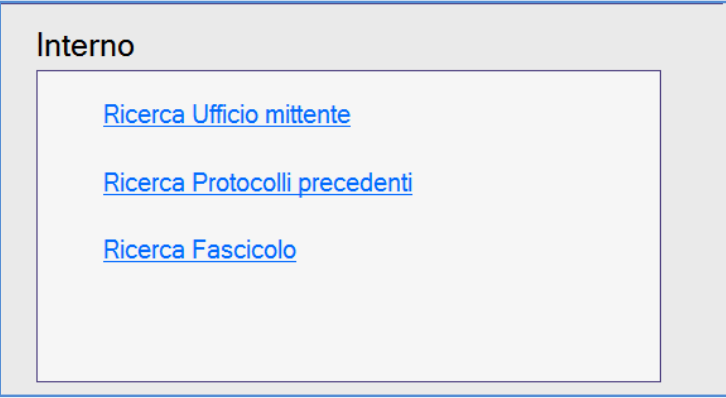

#### **Ricerca Ufficio mittente**

Questa opzione consente di inserire un protocollo Interno partendo dalla ricerca dell'ufficio mittente del protocollo. Selezionando tale scelta appare la seguente finestra nella quale:

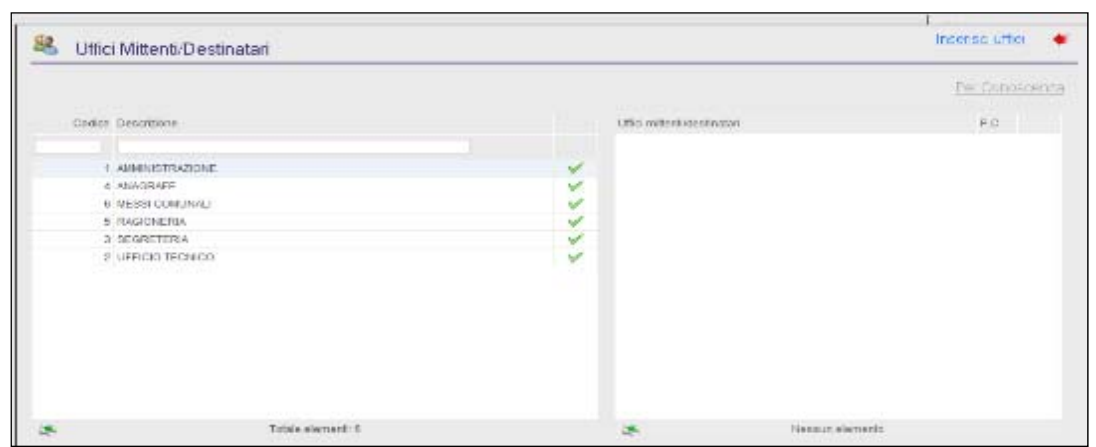

l'operatore può selezionare l'ufficio mittente del protocollo ricercandolo per codice, per descrizione o selezionandolo dalla lista.

Dopo aver selezionato l'ufficio mittente si apre la finestra di dettaglio del protocollo dove caricare tutti i dati necessari alla registrazione del protocollo stesso.

#### **Ricerca Protocolli precedenti**

Tale opzione permette di registrare il protocollo partendo dalla ricerca di un protocollo già presente in archivio. L'opzione è attiva solo se l'operatore che sta lavorando ha la funzione PROTOCOLLO/CONSULTAZIONE abilitata.

La ricerca del protocollo potrà essere effettuata per numero o tramite ricerca avanzata, dopodichè dal dettaglio del protocollo le scelte possibili sono:

**Inserisci protocollo**: consente di inserire un protocollo identico a quello richiamato con la possibilità di variare i dati proposti.

Se si va in Ricerca protocolli precedenti per inserire un protocollo in Arrivo o in Partenza e viene ricercato un protocollo in "Arrivo" o in "Partenza" nel nuovo protocollo verranno riportati i dati relativi a: Mittente/destinatario del protocollo, data di arrivo, oggetto, codici classificazione e uffici.

Se invece si ricerca un protocollo "Interno" nel nuovo protocollo verranno riportati tutti i dati sopra indicati tranne l'anagrafica del mittente/destinatario del protocollo.

Se si va in Ricerca protocolli precedenti per inserire un protocollo Interno si ricerca un protocollo "Interno" nel nuovo protocollo verranno riportati i dati relativi a: Ufficio mittente, data di arrivo, oggetto, codici classificazione ed ufficio destinatario.

Se invece si ricerca un protocollo in "Arrivo" o in "Partenza" nel nuovo protocollo verranno riportati tutti i dati sopra indicati tranne l'ufficio mittente del protocollo.

**Inserisci protocollo e riscontro**: consente di inserire un protocollo identico a quello richiamato ed automaticamente ne effettua il riscontro. Il protocollo che si è andati a ricercare e quello di nuovo inserimento saranno automaticamente riscontrati tra loro;

**Crea fascicolo**: consente di aggiungere un nuovo fascicolo. Dopo aver salvato i dati del fascicolo verrà visualizzata la finestra di inserimento del protocollo sulla quale sarà già associato il fascicolo appena creato. Il fascicolo viene associato automaticamente anche al protocollo che si è ricercato.

Il bottone Crea fascicolo è attivo solo se l'operatore che sta lavorando ha la funzione FASCICOLI/Inserimento abilitata.

**Precedente**: consente di visualizzare il protocollo precedente;

**Successivo**: consente di visualizzare il protocollo precedente;

**Esci**: consente di tornare alla finestra per la ricerca dei protocolli per numero o tramite ricerca avanzata.

#### **Ricerca Fascicolo**

Tale opzione permette di registrare il protocollo partendo dalla ricerca di un fascicolo già presente in archivio. L'opzione è attiva solo se l'operatore che sta lavorando ha la funzione FASCICOLI/Consultazione abilitata.

La ricerca del fascicolo potrà essere effettuata per numero o tramite ricerca avanzata, dal dettaglio del fascicolo le scelte possibili sono:

**Nuova Ricerca**: consente di effettuare una nuova ricerca;

**Precedente**: consente di spostarsi sul fascicolo precedente;

**Successivo**: consente di spostarsi sul fascicolo successivo;

**Lista trovati**: è attivo solo se si è effettuata una ricerca avanzata e permette di tornare alla lista dei fascicoli trovati;

**Collega fasc**.: consente di collegare il fascicolo al protocollo che si sta inserendo. Selezionando tale opzione il programma proporrà la maschera di inserimento del protocollo visualizzando già il fascicolo associato;

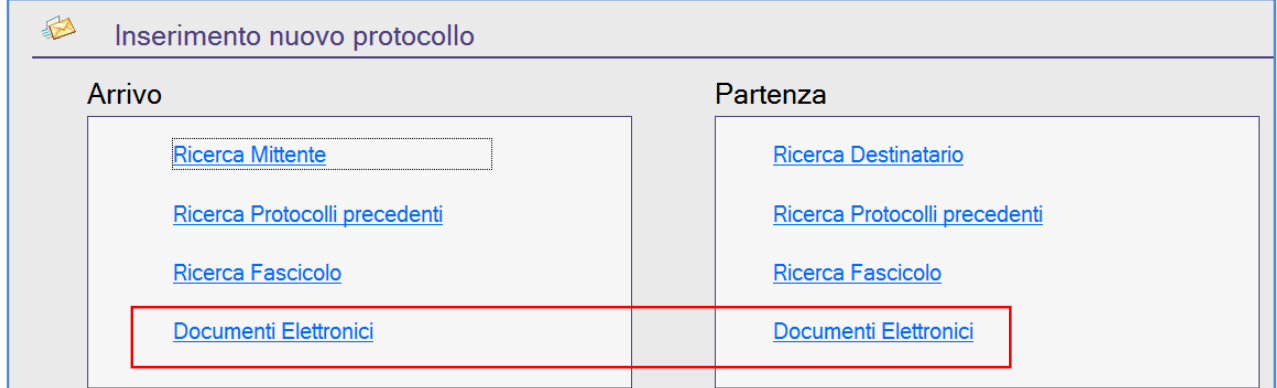

#### **Documenti Elettronici – ARRIVO –**

Tale opzione permette di protocollare automaticamente i documenti elettronici in arrivo, comprese le pec contenenti fatture elettroniche.

Il presupposto fondamentale è che dall'apposita funzione DOCUMENTI ELETTRONICI/Gestione posta elettronica/Ricezione e-mail sia stato effettuato lo scaricamento delle e-mail.

Le operazioni possibili sono:

**Esci**: consente di tornare sulla finestra "Inserimento nuovo protocollo";

**Scarica e-mail**: consente di effettuare lo scaricamento delle e-mail direttamente dalla funzione INSERIMENTO, senza quindi doversi posizionare nella funzione GESTIONE POSTA ELETTRONICA/Ricezione e-mail;

**B2**: per i comuni della Regione Toscana che hanno aderito al progetto Interpro (ex. B2), consente di effettuare lo scaricamento delle e-mail ricevute;

**Elimina**: elimina l'e-mail selezionata dall'elenco delle mail da protocollare e ne elimina gli allegati. Una volta eliminata l'e-mail potrà essere ancora visualizzata dalla funzione E-mail ricevute;

**Archivia**: elimina l'e-mail dall'elenco delle mail da protocollare e l'archivia nelle e-mail ricevute, pertanto l'email potrà essere consultata dalla funzione E-mail ricevute;

**Seleziona tutti**: consente di selezionare tutti gli elementi dalla lista per poter effettuare l'eliminazione o l'archiviazione;

**Deseleziona tutti**: consente di deselezionare gli elementi precedentemente selezionati;

**Dettaglio**: consente di consultare il dettaglio dell'e-mail selezionata;

**Allegati**: consente di consultare gli eventuali allegati dell'e-mail;

**Assegna**: consente di selezionare l'e-mail che si vuole protocollare;

**Stampa:** consente di stampare l'e-mail, l'intestazione (mittente, destinatario, oggetto, ecc.); per stampare il testo, invece, si dovrà cliccare con il tasto destro del mouse sopra al testo e poi selezionare "Stampa";

#### **Documenti Elettronici – PARTENZA –**

Tale opzione permette di protocollare automaticamente i documenti elettronici in partenza. Entrando nella funzione viene visualizzato l'elenco di tutte le comunicazioni interne (di tipo e-mail o Postel) da protocollare.

Le scelte possibili sono:

**Esci**: per tornare alla finestra di "Inserimento nuovo protocollo";

**Allegati**: per visualizzare gli allegati dei documenti da protocollare;

**Assegna**: per selezionare il documento da protocollare;

**Elimina**: per eliminare il documento da protocollare.

In fase di registrazione del protocollo il programma procede automaticamente all'invio delle e-mail.

### #K\$+**2. Consultazione**

La funzione serve per la ricerca dei protocolli presenti in archivio, quindi, essendo una funzione di sola Consultazione, non consente la modifica dei dati visualizzati.

Entrando nella funzione viene visualizzata una finestra per scegliere se effettuare la ricerca del protocollo per numero oppure tramite Ricerca avanzata.

Effettuando la **Ricerca per numero protocollo** è sufficiente inserire l'anno su cui effettuare la ricerca (il programma propone automaticamente l'anno attuale) ed il numero di protocollo.

Effettuando la **Ricerca avanzata** viene visualizzata la maschera di ricerca dei protocolli dalla quale sarà possibile impostare:

**Tipo**: Arrivo, Partenza, Interno o Tutti;

**Anno**: anno di riferimento dei protocolli. Impostando l'anno verranno ricercati tutti i protocolli rispondenti ai parametri di ricerca impostati e registrati nell'anno di lavoro indicato;

**registrato dal** - **al**: data di registrazione di inizio e fine ricerca;

**arrivato dal – al**: data di arrivo di inizio e fine ricerca;

**documento dal** – **al**: data del documento di inizio e fine ricerca;

**Prot. mittente**: effettuando la ricerca tra i protocolli in Arrivo o tra Tutti è possibile inserire come parametro di ricerca il numero del protocollo mittente;

**del**: data del protocollo mittente;

**n.alleg.**: numero allegati del protocollo;

**tipo spedizione**: tipo di spedizione del protocollo (es. posta ordinaria, raccomandata, e-mail…);

**Scad.pratica**: data di scadenza della pratica;

**N.emergenza**: numero assegnato al protocollo in emergenza (se il protocollo che si intende ricercare è stato registrato in emergenza);

**Elenco MITTENTI/DESTINATARI**: le anagrafiche per le quali si vuole effettuare la ricerca dei protocolli (consente di fare in contemporanea la ricerca con più anagrafiche);

**Oggetto**: parte dell'oggetto del protocollo da ricercare;

**Categoria – Classe – Sottoclasse**: i codici classificazione relativi al protocollo da ricercare;

**Uffici**: gli uffici assegnati al protocollo.

**Note**: parte delle note inserite sul protocollo da ricercare;

**Operatore**: nome dell'operatore che ha inserito il protocollo.

#### # 003

 $\overline{a}$ 

 $K$ Consultazione

 $^{\$}$ 2. Consultazione

Al termine dell'inserimento dei parametri di ricerca cliccando sull'apposita icona verrà visualizzata la lista dei protocolli trovati dalla quale sarà possibile accedere al dettaglio dei singoli protocolli, stampare la lista dei protocolli trovati o riordinare la lista proposta.

Visualizzando il dettaglio del protocollo le operazioni possibili sono:

**Precedente**: per visualizzare il protocollo precedente;

**Successivo**: per visualizzare il protocollo successivo;

**Esci**: per uscire dalla funzione;

**Nuova Ricerca**: per effettuare una nuova ricerca per numero o avanzata;

**Lista trovati**: il bottone è visualizzato solo se il protocollo è stato cercato tramite ricerca avanzata e serve per tornare alla lista dei protocolli trovati se è stata effettuata una ricerca avanzata;

**Modifica selezione**: il bottone è visualizzato solo se il protocollo è stato cercato tramite ricerca avanzata e serve per tornare alla videata della ricerca avanzata;

**Variazioni**: per visualizzare il dettaglio delle modifiche/variazioni apportate al protocollo. Cliccando su tale opzione viene visualizzata una videata nella quale viene visualizzato l'elenco delle variazioni con indicato:

- 1. il tipo di variazione effettuata;
- 2. l'operatore che ha effettuato la variazione;
- 3. La data della variazione;
- 4. l'ora della variazione;
- 5. il numero dell'autorizzazione (per le modifiche che lo richiedono);
- 6. la data dell'autorizzazione (per le modifiche che lo richiedono).

Posizionandosi sopra ogni variazione effettuata sarà possibile consultarne il dettaglio che indica il dato prima della variazione e dopo la variazione.

**Allegati**: per consultare gli allegati al protocollo;

**Fascicoli**: per visualizzare il dettaglio dell'eventuale fascicolo associato al protocollo;

**Dettaglio prot.riscontro**: per visualizzare il dettaglio dell'eventuale protocollo di riscontro;

**Interoperabilità**: per visualizzare i dati relativi all'interoperabilità;

**Assegnazione**: per visualizzare le subassegnazione delle comunicazioni spedite automaticamente in fase di registrazione del protocollo, al fine di vedere a che punto è la gestione della pratica;

**Dati reg. di emergenza**: per visualizzare i dati relativi all'utilizzo del registro di emergenza;

**Note**: per consultare eventuali annotazioni al protocollo;

**Ricevute**: per consultare le ricevute inviate dal gestore di posta elettronica, nel caso in cui il protocollo sia stato spedito tramite una casella di posta elettronica certificata, e le ricevute relative all'interoperabilità.

### #K\$+**3. Consultazione e modifica**

La funzione è finalizzata alla modifica dei dati del protocollo, siano essi dati soggetti ad autorizzazione del responsabile della procedura Protocollo Informatico oppure liberamente modificabili. La ricerca del protocollo avviene, con la stessa modalità già spiegata nella funzione CONSULTAZIONE, per numero o tramite Ricerca avanzata.

Dal dettaglio del protocollo saranno possibili le seguenti operazioni:

**Nuova Ricerca**: per effettuare una nuova ricerca per numero o avanzata;

**Esci**: per uscire dalla funzione;

**Precedente**: per consultare il protocollo precedente;

**Successivo**: per consultare il protocollo successivo;

**Lista trovati**: tale bottone è presente solo se è stata fatta una ricerca avanzata e permette di tornare alla lista dei protocolli trovati;

**Modifica**: permette di modificare i dati del protocollo per i quali non è richiesta l'autorizzazione del responsabile;

**Variazioni**: consente di scegliere tra le opzioni **Nuova variazione** e **Variazioni effettuate.**

Scegliendo **Nuova variazione** il software permette di andare a variare tutti quei dati per i quali, per legge, deve essere rilasciata apposita autorizzazione da parte del responsabile del Protocollo Informatico. Entrando nella videata per effettuare le variazioni come prima cosa è necessario inserire il numero e la data dell'autorizzazione rilasciata dal responsabile. Di seguito va selezionato il tipo di variazione che si vuole apportare al protocollo.

Le variazioni effettuabili sono:

**Correzione mittenti/destinatari**: consente di variare l'anagrafica associata al protocollo;

**Eliminazione mittenti destinatari**: consente di eliminare delle anagrafiche dal protocollo;

**Aggiunta mittenti/destinatari**: consente di aggiungere delle anagrafiche al protocollo;

**Oggetto del protocollo**: consente di modificare l'oggetto del protocollo;

**Annullamento protocollo**: consente di annullare la registrazione di protocollo. L'operazione è **irreversibile**: il numero di protocollo rimane registrato in archivio con tutti i suoi dati con l'indicazione "ANNULLATO";

**Riferimenti del protocollo**: consente di modificare i dati relativi a numero del protocollo mittente, data del protocollo mittente, numero allegati e tipo spedizione.

Nella finestra il programma visualizza sempre il dato attuale ed il dato modificato.

 $\overline{a}$ # 004

 $K$ Consultazione e modifica

 $\$$ 3. Consultazione e modifica

Dopo aver apportato le variazioni desiderate esse verranno rese definitive cliccando su **Registra**.

Scegliendo **Variazioni effettuate** è possibile andare a consultare le variazioni già effettuate sul protocollo.

**Salva e continua**: permette di salvare le eventuali modifiche apportate al protocollo e di ristampare le etichette o le ricevute;

**Scansione**: permette di associare delle scansioni al protocollo in un momento successivo all'operazione di registrazione del protocollo;

**Allegati**: permette di aggiungere dei nuovi allegati al protocollo, di eliminare i documenti già inseriti (ad esempio scansioni o documenti già caricati da file), di andare a firmare digitalmente gli allegati;

**Accesso Operatori**: permette di modificare le impostazioni relative alla consultazione del protocollo;

**Fascicoli**: permette di associare o eliminare il collegamento con dei fascicoli;

**Riscontro**: permette di inserire/eliminare i dati di riscontro su un protocollo già registrato;

**Interoperabilità**: permette di inserire/modificare i dati relativi all'interoperabilità.

**Dati emergenza**: permette di inserire i dati relativi alla gestione del registro di emergenza. Le informazioni da inserire sono:

> **Numero autorizzazione**: numero dell'autorizzazione rilasciato per l'utilizzo del registro di emergenza;

**Data autorizzazione**: data dell'autorizzazione rilasciata per utilizzare il registro di emergenza;

**Numero in emergenza**: numero di protocollo che è stato assegnato al documento sul registro di emergenza. L'inserimento di tale dato deve essere effettuato nel caso in cui il protocollo che si sta caricando è stato registrato sul registro di emergenza, al fine di mantenere una relazione tra il numero assegnato in emergenza ed il numero del registro ordinario;

**Note**: per inserire eventuali annotazioni al protocollo;

**Assegnazione**: per visualizzare le subassegnazione delle comunicazioni spedite automaticamente in fase di registrazione del protocollo, al fine di vedere a che punto è la gestione della pratica.

**Rispedisci e-mail**: per rispedire l'e-mail relativa al protocollo. L'opzione è attiva solo se il protocollo è stato inserito dall'opzione Documenti Elettronici della sezione partenza.

**Ricevute**: per consultare le ricevute inviate dal gestore di posta elettronica, nel caso in cui il protocollo sia stato spedito tramite una casella di posta elettronica certificata, e le ricevute relative all'interoperabilità.

Tutte le modifiche o variazioni apportate ai protocolli rimangono memorizzate negli archivi della procedura al fine di rispondere ai requisiti minimi di sicurezza del sistema di protocollo informatico previsti dalla normativa.

Segnatura: Per aprire il file segnatura eventualmente allegato al protocollo..

La funzione consente di trasferire i protocolli creati con Halley Suap nel protocollo informatico, in un'area omogenea distinta rispetto a quella generale.

Per questo motivo la funzione viene abilitata solo ai clienti che hanno acquistato Halley Suap.

 # S30

 $K$ Acquisizione suap

 $\$$ 4. Acquisizione suap

### #K\$+**5. Fascicoli**

La funzione consente di gestire i fascicoli relativi alle pratiche gestite dall'ente. Attraverso la gestione dei fascicoli l'utente è in grado di mettere in correlazione tutti i protocolli riferiti allo stesso interesse. Le sottofunzioni a cui si può accedere dalla funzione Fascicoli sono:

> 5.1) Inserimento 5.2) Consultazione 5.3) Modifica 5.4) Apertura annuale 5.5) Fascicoli ricorrenti

# 10018

<sup>K</sup>Fasci col i

 $^{\$}$ 6. Fasci col i

## #K\$+**5.1 Inserimento**

La funzione permette di caricare in archivio i fascicoli relativi alle pratiche gestite dall'ente.

Entrando nella funzione viene visualizzata la videata con il dettaglio del fascicolo nella quale sono presenti i seguenti campi:

**Denominazione**: descrizione del fascicolo

**Sigla**: per inserire la sigla del fascicolo ricorrente precedentemente codificato dall'apposita funzione.

**Numero manuale**: è un campo alfanumerico nel quale si può indicare una numerazione manuale per agevolare la ricerca

**Aperto il**: data di apertura del fascicolo. Il programma automaticamente propone la data del giorno che però può essere modificata dall'operatore.

**Chiuso il**: data di chiusura del fascicolo.

**Categoria – Classe – Sottoclasse**: codici classificazione che identificano la collocazione dei documenti in archivio.

**Note**: eventuali note al fascicolo;

**Responsabile del procedimento**: nominativo dell'operatore responsabile del procedimento relativo alla pratica che si sta inserendo;

**Tempo conservazione**: tempo di conservazione delle pratiche in archivio.

Le operazioni possibili sono:

**Default Accessi**: permette di impostare quale accesso devono avere di default i fascicoli che vengono inseriti.

Nella videata che si apre è possibile selezionare se si desidera impostare un accesso a:

- $\times$  Tutti
- $\checkmark$  Solo componenti dell'ufficio
- $\checkmark$  Solo responsabile dell'ufficio

**Copia fascicolo**: permette di inserire un nuovo fascicolo copiandone uno già presente in archivio. Cliccando su Copia fascicolo viene aperta la videata di ricerca del fascicolo (ricerca per numero o ricerca avanzata), dopo aver ricercato il fascicolo desiderato si può scegliere di copiarlo. Tramite questa opzione di copia vengono trascritti i dati di tutto il fascicolo compresi sottofascicoli ed inserti.

**Modifica**: permette di modificare i dati del fascicolo appena inserito;

**Salva**: permette di salvare i dati inseriti;

**Collega protocollo**: permette di collegare al fascicolo i protocolli che ne fanno parte;

**Uffici**: permette di indicare qual è l'ufficio che ha in gestione la pratica;

Dopo aver salvato il fascicolo vengono attivate anche le seguenti opzioni:

 $\overline{a}$ # 113

 $K$ Inserimento

\$ 5.1 Inserimento

**Accessi fascicoli**: permette di impostare fascicolo per fascicolo quali operatori devono essere abilitati alla consultazione. Da questa funzione è possibile andare a modificare l'accesso che viene impostato di default in base alla selezione fatta da DefaultAccessi.

**Chiusura/Apertura**: permette di gestire la chiusura ed eventualmente la riapertura dei fascicoli;

**Annulla**: permette di annullare il fascicolo;

**Stampa**: permette di stampare il dettaglio del fascicolo.

**Sottofascicoli**: permette di inserire dei sottofascicoli. Cliccando su tale bottone viene visualizzata la seguente videata:

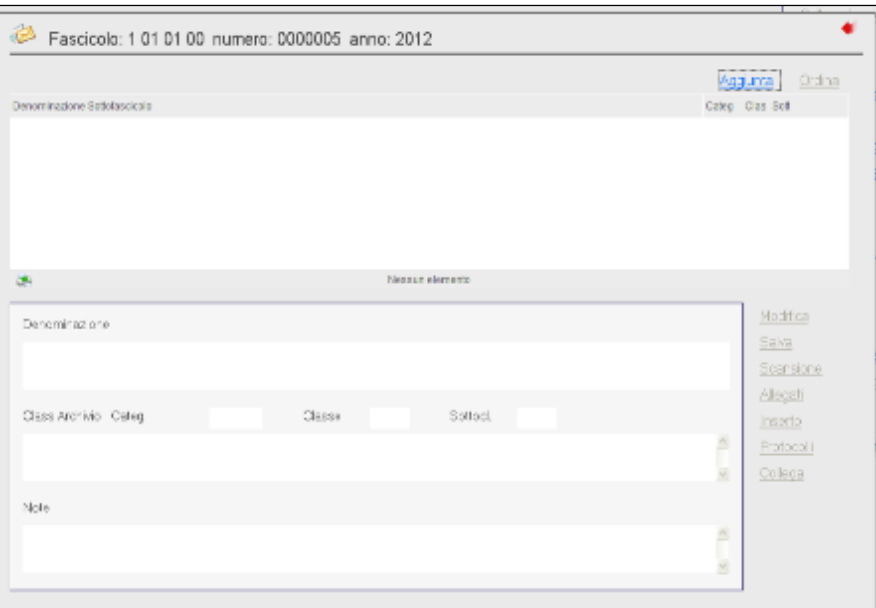

Nella quale sono presenti le seguenti opzioni:

**Aggiunta**: per aggiungere un sottofascicolo;

**Modifica**: per modificare un sottofascicolo già esistente;

**Salva**: per salvare il sottofascicolo che si sta inserendo;

**Elimina**: per eliminare un sottofascicolo già presente archivio;

**Scansione**: per scansionare ed associare al sottofascicolo un documento non protocollato;

**Allegati**: per allegare ed associare al sottofascicolo un documento non protocollato;

Sottofascicoli: per creare un ulteriore sottofascicolo (3<sup>^</sup> livello di aggregazione dei documenti);

**Protocolli**: per associare al sottofascicolo un documento protocollato.

Nella videata principale del fascicolo dopo aver collegato dei protocolli al fascicolo, sopra la lista dei protocolli collegati si attiveranno anche le seguenti scelte:

**Scansione**: per scansionare eventuali documenti non protocollati da associare al fascicolo;

**Allegati**: per caricare da file eventuali documenti non protocollati da associare al fascicolo.

Andando in Allegati viene aperta la seguente videata:

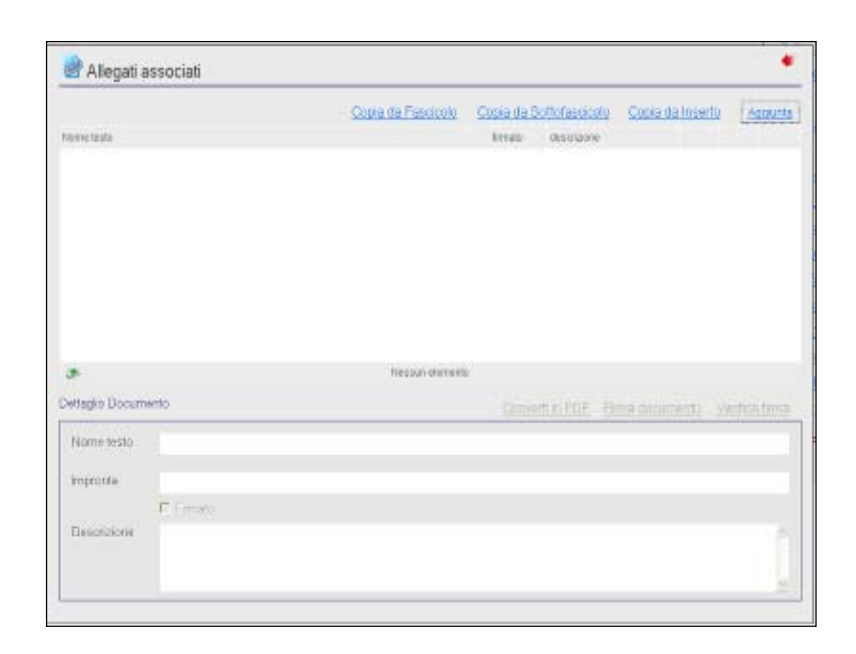

Le scelte possibili sono:

**Copia da fascicoli**: permette di copiare gli allegati di altri fascicoli, sottofascicoli o inserti.

Selezionando tale opzione appaiono le scelte:

**da Fascicolo**: consente di ricercare il fascicolo dal quale si vogliono copiare gli allegati. Una volta effettuata la ricerca viene visualizzato il dettaglio del fascicolo con l'elenco degli allegati del fascicolo stesso da cui si può scegliere se caricarli nel fascicolo che si sta inserendo.

**da Sottofascicolo**: consente di ricercare il fascicolo relativo al sottofascicolo dal quale si vogliono copiare gli allegati. Una volta effettuata la ricerca viene visualizzato il dettaglio del fascicolo con l'elenco dei sottofascicoli collegati, da qui è possibile consultare gli allegati dei sottofascicoli e selezionarli per la copia.

**da Inserto**: consente di ricercare il fascicolo relativo all'inserito dal quale si vogliono copiare gli allegati. Una volta effettuata la ricerca viene visualizzato il dettaglio del fascicolo con l'elenco degli inserti collegati, da qui è possibile consultare gli allegati degli inserti e selezionarli per la copia.

**Aggiunta**: attiva l'icona per il caricamento da file, presente nella parte inferiore della videata;

**Dettaglio**: permette di visualizzare il dettaglio dell'allegato nella parte inferiore della videata

Nella parte inferiore della videata invece le scelte sono:

**Dettaglio**: consente di consultare il dettaglio del file allegato;

**Pdf**: permette di convertire in pdf gli eventuali allegati;

**Elimina**: consente di eliminare il file allegato.

**Firma**: consente di firmare, tramite firma digitale, il file allegato;

**Verifica**: consente di verificare la firma digitale del file allegato;

**Elimina**: per eliminare eventuali collegamenti tra protocollo e fascicoli;

**Dettaglio**: per visualizzare il dettaglio dei protocolli associati al fascicolo;

**Testi :** permette di consultare eventuali testi associati ai protocolli collegati al fascicolo.

## #K\$+**5.2 Consultazione**

La funzione serve per la ricerca dei fascicoli presenti in archivio; essendo una funzione di sola Consultazione non è possibile modificare i dati visualizzati.

Entrando nella funzione viene visualizzata una finestra per scegliere se effettuare la ricerca dei fascicoli per numero oppure tramite Ricerca avanzata.

Effettuando la **Ricerca per numero fascicolo** saranno presenti i seguenti parametri di ricerca:

**Anno**: per indicare di quale anno è il fascicolo che si vuole ricercare, nel caso in cui si utilizzi una numerazione annuale. Nel caso in cui si utilizzi una numerazione progressiva non va inserito nulla;

**Categoria – Classe – Sottoclasse**: per indicare la classificazione;

**Progressivo**: per indicare il numero progressivo del fascicolo che si sta ricercando.

Effettuando la **Ricerca avanzata** sarà possibile impostare:

**Stato**: per effettuare la ricerca tra i fascicoli Aperti, Chiusi, Annullati o Tutti;

**Aperto dal** : data apertura da cui iniziare la ricerca;

**Al**: data apertura a cui terminare la ricerca;

**Chiuso dal**: data chiusura da cui iniziare la ricerca;

**Al**: data chiusura a cui terminare la ricerca;

**Numero protocollo**: per ricercare il fascicolo indicando il numero di protocollo associato;

**Numero manuale**: per ricercare il fascicolo indicando la numerazione manuale assegnata alla pratica;

**Operatore**: operatore che ha inserito il fascicolo.

**Denominazione**: parte della descrizione del fascicolo;

**Categoria – Classe – Sottoclasse**: codici classificazione relativi al fascicolo da ricercare;

**Uffici**: uffici assegnati al fascicolo.

Al termine dell'inserimento dei parametri di ricerca cliccando sull'apposita icona verrà visualizzata la lista dei fascicoli dalla quale sono possibili le seguenti operazioni:

**Dettaglio**: accede al dettaglio del fascicolo;

**Stampa**: stampa l'elenco dei fascicoli trovati;

**Esci**: torna alla finestra della ricerca avanzata.

# 114

 $\overline{a}$ 

 $K$ Consultazione

 $\$$ 5. 2 $\,$  Consul $\,$ tazi $\,$ one $\,$
#### #K\$+**5.3 Modifica**

La funzione è finalizzata alla modifica dei dati del fascicolo.

La ricerca del fascicolo avviene, come già spiegato nella funzione CONSULTAZIONE, per numero o tramite Ricerca avanzata.

Una volta visualizzata la seguente finestra relativa al dettaglio sono possibili le seguenti operazioni:

**Nuova Ricerca**: per effettuare una nuova ricerca per numero o avanzata;

**Esci**: per uscire dalla funzione;

**Precedente**: per consultare il fascicolo precedente;

**Successivo**: per consultare il fascicolo successivo;

**Lista trovati**: tale bottone è presente solo se è stata fatta una ricerca avanzata e permette di tornare alla lista dei fascicoli trovati;

**Modifica**: permette di modificare i dati del fascicolo;

**Salva**: per salvare le modifiche apportate al fascicolo;

**Collega protocollo**: permette di collegare al fascicolo i protocolli che ne fanno parte;

**Uffici**: permette di indicare qual è l'ufficio che ha in gestione la pratica;

**Accessi fascicoli**: permette di impostare fascicolo per fascicolo quali operatori devono essere abilitati alla consultazione. Da questa funzione è possibile andare a modificare l'accesso che viene impostato di default in base alla selezione fatta da DefaultAccessi.

**Chiusura/Apertura:** permette di gestire la chiusura ed eventualmente la riapertura dei fascicoli;

**Annulla:** permette di annullare il fascicolo;

**Stampa**: permette di stampare il dettaglio del fascicolo;

**Sottofascicoli**: permette di inserire dei sottofascicoli.

**Allegati**: per associare al fascicolo, tramite caricamento da file, eventuali documenti non protocollati. Andando in Allegati viene una videata nella quale sono presenti le seguenti scelte:

**Copia da fascicoli**: permette di copiare gli allegati di altri fascicoli, sottofascicoli o inserti. Selezionando tale opzione appaiono le scelte:

**da Fascicolo**: consente di ricercare il fascicolo dal quale si vogliono copiare gli allegati. Una volta effettuata la ricerca viene visualizzato il dettaglio del fascicolo con l'elenco degli allegati del fascicolo stesso da cui si può scegliere se caricarli nel fascicolo che si sta inserendo.

**da Sottofascicolo**: consente di ricercare il fascicolo relativo al sottofascicolo dal quale si vogliono copiare gli allegati. Una volta effettuata la ricerca viene visualizzato il dettaglio del fascicolo con l'elenco dei sottofascicoli collegati, da qui è possibile consultare gli allegati dei sottofascicoli e selezionarli per la copia.

**da Inserto**: consente di ricercare il fascicolo relativo all'inserito dal quale si vogliono copiare gli allegati. Una volta effettuata la ricerca viene visualizzato il dettaglio del fascicolo con l'elenco degli inserti collegati, da qui è possibile consultare gli allegati degli inserti e selezionarli per la copia.

 $\overline{a}$ # 115

 $K$ modifica

\$ 5.3 modifica

**Aggiunta**: permette di caricare degli allegati. Cliccando su tale opzione viene aperta la finestra "Apri" che permette di selezionare il file da allegare al fascicolo. Dopo aver selezionato il file da allegare vengono attivate le seguenti scelte:

**Dettaglio**: consente di consultare il dettaglio del file allegato;

Pdf: permette di convertire in pdf gli eventuali allegati;

**Elimina**: consente di eliminare il file allegato;

**Firma**: consente di firmare, tramite firma digitale, il file allegato;

**Verifica**: consente di verificare la firma digitale del file allegato;

**Dettaglio**: apre il file;

Scansione: per associare al fascicolo, tramite scansione, eventuali documenti non protocollati;

Se al fascicolo risultano collegati dei protocolli, sopra la lista dei protocolli collegati si attiveranno anche le seguenti scelte:

**Elimina**: per eliminare eventuali collegamenti tra protocollo e fascicoli;

**Dettaglio**: per visualizzare il dettaglio dei protocolli associati al fascicolo;

**Testi :** permette di consultare eventuali testi associati ai protocolli collegati al fascicolo.

## #K\$+**5.4 Apertura annuale**

La funzione permette di gestire automaticamente i cosiddetti fascicoli annuali chiudendo quelli dell'anno precedente e riaprendoli per l'anno in corso.

Dopo aver generato il nuovo anno di lavoro, accedendo alla funzione il programma visualizza l'elenco di tutti i fascicoli aperti dell'anno precedente, sarà possibile selezionare dalla lista i fascicoli che si intendono chiudere e riaprire nell'anno successivo.

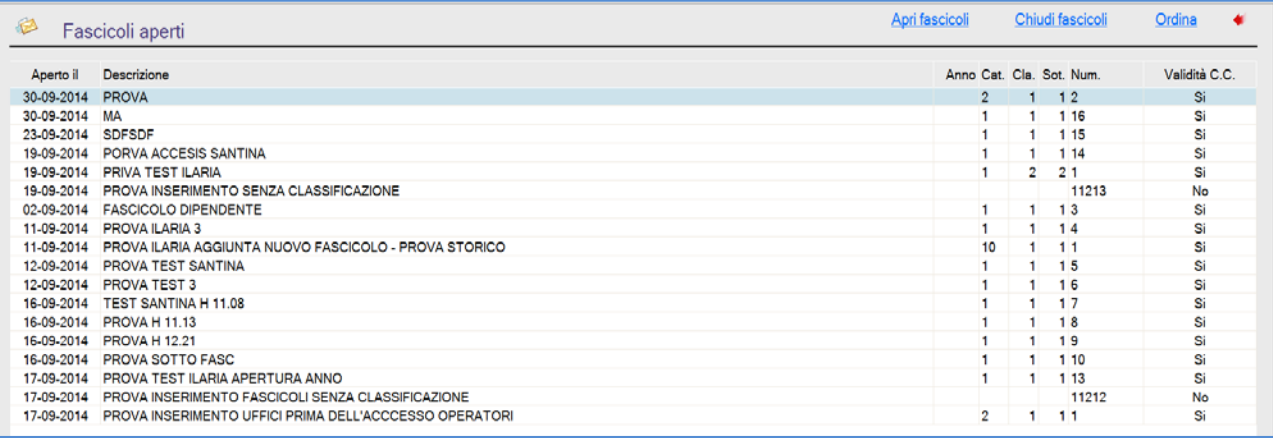

E' anche possibile generare i fascicoli per il nuovo anno e mantenerli contestualmente aperti nell'anno in corso.

Selezionando con un doppio clic i fascicoli (verranno evidenziati in rosso) che si vogliono aprire per l'anno nuovo (ad es. 2015) e cliccando sul bottone **Apri fascicoli** questi verranno generati (quindi cercandoli nel 2015 verranno trovati) mentre nell'anno in corso rimarranno APERTI anche se viene immessa la data di chiusura di default 31/12/20xx.

Quando non si dovrà più lavorare su questi fascicoli nell'anno in corso/vecchio (2014) sarà sufficiente entrare nella funzione e senza selezionare alcun fascicolo cliccare sul bottone **Chiudi fascicoli**.

 $\overline{a}$ # 154

KApertura annuale

<sup>\$</sup> 5.4 Apertura annuale

#### #K\$+**5.5 Fascicoli ricorrenti**

Questa funzione consente di andare a codificare i fascicoli di più comune utilizzo al fine di snellire il più possibile le operazioni di inserimento dei fascicoli.

Sarà infatti possibile identificare i vari fascicoli attraverso una sigla che si potrà richiamare in fase di inserimento del fascicolo stesso e che riporterà in automatico la descrizione del fascicolo e la classificazione.

Le scelte possibili sono le seguenti:

**Aggiunta:** consente di inserire dei nuovi fascicoli ricorrenti. Selezionando tale opzione sarà necessario inserire:

**Sigla**: sigla con il quale potrà essere richiamato il fascicolo ricorrente;

**Denominazione**: dicitura che si vuole che venga visualizzata nel fascicolo quando si richiama il fascicolo ricorrente;

**Codici classificazione**: codici classificazione da associare al fascicolo ricorrente. Tale dato, a differenza di sigla e descrizione, non è obbligatorio, è utile però inserirlo per avere anche i codici classificazione caricati automaticamente sul fascicolo.

**Elimina**: per eliminare un fascicolo ricorrente.

**Dettaglio:** consente di visualizzare il dettaglio del fascicolo ricorrente selezionato;

**Stampa:** consente di stampare l'elenco dei fascicoli ricorrenti con indicata la sigla del fascicolo e la descrizione;

**Esci:** consente di uscire dalla funzione.

 $\overline{a}$ # 142

<sup>K</sup>Fascicoli ricorrenti

<sup>\$</sup> 5.8 Fascicoli ricorrenti

#### #K\$+**6. Stampe**

La funzione consente di effettuare tutte le stampe previste dal programma tra le quali, oltre a quelle previste in merito dalla legge, alcune che hanno lo scopo di agevolare il lavoro dell'utente.

Le stampe previste sono:

6.1) Mod.B Registro protocollo 6.2) Mod.C Indice alfabetico 6.3) Giornale movimenti 6.4) Distinta per la Posta 6.5) Distinta protocolli 6.6) Prospetto protocolli inevasi 6.7) Protocolli senza allegati 6.8) Etichette anagrafiche 6.9) Carichi di lavoro 6.10) Fascicoli per codice classificazione 6.11) Fascicoli aperti da data a data 6.12) Fascicoli chiusi da data a data

# 10016

<sup>K</sup>Stampe

\$ 6. Stampe

## #K\$+**6.1 Mod.B Registro protocollo**

Permette la stampa del Registro del Protocollo in conformità al Modello B previsto dalla normativa.

Il programma memorizza automaticamente i dati relativi all'ultima stampa del registro protocollo al fine di poter effettuare la stampa in più momenti, poiché sarebbe alquanto scomodo pensare di dover stampare il registro protocollo in un'unica soluzione.

Per la gestione del **registro informatico di protocollo** la stampa deve essere effettuata su file: il programma crea un file con i dati del registro di protocollo, sarà poi cura dell'operatore copiare il file su supporto informatico non riscrivibile.

Nella videata sono presenti i campi relativi a:

**Numero protocollo inizio**: per impostare il numero del primo protocollo da stampare, il programma riporta automaticamente il numero successivo all'ultimo protocollo già stampato;

**Numero protocollo fine**: per impostare il numero dell'ultimo protocollo da stampare;

**Pagina inizio stampa**: per impostare il numero della prima pagina da stampare, il software riporta in automatico il numero di pagina successiva all'ultima già stampata;

**Mantieni protocolli in blocchi**: per settare se il protocollo può essere diviso su più pagine oppure no. Settando questa opzione in fase di stampa se i dati di un protocollo non entrano tutti nella stessa pagina viene effettuato un salto pagina;

**Stampa su file**: per effettuare la stampa del registro protocollo su file;

**PROTOCOLLI INSERITI**: visualizza l'ultimo numero di protocollo presente in archivio per l'anno di lavoro selezionato.

C'è poi la sezione per impostare cosa stampare nel caso in cui il protocollo abbia più mittenti/destinatari, si può scegliere tra due opzioni:

- 1. Stampa DIVERSI
- 2. Stampa mittenti/destinatari

Scegliendo "Stampa la dicitura DIVERSI" nella stampa del registro al posto del nome del mittente/destinatario del protocollo comparirà la dicitura DIVERSI;

Invece scegliendo "Stampa tutti i mittenti/destinatari" nella stampa del registro compariranno i dati di tutti i mittenti/destinatari del protocollo.

Le opzioni possibili sono:

**Modifica**: per modificare i parametri di stampa;

**Stampa**: per lanciare la stampa. Cliccando su tale opzione si può scegliere tra Stampa sintetica e Stampa analitica.

Attraverso la stampa **sintetica** si produce una stampa nella quale per ogni protocollo vengono riportati:

 $\overline{a}$ # 068

KMod. B Registro protocollo

\$ 6.1 Mod.B Registro protocollo

- il numero di protocollo
- la data di registrazione
- il tipo di protocollo (arrivo/partenza/interno)
- la data di arrivo
- i codici classificazione
- il mittente/destinatario
- l'oggetto
- gli uffici del protocollo

Attraverso la stampa **analitica** si produce una stampa nella quale per ogni protocollo vengono riportati:

- Il numero di protocollo
- La data di registrazione
- Il tipo di protocollo (arrivo/partenza/interno)
- L'operatore che ha inserito il protocollo
- L'ora di inserimento del protocollo
- La data di arrivo del documento
- La data del documento
- Il numero del protocollo mittente
- La data del protocollo mittente
- Il tipo di spedizione
- Il mittente/destinatario
- L'indirizzo del mittente/destinatario
- L'oggetto
- I codici classificazione
- Il protocollo di riscontro
- Gli uffici del protocollo
- Il numero dell'eventuale fascicolo collegato
- L'indicazione se esistono variazioni oppure no
- L'indicazione se esistono note oppure no
- L'indicazione se esistono Allegati oppure no
- L'indicazione se il protocollo è stato registrato in emergenza oppure no
- Lo stato del protocollo

Entrambe le tipologie di stampa possono essere prodotte in diversi formati, infatti se dalla maschera di impostazione stampante si sceglie di effettuare la stampa su file è possibile scegliere se stampare in formato RTF, PDF, DOC o HTML.

**Esci**:per uscire dalla funzione;

**Stampa allegati**: per effettuare la stampa degli allegati del Registro protocollo. Di default nella videata è impostata la stampa di "Tutti" gli allegati, è comunque possibile restringere la stampa anche ad un solo tipo di allegato.

I tipi di allegato stampabili sono:

**Anagrafiche**: per stampare le anagrafiche associate al protocollo nel caso in cui nel protocollo ci siano più mittenti/destinatari

**Note**: per stampare le note nel caso in cui nel protocollo ci siano delle note;

**Variazioni**: per stampare eventuali variazioni effettuate al protocollo con i dati prima e dopo la modifica;

**Dati emergenza**: per stampare i dati di emergenza nel caso in cui i protocolli siano stati registrati in emergenza.

**Modifiche**: per stampare eventuali modifiche effettuate al protocollo;

**Allegati**: per stampare l'elenco degli allegati associati al protocollo; **Fascicoli**: per stampare il dettaglio dei fascicoli associati al protocollo.

## #K\$+**6.2 Mod.C Indice alfabetico**

Permette di stampare, conformemente al Mod. C il registro alfabetico del protocollo.

In questo registro vengono stampati, in ordine alfabetico, le anagrafiche dei mittenti/destinatari ( cioè nominativi delle persone, la denominazione di enti e la ragione sociale di società…) con i relativi dati dei protocolli ad essi associati.

Accedendo alla funzione viene visualizzata la videata nella quale sono presenti i seguenti campi:

**Da anagrafica**: per impostare il nome o parte del nome dell'anagrafica da cui iniziare la stampa;

**Ad anagrafica**: per impostare il nome o parte del nome dell'anagrafica a cui terminare la stampa;

Le operazioni possibili sono:

**Modifica**: per modificare i parametri di stampa;

**Stampa**: per lanciare la stampa del modello.

 $\overline{a}$ # 069

 $K$ Mod.C. Indice al fabetico

<sup>\$</sup> 6.2 Mod.C Indice alfabetico

#### #K\$+**6.3 Giornale movimenti**

Permette la stampa del registro giornaliero, in conformità a quanto previsto dall'art.53 del D.P.R. 28.12.2000 n. 445.

La stampa è ordinata per numero di protocollo, ed è possibile limitarla ad uno o più uffici.

Per la gestione del **registro informatico di protocollo** la stampa deve essere effettuata su file: il programma crea un file con i dati del registro di protocollo, sarà poi cura dell'operatore copiare il file su supporto informatico non riscrivibile.

La stampa può essere effettuata impostando:

**Data inizio**: per settare la data dalla quale iniziare la stampa (il programma propone in automatico la data del giorno);

**Data fine**: per settare la data alla quale terminare la stampa (il programma propone in automatico la data del giorno);

**Pagina inizio**: per impostare il numero della prima pagina da stampare;

**Tipo protocollo**: per selezionare se la stampa deve essere effettuata per tutti i tipi di protocollo oppure solo per l'arrivo, solo per la partenza o solo per l'interno;

**Salto pagina per ufficio**: per indicare se la stampa deve essere effettuata raggruppando i dati per ufficio e facendo un salto pagina ogni volta che cambia l'ufficio.

**Mantieni protocolli in blocchi**: per settare se il protocollo può essere diviso su più pagine oppure no. Settando questa opzione in fase di stampa se i dati di un protocollo non entrano tutti nella stessa pagina viene effettuato un salto pagina;

**Uffici**: per restringere la stampa solo ad alcuni uffici. Non selezionando nulla il programma effettua la stampa dei protocolli di tutti gli uffici. Se si vuole stampare il giornale riferito ad uno o più uffici è sufficiente selezionarli con un doppio click (gli uffici selezionati verranno evidenziati in azzurro).

C'è poi la sezione per impostare cosa stampare nel caso in cui il protocollo abbia più mittenti/destinatari, l'operatore può scegliere tra due opzioni:

- 1. Stampa DIVERSI
- 2. Stampa i mittenti/destinatari

Scegliendo "Stampa la dicitura DIVERSI" nella stampa del registro al posto del nome del mittente/destinatario del protocollo comparirà la dicitura DIVERSI;

Invece scegliendo "Stampa tutti i mittenti/destinatari" nella stampa del registro compariranno i dati di tutti i mittenti/destinatari del protocollo.

Le opzioni possibili sono:

**Modifica**: per modificare i parametri di stampa;

**Stampa**: per lanciare la stampa. Cliccando su tale opzione si può scegliere tra Stampa sintetica e Stampa analitica.

 $\overline{a}$ # 070

 $K$ Giornale movimenti

\$ 6.3 Giornale movimenti

Attraverso la stampa **sintetica** si produce una stampa nella quale per ogni protocollo vengono riportati:

- il numero di protocollo
- la data di registrazione
- il tipo di protocollo (arrivo/partenza/interno)
- la data di arrivo
- i codici classificazione
- il mittente/destinatario
- l'oggetto
- gli uffici del protocollo

Attraverso la stampa **analitica** si produce una stampa nella quale per ogni protocollo vengono riportati:

- Il numero di protocollo
- La data di registrazione
- Il tipo di protocollo (arrivo/partenza/interno)
- L'operatore che ha inserito il protocollo
- L'ora di inserimento del protocollo
- La data di arrivo del documento
- La data del documento
- Il numero del protocollo mittente
- La data del protocollo mittente
- Il tipo di spedizione
- Il mittente/destinatario
- L'indirizzo del mittente/destinatario
- L'oggetto
- I codici classificazione
- Il protocollo di riscontro
- Gli uffici del protocollo
- Il numero dell'eventuale fascicolo collegato
- L'indicazione se esistono variazioni oppure no
- L'indicazione se esistono note oppure no
- L'indicazione se esistono Allegati oppure no
- L'indicazione se il protocollo è stato registrato in emergenza oppure no
- Lo stato del protocollo

Entrambe le tipologie di stampa possono essere prodotte in diversi formati, infatti se dalla maschera di impostazione stampante si sceglie di effettuare la stampa su file è possibile scegliere se stampare in formato RTF, PDF, DOC o HTML.

**Esci**:per uscire dalla funzione;

**Stampa allegati**: per effettuare la stampa degli allegati del Giornale movimenti. Di default nella videata è impostata la stampa di "Tutti" gli allegati, è comunque possibile restringere la stampa anche ad un solo tipo di allegato.

I tipi di allegato stampabili sono:

**Anagrafiche**: per stampare le anagrafiche associate al protocollo nel caso in cui nel protocollo ci siano più mittenti/destinatari

**Note**: per stampare le note nel caso in cui nel protocollo ci siano delle note;

**Variazioni**: per stampare eventuali variazioni effettuate al protocollo con i dati prima e dopo la modifica;

**Modifiche**: per stampare eventuali modifiche effettuate al protocollo;

**Allegati**: per stampare l'elenco degli allegati associati al protocollo;

**Fascicoli**: per stampare il dettaglio dei fascicoli associati al protocollo;

**Dati emergenza**: per stampare i dati di emergenza nel caso in cui i protocolli siano stati registrati in emergenza.

#### #K\$+**6.4 Distinta per la Posta**

La funzione permette di stampare l'elenco dei protocolli in partenza divisi per tipo di spedizione da consegnare alla Posta.

La stampa può essere limitata ad uno o più tipi di spedizione.

I parametri da impostare per la stampa sono:

**Data inizio**: data da cui iniziare la stampa (di default viene proposta la data del giorno ma può essere liberamente modificata dall'operatore);

**Data fine**: data a cui terminare la stampa (di default viene proposta la data del giorno ma può essere liberamente modificata dall'operatore);

**Salto pagina per tipo spedizione**: è possibile impostare se effettuare il salto pagina per ogni tipo spedizione oppure se fare la stampa in un'unica pagina.

Per quanto riguarda la selezione dei tipi spedizione, la procedura effettua, in automatico, la stampa riferita a tutti quelli presenti in archivio; se si vuole stampare la distinta riferita ad uno o più tipi di spedizione è sufficiente selezionarli con un doppio click (quelli selezionati verranno evidenziati in azzurro).

Le opzioni possibili sono:

**Modifica**: per modificare i parametri di stampa;

**Stampa**: per effettuare la stampa;

**Esci**: per uscire dalla funzione.

La stampa di default viene effettuata con un modello fisso preimpostato nel software, nel caso in cui si volesse effettuare una stampa personalizzata è possibile operare nel seguente modo:

- Dalla funzione UTILITA'/Dati generali;
- Cliccare sull'icona dettaglio;
- Andare in Circolari;
- Nella riga "Distinta per la posta" fare doppio clic sull'icona con i tre puntini;
- Nel gruppo 42, selezionare il testo DISTINTA POSTA facendo doppio clic.

Il testo proposto potrà essere personalizzato dall'utente utilizzando i seguenti campi @:

@1 Numero protocollo @2 Data registrazione protocollo @3 Anagrafica @4 Indirizzo @5 Cap @6 Città @7 Provincia @8 Nazione @9 Uffici

 $\overline{a}$ # 125

 $K$ Distinta per la Posta

\$ 6.4 Distinta per la Posta

@10 Oggetto @11 Tipo spedizione @12 Note @13 Progressivo del protocollo sulla stampa

N.B. le @ utilizzabili per la stampa della distinta per la posta devono essere inserite nel formato @numero variabile@, quindi ad esempio per inserire il numero del protocollo è necessario inserire @1@.

## #K\$+**6.5 Distinta protocolli**

La funzione permette di stampare l'elenco dei protocolli in arrivo o in partenza da poter consegnare ai vari uffici.

La stampa può essere limitata ad uno o più uffici ed all'operatore che ha inserito il protocollo.

I parametri da inserire per la stampa sono:

**Data inizio**: data da cui iniziare la stampa (di default viene proposta la data del giorno ma può essere liberamente modificata dall'operatore);

**Data fine**: data a cui terminare la stampa (di default viene proposta la data del giorno ma può essere liberamente modificata dall'operatore);

**Tipo protocollo**: per selezionare se si desiderano stampare i dati dei protocolli in arrivo o in partenza.

**Salto pagina per tipo spedizione**: è possibile impostare se effettuare il salto pagina per ogni tipo spedizione oppure se fare la stampa in un'unica pagina.

**Operatore**: per selezionare l'operatore che ha inserito il protocollo

**Uffici**: per restringere la stampa solo ad alcuni uffici. Non selezionando nulla il programma effettua la stampa dei protocolli di tutti gli uffici. Se si vuole stampare la distinta riferita ad uno o più uffici è sufficiente selezionare quelli desiderati con un doppio click (gli uffici selezionati verranno evidenziati in azzurro). Si ricorda che nell'elenco degli uffici vengono visualizzati quelli attivi nell'arco di tempo selezionato.

Le opzioni possibili sono:

**Modifica**: per modificare i parametri di stampa;

**Stampa**: per effettuare la stampa;

**Esci**: per uscire dalla funzione.

 $\overline{a}$ # 126

 $K$ Distinta protocolli

\$ 6.5 Distinta protocolli

# #K\$+**6.6 Prospetto protocolli inevasi**

Permette di stampare l'elenco dei protocolli non ancora evasi, divisi per ufficio ed in ordine di scadenza. La stampa consente un controllo più efficiente dell'attività dei vari settori.

Da precisare che nel prospetto vengono stampate solo le informazioni riguardanti i protocolli che risultano con lo stato **"In attesa di riscontro"**,ordinari per data scadenza (se inserita nel protocollo).

I parametri da impostare per la stampa sono:

**Data inizio**: data da cui iniziare la stampa (di default viene proposta la data del giorno ma può essere liberamente modificata dall'operatore);

**Data fine**: data a cui terminare la stampa (di default viene proposta la data del giorno ma può essere liberamente modificata dall'operatore);

Le opzioni possibili sono:

**Modifica**: per modificare i parametri di stampa;

**Stampa**: per effettuare la stampa;

**Esci**: per uscire dalla funzione.

# 071

<sup>K</sup>Prospetto protocolli inevasi

<sup>\$</sup> 6.6 Prospetto protocolli inevasi

# #K\$+**6.7 Protocolli senza allegati**

La funzione permette di stampare un elenco di protocolli senza allegati compresi nell'intervallo selezionato.

I parametri da impostare per la stampa sono: **Da protocollo**: numero di protocollo dal quale iniziare la stampa; **A protocollo**: numero di protocollo al quale terminare la stampa; **Da data**: data del protocollo dalla quale iniziare la stampa; **A data**: data del protocollo alla quale terminare la stampa. Le opzioni possibili sono: **Modifica**: per modificare i parametri di stampa; **Estrazione**: per estrarre i dati rispondenti ai parametri impostati; **Stampa**: per effettuare la stampa;

**Esci**: per uscire dalla funzione.

# 145

<sup>K</sup>Protocolli senza allegati

 $^{\$}$ 6.7 Protocolli senza allegati

## #K\$+**6.8 Etichette anagrafiche**

La funzione permette di stampare le etichette con gli indirizzi delle anagrafiche. La stampa può essere effettuata selezionando parte del nome dell'anagrafica oppure selezionando il numero di protocollo.

I parametri da impostare sono:

#### **Anagrafiche**

**Inizio dall'anagrafica**: nome o parte del nome dell'anagrafica da cui iniziare la stampa.

**Finisco all'anagrafica**: nome o parte del nome dell'anagrafica da cui iniziare la stampa.

#### **Protocolli**

**Inizio dal protocollo**: numero del protocollo da cui iniziare la stampa.

**Finisco al protocollo**: numero del protocollo a cui terminare la stampa.

Cliccando su Stampa viene effettuata la stampa delle etichette.

# 072

 $K$ Etichette anagrafiche

 $^{\$}$ 6.8 Etichette anagrafiche

## #K\$+**6.9 Carichi di lavoro**

Permette di visualizzare graficamente le percentuali riferite ai protocolli inseriti da ogni singolo operatore e le percentuali riferite a quelli assegnati ad ogni singolo ufficio.

Gli unici parametri da impostare sono la data di inizio e di fine estrazione.

Le scelte possibili sono le seguenti:

**Modifica:** consente di modificare le date impostate per l'elaborazione del grafico;

**Elaborazione:** dopo aver impostato le date di riferimento effettua l'elaborazione del grafico;

**Impostazioni grafico:** consente di modificare le impostazioni del grafico scegliendo tra quelle presenti (Barra, Area, Linee, Torta e se queste a due o tre dimensioni);

**Stampa**: consente di stampare il grafico ottenuto;

**Esci**: si ha la possibilità di uscire dalla funzione.

Cliccando sul tasto **"Visualizza Grafico Uffici** si ottiene la visualizzazione percentuale degli uffici assegnatari del protocollo, ottenendo il grafico seguente:

Le scelte possibili sono le stesse del precedente, e cliccando sul tasto **"Visualizza Grafico Operatori"** si ritorna al grafico relativo agli operatori.

# 104

<sup>K</sup>Carichi di lavoro

<sup>\$</sup> 6.9 Carichi di lavoro

# #K\$+**6.10 Fascicoli per codici classificazione**

La funzione permette di stampare l'elenco dei fascicoli presenti in archivio ordinati per codice classificazione.

I parametri da impostare per la stampa sono:

**Inizio dal codice classificazione**: codice classificazione dal quale iniziare la stampa;

**Finisco al codice classificazione**: codice classificazione al quale terminare la stampa;

**Stato fascicolo**: selezionare se si vogliono stampare Tutti i fascicoli, solo quelli aperti, solo quelli chiusi o solo quelli annullati.

Le opzioni possibili sono:

**Stampa**: per effettuare la stampa;

**Esci**: per uscire dalla funzione.

# 116

 $K$ Fascicoli per codici classificazione

 $^{\$}$ 6.10 Fascicoli per codici classificazione

#### #K\$+**6.11 Fascicoli aperti da data a data**

La funzione permette di stampare l'elenco dei fascicoli aperti in un determinato periodo di tempo, suddivisi per codice classificazione ed ordinati per numero di fascicolo.

I parametri da impostare per la stampa sono:

**Data apertura inizio**: data di apertura dalla quale iniziare la stampa;

**Data apertura fine**: data di apertura alla quale terminare la stampa;

**Stato fascicolo**: selezionare se si vogliono stampare Tutti i fascicoli, solo quelli aperti, solo quelli chiusi o solo quelli annullati.

Le opzioni possibili sono:

**Stampa**: per effettuare la stampa;

**Esci**: per uscire dalla funzione.

# 117

- <sup>K</sup>Fascicoli aperti da data a data
- $^{\$}$ 6.11 Fascicoli aperti da data a data

La funzione permette di stampare l'elenco dei fascicoli chiusi in un determinato periodo di tempo, suddivisi per codice classificazione ed ordinati per numero di fascicolo.

I parametri da impostare per la stampa sono:

**Data chiusura inizio**: data di chiusura dalla quale iniziare la stampa;

**Data chiusura fine**: data di chiusura alla quale terminare la stampa.

Le opzioni possibili sono:

**Stampa**: per effettuare la stampa;

**Esci**: per uscire dalla funzione.

# 118

<sup>K</sup>Fascicoli chiusi da data a data

 $^{\$}$ 6.12 Fascicoli chiusi da data a data

## #K\$+**7. Anagrafiche**

La funzione consente principalmente di effettuare dei controlli e delle correzioni alle anagrafiche gestite nella procedura.

L'archivio delle anagrafiche, infatti, viene incrementato automaticamente man mano che le stesse vengono registrate durante la fase di protocollazione dei documenti, di conseguenza la funzione, pur dando la possibilità di inserirne di nuove, è essenzialmente finalizzata alla correzione di quelle inserite in modo errato o incompleto.

Le opzioni previste sono le seguenti:

7.1) Ricerca 7.2) Sostituzione 7.3) Controllo 7.4) Gruppi anagrafiche 7.5) Sistemazione

# S35

<sup>K</sup>Anagrafiche

\$ 7. Anagrafiche

#### #K\$+**7.1 Ricerca**

Consente di verificare il corretto inserimento di un'anagrafica e, se questa risultasse errata, di modificarla. L'aggiunta di nuove anagrafiche, come precedentemente detto, avverrà direttamente durante l'inserimento del protocollo, ma è resa possibile anche da questa funzione.

In fase di inserimento di un'anagrafica si attiva il collegamento con la procedura Gestione del territorio e con la procedura Anagrafe per poter importare i dati dei cittadini residenti.

Entrando nella funzione viene visualizzata una videata nella quale sono presenti i seguenti campi:

#### **Cognome/rag.soc.**

**Nome** 

**Ditta individuale**

**Da Codice a codice**: per inserire il codice dell'anagrafica da ricercare;

**Tipo**: per selezionare la tipologia di anagrafica da ricercare (Fisica/Ditta o Giuridica).

Le scelte possibili sono:

**Aggiunta**: consente di inserire in archivio una nuova anagrafica. Cliccando su Aggiunta si può scegliere se effettuare l'aggiunta Manuale o Da Anagrafe.

Scegliendo **Manuale** viene visualizzata una videata nella quale sono inseriti i seguenti campi:

**Codice**: è il numero identificativo dell'anagrafica, viene assegnato direttamente dal programma dopo aver confermato l'inserimento dell'anagrafica;

**Tipo anagrafica**: la tipologia dell'anagrafica serve ad indicare se si tratta di persona fisica/ditta o giuridica.

**Cog/Rag:** cognome o ragione sociale in caso di persona giuridica;

**Nome**: nome dell'anagrafica;

**Ditta individu**.: nome della ditta;

**Indirizzo**: indirizzo di residenza oppure sede della persona giuridica;

**Città – Provincia - C.a.p. – Nazione**: città di residenza o città in cui ha sede la persona giuridica e relativa provincia, cap e nazione. I dati vengono importati automaticamente dalla procedura Gestione del territorio;

**Nato il**: data di nascita;

**A - Provincia - C.a.p. – Nazione**: comune di nascita e relativa provincia, cap e nazione;

**Telefono**: numero di telefono;

**Fax**: numero di fax;

**Cod.Fiscale/P.I.**: codice fiscale o partita iva;

**Cod. amministrazione**: codice assegnato all'amministrazione all'atto della registrazione all'Indice della Pubblica amministrazione. Il campo va compilato solo per le pubbliche amministrazioni;

```
#
074
```
 $\overline{a}$ 

 $K$ Ricerca

\$ 7.1 Ricerca

**Codice AOO**: codice dell'Area Organizzativa Omogenea. Il campo va compilato solo per le pubbliche amministrazioni;

**Denominazione AOO**: descrizione dell' Area Organizzativa Omogenea. Il campo va compilato solo per le pubbliche amministrazioni;

**Responsabile comunicazione interna**: il campo viene visualizzato solo se nei dati generali della procedura (su Abilitazioni) si è attivato l'invio della comunicazione interna al responsabile e permette di selezionare il nominativo dell'operatore a cui bisogna inviare la comunicazione.

Una precisazione importante da fare è che tale campo deve essere inserito solo se:

- 1. si protocollano nel protocollo generale dell'ente i documenti interni;
- 2. l'anagrafica destinataria del protocollo è un ufficio interno dell'ente codificato però nell'archivio delle anagrafiche.

#### Esempio:

Si deve protocollare un documento interno destinato all'ufficio Ragioneria, pertanto viene inserita un'anagrafica relativa all'ufficio Ragioneria, e si inserisce il protocollo indicando come destinatario l'Ufficio ragioneria.

Le scelte possibili sono:

**Ok**: per registrare l'anagrafica in archivio;

**Annulla**: per abbandonare l'inserimento;

Dopo aver confermato l'inserimento del protocollo vengono attivati i seguenti bottoni:

**Ricerca**: per effettuare una nuova ricerca;

**Esci**: per uscire dalla funzione;

**Precedente**: per passare al dettaglio dell'anagrafica precedente;

**Successivo**: per passare al dettaglio dell'anagrafica successiva;

**Modifica**: per modificare i dati dell'anagrafica. Fare attenzione perché la modifica dell'anagrafica va a modificare anche i protocolli già registrati, pertanto **va utilizzata esclusivamente per correggere eventuali errori di battitura**;

**Stampa**: consente di effettuare la stampa delle anagrafiche inserite nell'archivio, impostando la lettera di inizio stampa e quella di fine stampa;

**E-mail**: consente di caricare l'indirizzo di posta elettronica del mittente/destinatario al fine di poter gestire l'invio automatico delle e-mail.

Scegliendo **Da anagrafe** verrà visualizzata una seguente videata dalla quale sarà possibile effettuare la ricerca del cittadino direttamente nell'anagrafe del comune. La ricerca potrà essere effettuata per cognome e nome, codice fiscale, numero individuale o numero di famiglia.

Una volta trovato il cittadino desiderato sarà sufficiente digitare Invio ed i dati presenti in Anagrafe verranno importati automaticamente nella procedura Protocollo Informatico.

**Ricerca:** consente di ricercare le anagrafiche presenti in archivio.

**Esci**: per uscire dalla funzione;

Nella lista delle anagrafiche trovate le operazioni possibili sono:

**Dettaglio**: per entrare nel dettaglio dell'anagrafica selezionata;

**Ordina**: per riordinare la lista visualizzata.

# #K\$+**7.2 Sostituzione**

Consente di ricercare tutte quelle anagrafiche che, pur essendo state scritte in modo diverso, identificano lo stesso soggetto e, previa individuazione di quella che si vuole mantenere, permette di sostituire le altre con quella.

Le anagrafiche così sostituite non verranno più proposte in fase di inserimento dei protocolli.

Questa operazione comporta la registrazione automatica della relativa variazione di mittente/destinatario sui protocolli.

Di seguito viene riportata la maschera proposta:

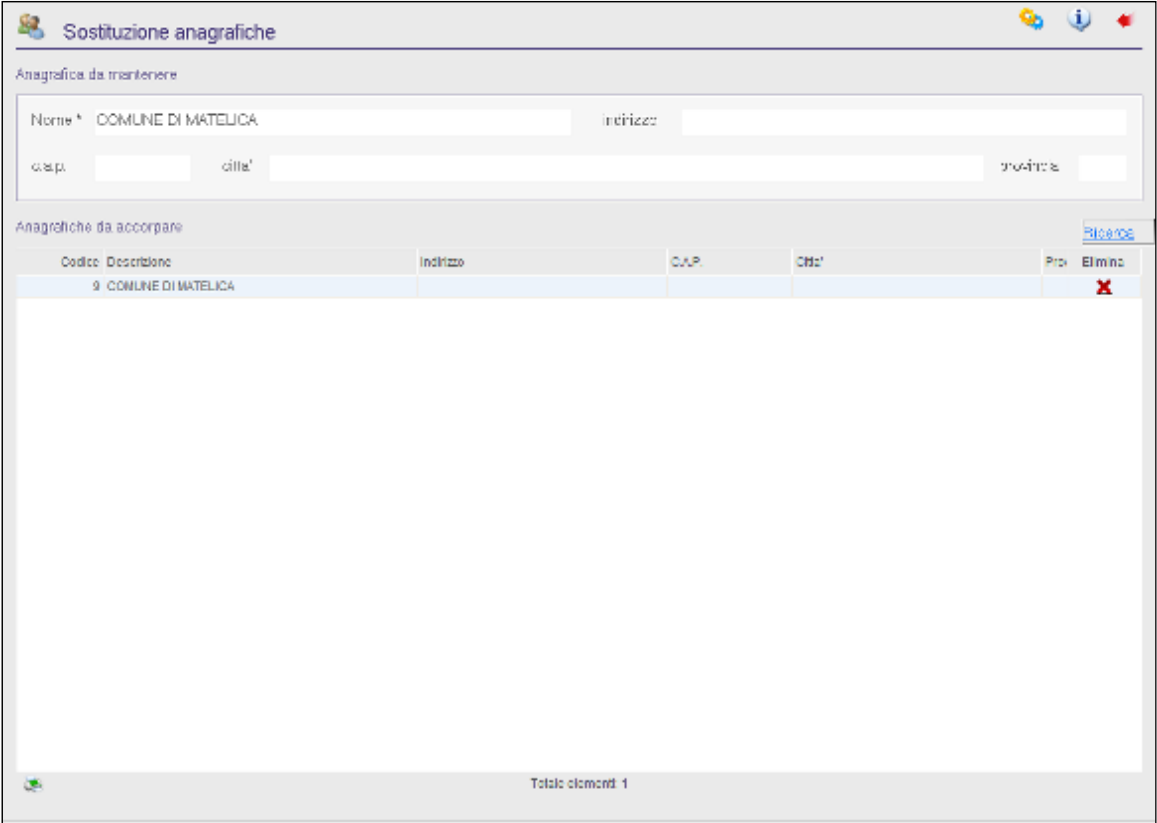

Per effettuare la sostituzione delle anagrafiche operare come indicato di seguito:

- 1. Selezionare l'anagrafica che si vuole mantenere nel campo "Nome";
- 2. nella sezione **Anagrafiche da accorpare**, cliccare sull'icona Ricerca ;
- 3. ricercare il nominativo dell'anagrafica che rivuole sostituire (eliminare)
- 4. selezionare l'anagrafica digitandoci sopra Invio oppure facendo doppio clic: l'anagrafica sarà evidenziata in azzurro;
- 5. cliccare sull'icona Assegna: verrà visualizzata la videata di sostituzione delle anagrafiche dove si noterà il nominativo dell'anagrafica da sostituire ed il/i nominativo/i delle anagrafiche da sostituire.

 $\overline{a}$ # 075

<sup>K</sup>Sostituzione anagrafiche

 $^{\$}$ 5. 2 Sosti tuzione anagrafiche

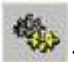

- 6. dopo aver controllato l'esattezza delle anagrafiche selezionate cliccare sull'icona ;
- 7. rispondere Si alla domanda "Si vuol effettuare la sostituzione delle anagrafiche?": il programma procederà all'eliminazione dell'anagrafica da sostituire e, modificherà i protocolli sostituendo l'anagrafica eliminata con quella mantenuta.

Come già detto in precedenza va ricordato che sui protocolli oggetto della modifica verrà creata una variazione di "Sostituzione anagrafiche" recante la data e l'ora della modifica e l'anagrafica associata al protocollo prima di effettuare la sostituzione.

Le anagrafiche sostituite in questo modo non verranno più visualizzate in fase di inserimento dei protocolli, ma saranno sempre visualizzate dalla funzione Ricerca come Eliminate.

# #K\$+**7.3 Controllo**

La funzione consente di visualizzare un elenco delle anagrafiche non utilizzate nella procedura con la possibilità di eliminarle.

Le operazioni possibili sono:

**Elabora**: per estrarre tutte le anagrafiche presenti in archivio e mai utilizzate;

**Esci**: per uscire dalla funzione.

Dall'elenco delle anagrafiche le opzioni possibili sono:

**Stampa**: per stampare l'elenco delle anagrafiche da eliminare;

**Seleziona tutti**: per selezionare tutte le anagrafiche estratte;

**Deseleziona**: per deselezionare gli elementi precedentemente selezionati;

**Elimina**: per eliminare le anagrafiche selezionate.

# 076

K<sub>C</sub>ontrollo anagrafiche

<sup>\$</sup> 7.3 Controllo anagrafiche

# #K\$+**7.4 Gruppi anagrafiche**

La funzione consente di creare un elenco di gruppi, in cui è possibile inserire delle anagrafiche. Questi gruppi saranno poi utilizzabili dall'invio di comunicazioni di tipo mail, oppure in fase di inserimento del protocollo. Le operazioni possibili sono

**Esci**: per uscire dalla funzione.

**Stampa**: per stampare l'elenco dei gruppi;

**Aggiunta**: per aggiungere un gruppo.

Con un doppio click si può accedere al dettaglio del gruppo selezionato, e qui le operazioni possibili sono: **Esci**: per uscire dalla funzione.

**Stampa**: per stampare l'elenco delle anagrafiche appartenenti al gruppo;

**Aggiunta**: per aggiungere una nuova anagrafica al gruppo.

**Elimina**: per eliminare un'anagrafica dal gruppo.

# 712

 $K$ Gruppi anagrafiche

<sup>\$</sup> 7.4 Gruppi anagrafiche

#### #K\$+**7.5 Sistemazione**

La funzione, solo temporanea, è stata pensata per dare la possibilità agli utenti di riordinare i dati inseriti in procedura, in primo luogo perché con l'aggiornamento 04.12.00 viene effettuato il passaggio dal campo unico ai due campi "Nome" e "Cognome" per le persone fisiche, in secondo luogo per permettere di individuare le persone giuridiche e rendere meno traumatico possibile il passaggio alle anagrafiche uniche che sarà effettivo con un prossimo aggiornamento, anche se opzionale.

Per questo motivo viene chiesto ai clienti un lavoro di sistemazione delle anagrafiche, che una volta eseguito consentirà una maggiore fluidità nella ricerca delle stesse, ma anche nel lavoro quotidiano di protocollazione. Accedendo alla funzione "Sistemazione", verrà visualizzato l'elenco delle anagrafiche inserite in archivio e si potrà procedere con il lavoro di pulizia, che naturalmente ogni cliente potrà scaglionare nel tempo; si può infatti accedere alla funzione ogni volta che si vuole e quindi procedere per step.

Si consiglia di terminare il lavoro prima possibile e comunque di organizzarlo nel seguente modo: selezionare prima le persone giuridiche con doppio clic del mouse (saranno evidenziate in rosso) e poi cliccare sul bottone **Giuridica**, in questo modo la procedure le toglierà dall'elenco che quindi verrà aggiornato.

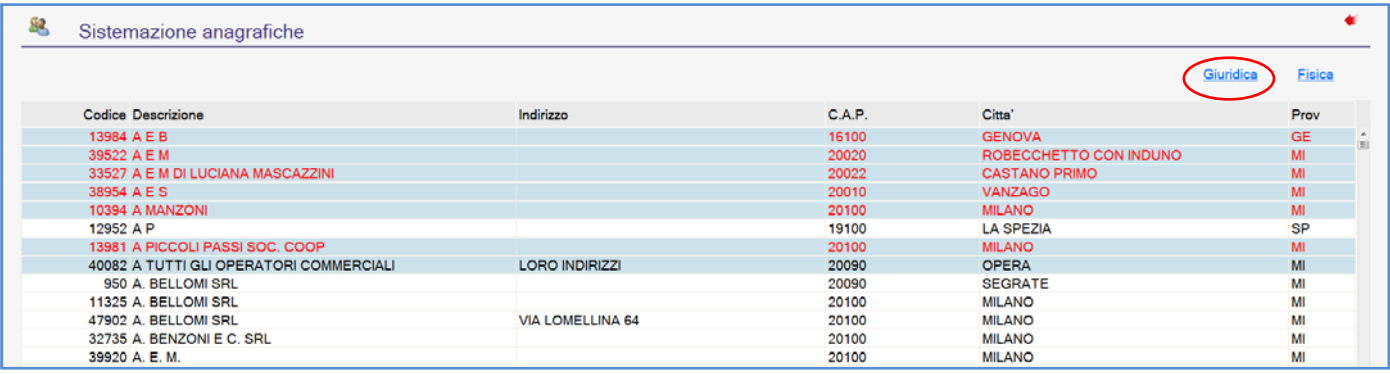

Terminato il lavoro sulle giuridiche è bene procedere con la sistemazione delle persone fisiche utilizzando la stessa logica, ovvero selezionandole dall'elenco proposto. In questo caso occorre però prestare un'attenzione particolare: si consiglia di selezionare per gruppi tutte quelle inserite con lo stesso criterio, ad esempio prima il nome e poi il cognome; una volta evidenziate infatti, cliccando sul bottone **Fisica**, verrà visualizzato il seguente messaggio:

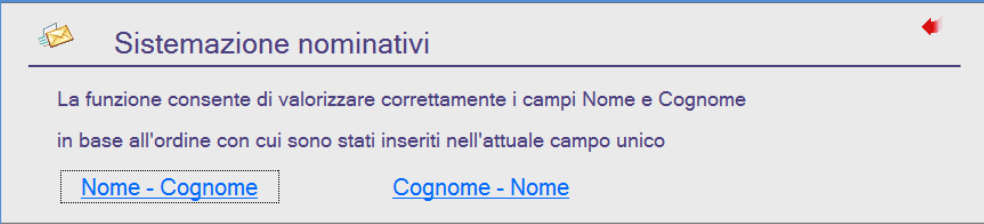

Si dovrà indicare il criterio prescelto in modo che la procedura sistemi automaticamente il contenuto nei due campi; solo per le anagrafiche che contengono il doppio nome, ad esempio "Maria Grazia", è necessario

#### $\overline{a}$ # 821

 $K$ Sistemazione

\$ 7.5 Sistemazione

l'intervento dell'operatore poiché l'automatismo non riesce a collocare correttamente le informazioni (in questo caso sarà necessario cercare l'anagrafica e sistemarla manualmente).

Per le persone fisiche si consiglia di procedere per gruppi in base al criterio di inserimento perché sicuramente nel database della procedura alcune anagrafiche sono state inserite come Mario Rossi e altre come Rossi Mario.

Accedendo alla funzione "Sistemazione", quando l'elenco sarà vuoto, vuol dire che tutte le anagrafiche sono state sistemate.

### #K\$+**8. Oggetti ricorrenti**

Questa opzione, se opportunamente utilizzata, porta ad un notevole snellimento del lavoro di protocollazione.

Consente infatti di creare e gestire delle sigle da associare ad altrettanti oggetti di protocollo che si ripresentano con una certa frequenza.

In fase di inserimento di un protocollo basterà richiamare la sigla associata all'oggetto che si vuole inserire ed in automatico verranno riportati i dati relativi a: oggetto, codici classificazione ed ufficio.

Accedendo alla funzione sono visualizzati i seguenti campi:

**Sigla**: per ricercare gli oggetti ricorrenti per sigla;

**Descrizione**: per ricercare gli oggetti ricorrenti per descrizione.

Le scelte possibili sono le seguenti:

**Aggiunta:** per inserire dei nuovi oggetti ricorrenti. Selezionando tale opzione sarà necessario inserire le seguenti informazioni:

**Sigla**: sigla con la quale potrà essere richiamato l'oggetto ricorrente;

**Descrizione**: dicitura che si vuole che venga visualizzata nell'oggetto del protocollo quando si richiama l'oggetto ricorrente;

**Categoria – Classe – Sottoclasse**: codici classificazione da associare all'oggetto ricorrente. Tale dato, a differenza di sigla e descrizione, non è obbligatorio, è utile però inserirlo per avere anche i codici classificazione caricati automaticamente sul protocollo.

**Uffici**: uffici da assegnare al protocollo quando viene richiamato l'oggetto ricorrente.

**Dettaglio:** per visualizzare il dettaglio dell'oggetto ricorrente selezionato;

**Ordina**: per ordinare la lista degli oggetti ricorrenti visualizzati;

**Stampa:** per stampare l'elenco degli oggetti ricorrenti con indicata la sigla dell'oggetto e la descrizione;

**Elimina**: per eliminare eventuali oggetti ricorrenti inseriti per errore o non più utilizzati;

**Esci**: per uscire dalla funzione.

 $\overline{a}$ # 088

<sup>K</sup>Oggetti ricorrenti

\$ 8 Oggetti ricorrenti

#### #K\$+**9. Uffici**

La funzione consente di gestire gli uffici a cui assegnare i documenti protocollati ed i fascicoli.

Accedendo alla funzione vengono visualizzati i seguenti campi:

**Codice**: per effettuare la ricerca dell'ufficio per codice;

**Descrizione**: per effettuare la ricerca dell'ufficio per descrizione;

**attivi dal – al**: per ricercare gli uffici attivi nell'arco di tempo impostato.

Le scelte possibili sono:

**Aggiunta**: per inserire un nuovo ufficio. Selezionando tale opzione sarà necessario inserire i seguenti dati:

**Data inizio validità**: data dalla quale l'ufficio può essere utilizzato. Il programma propone in automatico la data del giorno ma può essere modificata dall'utente;

**Descrizione**: descrizione che si vuole associare all'ufficio;

**Responsabile**: nominativo dell'utente che riveste il ruolo di responsabile dell'ufficio appena inserito. L'inserimento di questo dato è obbligatorio poiché è necessario per la gestione dell'invio delle comunicazioni interne.

**Codice univoco**: è il codice alfanumerico attribuito dall'Ipa all'ufficio destinatario di fatturazione elettronica. Se indicato in questo campo quando si protocolla una fattura elettronica l'ufficio viene riportato in automatico sul protocollo.

**Modifica**: per modificare i dati precedentemente inseriti;

**Ricerca**: per avviare la ricerca;

**Esci**: per uscire dalla funzione.

Dettaglio: consente di visualizzare il dettaglio dell'ufficio con la possibilità di apportare delle modifiche. Dopo aver apportato le modifiche all'ufficio uscendo dalla funzione il programma chiede sempre se si vuole effettuare l'aggiornamento degli accessi ai protocolli, in modo tale che se vengono modificati il responsabile o i dipendenti coordinati vengono aggiornati anche gli accessi sui protocolli in cui risulta l'ufficio che si sta modificando;

**Comunicazione:** nel dettaglio dell'ufficio è possibile specificare, selezionando l'operatore e ciccando sul tasto "Comunicazione" se spedire o meno la comunicazione in fase di registrazione o modifica del protocollo a quell'operatore. Comparirà nella colonna "Comunicazione" Si o No

**Elimina**: consente di eliminare l'ufficio selezionato. L'eliminazione è consentita solo se l'ufficio non è stato utilizzato né nella procedura Protocollo Informatico, né nella procedura Atti Amministrativi;

**Stampa:** consente di stampare l'elenco degli uffici gestiti indicante il codice e la descrizione dell'ufficio;

**Esci:** consente di uscire dalla funzione.

 $\overline{a}$ # 105

 $K$ Ilffici

\$ 9 Uffici

#### #K\$+**DOCUMENTI**

Consente di gestire l'attività di competenza dell'ufficio archivio. L'introduzione dei documenti informatici ha reso necessaria l'archiviazione di documenti che, pur non avendo consistenza fisica, devono però essere classificati e conservati come quelli cartacei.

In questo modulo quindi si intende gestire tutto ciò che riguarda l'archiviazione dei documenti: dalla gestione del titolario, all'inserimento dei documenti e loro storicizzazione.

Le funzioni presenti nel menù sono:

1) Inserimento 2) Ricerca 3) Elenco storicizzazioni 4) Archiviazione documenti 5) Classificazione d'archivio 6) Stampe 6.1) Mod. A elenco classi 6.2) Mod. D indice per sottoclassi 6.3) Mod. E sottoclassi per classe

 $\overline{a}$ # B40

<sup>K</sup>ARCHIVIO DOCUMENTI

\$ ARCHIVIO DOCUMENTI

## #K\$+**1 Inserimento**

La funzione permette di caricare manualmente dei documenti nel database documentale.

Entrando nella funzione i dati relativi ai Tipo inserimento, Operatore che effettua l'archiviazione e data di archiviazione vengono dati automaticamente dal programma e non sono modificabili, l'utente deve andare ad inserire i dati relativi a:

**documento del**: data del documento di cui si sta effettuando l'archiviazione (viene proposta la data del giorno che però può essere liberamente modificata dall'utente).

**Sintesi documento**: descrizione che sintetizzi il contenuto del documento al fine di poterlo individuare facilmente in fase di ricerca.

**Categoria-Classe-Sottoclasse**: per indicare i codici classificazione che identificano la collocazione del documento in archivio.

**Note del documento**: permette di inserire eventuali note al documento;

Le operazioni possibili sono:

**Salva**: permette di registrare i dati inseriti;

**Modifica**: permette di modificare i dati appena inseriti;

**Scansione**: permette di effettuare la scansione del documento caricato in archivio, dopo aver effettuato la scansione del documento viene valorizzato automaticamente il campo "Nome file" ;

**Carica da file**: permette di associare al documento caricato in archivio il relativo file, dopo aver caricato da file il documento viene valorizzato automaticamente il campo "Nome file";

**Apri documento**: permette di visualizzare il documento associato;

**Firma**: permette di firmare digitalmente il documento;

**Verifica firma**: permette di verificare la firma digitale del documento;

**Accesso operatori**: permette di impostare l'accesso per il documento che si sta inserendo, abilitando o disabilitando i vari operatori alla consultazione.

L'operatore può andare a selezionare quegli operatori ai quali abilitare la consultazione del documento ricercando direttamente l'operatore tramite l'apposito campo, oppure selezionandolo dalla lista che appare nella colonna Operatori Abilitati, cliccando su Elenco completo. Infine è possibile abilitare con un'unica operazione Tutti gli operatori oppure Nessuno.

Va ricordato che l'operatore che archivia il documento ed il responsabile della procedura Protocollo Informatico sono sempre abilitati alla consultazione dei protocolli.

**Uffici**: permette di inserire gli uffici di interesse del documento;

**Converti in PDF**: permette di convertire i files allegati in formato pdf.

# 128

 $\overline{a}$ 

 $K$ Inserimento

\$ 1 Inserimento

#### #K\$+**2 Ricerca**

La funzione permette di consultare i documenti presenti nel database documentale, ma anche la modifica delle informazioni inserite.

Entrando nella funzione sarà possibile impostare:

**Archiviato dal**: data di archiviazione da cui iniziare la ricerca;

**al**: data di archiviazione a cui terminare la ricerca;

**Data doc. dal**: data del documento da cui iniziare la ricerca;

**al**: data del documento a cui terminare la ricerca;

Al termine dell'inserimento dei parametri di ricerca cliccando sull'apposita icona Ricerca verrà visualizzata la lista dei documenti trovati, dalla quale sarà possibile accedere al dettaglio dei singoli documenti, stampare la lista dei documenti trovati o ordinare la lista visualizzata.

Visualizzando il dettaglio del documento le operazioni possibili sono:

**Esci**: per uscire dalla funzione;

**Visualizza docum.**: per visualizzare il testo associato al documento;

**Modifica**: permette di modificare i dati appena inseriti;

**Salva**: permette di registrare i dati inseriti;

**Firma**: permette di firmare digitalmente il documento;

**Verifica firma**: per verificare la firma digitale del documento;

**Accesso operatori**: per consultare l'elenco degli operatori che hanno accesso alla consultazione del documento;

**Uffici**: per visualizzare gli uffici di interesse del documento;

**Converti in PDF**: permette di convertire i files allegati in formato pdf.

 $\overline{a}$ # 006

 $K$ Ricerca

 $^{\mathrm{s}}$ 2 Ricerca

#### #K\$+**3. Elenco storicizzazioni**

La funzione visualizza l'elenco delle storicizzazioni effettuate.

Per ogni storicizzazione viene riportato il numero della storicizzazione, la data in cui è stata effettuata, la data di eliminazione dei documenti, la data del primo e dell'ultimo documento storicizzato, la directory in cui sono stati copiati i dati storicizzati e se la storicizzazione è stata effettuata su supporto o su elaboratore.

Le operazioni possibili sono:

**Dettaglio**: per visualizzare il dettaglio della storicizzazione selezionata;

**Esci**: per uscire dalla funzione.

Entrando nel dettaglio di una storicizzazione viene visualizzata una videata nella quale sono presenti i seguenti campi:

**numero**: numero della storicizzazione;

**del**: data in cui è stata effettuata la storicizzazione;

**documenti dal – al**: date dei documenti storicizzati;

**data eliminazione**: data in cui è stata effettuata l'eliminazione on line dei documenti;

**archiviazione su**: destinazione della storicizzazione (supporto o elaboratore);

**operatore che ha eseguito la storicizzazione**: operatore che ha eseguito l'operazione di storicizzazione;

**Directory**: directory in cui è stata effettuata la copia dei dati;

**n. archivio – supporto – document server**: numero e data della cartella creata durante la storicizzazione; indicazione dell'avvenuta archiviazione o meno su document server. Se è necessario archiviarli è sufficiente cliccare sull'icona con gli ingranaggi.

**Nota**: annotazioni relative alla storicizzazione.

Le operazioni possibili sono:

**Esci**: per uscire dal dettaglio della storicizzazione;

**Modifica**: per modificare i dati della storicizzazione. I dati modificabili sono quelli riferiti alla destinazione dell'archiviazione (su supporto o su elaboratore), alla directory in cui sono stati salvati i dati e alle annotazioni;

**Salva**: per salvare le modifiche effettuate;

**Stampa**: per ristampare le etichette da apporre sul supporto di archiviazione;

**Elimina**: per eliminare la storicizzazione. L'operazione è protetta da password alfanumerica convertibile solo dai tecnici di assistenza.

L'icona è attiva solo se la storicizzazione è l'ultima effettuata e se non è stata fatta l'eliminazione dei documenti dall'apposita funzione.

 $\overline{a}$ # 140

<sup>K</sup>Elenco storicizzazioni

\$ 1.6 Elenco storicizzazioni
## #K\$+**4 Archiviazione documenti**

A partire dalla versione 04.06.00 del protocollo informatico è cambiata la modalità di salvataggio dei documenti, i quali non vengono più memorizzati all'interno del database ma sul server. Ciò comporta che ci saranno dei documenti che sono stati registrati/protocollati prima della 040600 senza aver effettuato alcuna storicizzazione, per cui sarà necessario entrare in questa funzione di trasferimento.

Dopo aver indicato il numero di protocollo da cui partire e terminare la ricerca o la data del documento sarà sufficiente cliccare sull'icona degli ingranaggi per iniziare il trasferimento.

Dalla versione 04.10.00 inoltre verranno memorizzati nel document server anche gli allegati delle mail, tramite la stessa funzione sopra descritta quindi sarà possibile archiviare gli allegati delle mail scaricate con versioni precedenti alla 04.10.00.

# 801

 $K$ Archiviazione documenti

 $^{\$}$ 4 Archiviazione documenti

## #K\$+**5. Classificazione d'archivio**

La funzione consente di gestire i codici di classificazione che verranno associati ai documenti in fase di protocollazione.

La procedura dà la possibilità di gestire titolari a 2 livelli (categoria e classe), 3 livelli (categoria, classe e sottoclasse) o a 5 livelli (Titolo, categoria, sottoclasse, classe, e indice 5) al fine di rendere la procedura il più flessibile.

Inoltre ogni Ente ha la possibilità di personalizzare il proprio titolario modificando o inserendo nuovi codici al fine di adattarlo alle proprie esigenze; è infatti a discrezione di ogni struttura la decisione di adottare un particolare titolario con cui classificare i documenti.

Entrando nella funzione viene visualizzata la lista di tutti i codici classificazione presenti in archivio, le scelte possibili sono le seguenti:

**Ordina**: per ordinare la lista dei codici classificazione visualizzati.

**Storico**:per poter visualizzare lo storico delle modifiche apportate ai codici classificazione

**Aggiunta**: per aggiungere un nuovo codice classificazione;

**Dettaglio**: per visualizzare il dettaglio del codice classificazione selezionato;

**Elimina**: elimina il codice classificazione dall'archivio inserendo la data di fine validità;

**Stampa**: per poter stampare l'elenco dei codici classificazione;

**Esci**: per uscire dalla funzione.

Dal dettaglio del codice classificazione sono invece possibili le seguenti operazioni:

**Esci**: per tornare alla lista dei codici classificazione;

**Elimina**: elimina il codice classificazione dall'archivio inserendo la data di fine validità;

**Aggiunta**: per aggiungere un nuovo codice classificazione;

**Modifica**: per modificare i codici classificazione esistenti;

**Precedente**: per visualizzare il codice classificazione precedente;

**Successivo**: per visualizzare il codice classificazione successivo;

**Storico**: per visualizzare lo storico delle modifiche apportate al codice classificazione selezionato.

 $\overline{a}$ # 008

 $KCl$  assi ficazione d'archivio

<sup>\$</sup> 5. Classificazione d'archivio

## #K\$+**6. Stampe**

La funzione consente di effettuare le stampe previste dal programma in merito ai codici di classificazione; per ognuna si ha la possibilità di effettuarla completa o parziale.

Le stampe previste sono le seguenti:

6.1) Mod. A elenco classi 6.2) Mod. D indice per sottoclassi 6.3) Mod. E sottoclassi per classe

# 10022

<sup>K</sup>Stampe

\$ 6. Stampe

## #K\$+**6.1 Mod.A Elenco classi**

Permette la stampa completa dell'elenco delle categorie e delle relative classi di tutti i codici di classificazione presenti nella procedura.

I parametri da impostare sono:

**Data di riferimento stampa**: data a cui riferirsi per fare la stampa delle classi.

Gestendo lo storico delle modifiche apportate alle descrizioni dei codici classificazione potrebbe rendersi necessario eseguire delle stampe riferite ad una situazione precedente a quella attuale, pertanto è sufficiente indicare la data di riferimento ed il programma stamperà i dati attivi nel periodo desiderato.

**Inizio stampa dalla categoria**: categoria dalla quale si vuole iniziare la stampa;

**Finisco stampa alla categoria**: categoria alla quale terminare la stampa.

Le opzioni possibili sono:

**Stampa**: per effettuare la stampa;

**Esci:** consente di uscire dalla funzione.

 $\overline{a}$ # 091

<sup>K</sup>Mod.A Elenco classi

<sup>\$</sup> 3.1 Mod.A Elenco classi

# #K\$+**6.2 Mod.D Indice per sottoclassi**

Permette di stampare un indice di ogni sottoclasse, contenente i relativi numeri di protocollo e la data. E' possibile limitare la stampa per determinati codici di classificazione.

I parametri da impostare sono:

**Data di riferimento stampa**: data a cui riferirsi per fare la stampa delle classi.

Gestendo lo storico delle modifiche apportate alle descrizioni dei codici classificazione potrebbe rendersi necessario eseguire delle stampe riferite ad una situazione precedente a quella attuale, pertanto è sufficiente indicare la data di riferimento ed il programma stamperà i dati attivi nel periodo desiderato.

**Inizio stampa dal codice classificazione**: codice classificazione dal quale si vuole iniziare la stampa;

**Finisco stampa al codice classificazione**: codice classificazione al quale terminare la stampa.

Le opzioni possibili sono:

**Stampa**: per effettuare la stampa;

**Esci:** consente di uscire dalla funzione.

 $\overline{a}$ # 092

KMod. D Indice per sottoclassi

 $^{\$}$ 6.2 Mod.<code>D</code> Indice per sottoclassi

# #K\$+**6.3 Mod.E Sottoclassi per classe**

Permette di stampare il numero d'ordine delle sottoclassi per ogni classe della stessa categoria. Dà la possibilità di avere a disposizione un prontuario completo dell'Archivio Comunale. E' possibile limitare la stampa a determinati codici classificazione.

I parametri da impostare sono:

**Data di riferimento stampa**: data a cui riferirsi per fare la stampa delle classi.

Gestendo lo storico delle modifiche apportate alle descrizioni dei codici classificazione potrebbe rendersi necessario eseguire delle stampe riferite ad una situazione precedente a quella attuale, pertanto è sufficiente indicare la data di riferimento ed il programma stamperà i dati attivi nel periodo desiderato.

**Inizio stampa dal codice classificazione**: codice classificazione dal quale si vuole iniziare la stampa;

**Finisco stampa al codice classificazione**: codice classificazione al quale terminare la stampa.

Le opzioni possibili sono:

**Stampa**: per effettuare la stampa;

**Esci:** consente di uscire dalla funzione.

 $\overline{a}$ # 093

KMod. E Sottoclassi per classe

<sup>\$</sup> 6.3 Mod.E Sottoclassi per classe

### #K\$+**7. Posta elettronica**

La funzione consente di attuare una corretta gestione della posta elettronica inviata e ricevuta dall'ente mantenendo traccia di tutte le e-mail smistate, garantendo che il flusso delle informazioni venga trattato come previsto dalla legge e secondo le regole di gestione interna dei documenti. Le e-mail ricevute vengono memorizzate all'interno della procedura prima di venire smistate ai vari destinatari, lo stesso vale per quelle da inviare che vengono memorizzate prima di essere inoltrate su internet. Delle opzioni particolari permettono di decidere quali e-mail protocollare e quali scartare.

Le sottofunzioni a cui si può accedere da **Gestione posta elettronica** sono le seguenti:

1) Caselle di posta 2) e-mail da inviare 3) e-mail inviate 4) e-mail ricevute 5) Ricevute 6) Indice Nazionale caselle PA

 $\overline{a}$ # S21

<sup>K</sup>Gestione posta elettronica

 $^{\$}$ 7. Gestione posta elettronica

### #K\$+**1. Caselle di posta**

La funzione serve per definire le caselle di posta elettronica utilizzate per effettuare lo scaricamento e l'invio delle e-mail.

Accedendo alla funzione viene visualizzato l'elenco delle caselle di posta elettronica definite con riportato l'indirizzo e-mail, l'area omogenea di riferimento e l'ufficio di riferimento.

Le opzioni possibili sono:

**Stampa**: per stampare l'elenco delle caselle di posta elettronica definite;

**Aggiunta**: per aggiungere le caselle di posta elettronica. Cliccando su Aggiunta sarà necessario compilare i sequenti campi:

**Descrizione**: inserire la descrizione che si vuole vedere come mittente dell'e-mail che vengono spedite (es. Comune di …);

**E-mail**: inserire l'indirizzo e-mail;

**Account POP3/IMAP**: inserire il nome dell'account (generalmente è uguale all'indirizzo e-mail) utilizzato per la posta in arrivo;

Password POP3/IMAP: inserire la password dell'account utilizzato per la posta in arrivo;

**Autenticaz. POP3/IMAP**: inserire SSL o TLS se il server di posta richiede tale autenticazione;

**Account SMTP**: inserire il nome dell'account (generalmente è uguale all'indirizzo e-mail) utilizzato per la posta in partenza;

Password SMTP: inserire la password dell'account utilizzato per la posta in partenza;

**Autenticazione SMTP**: inserire SSL o TLS se il server di posta richiede tale autenticazione;

**Area**: selezionare l'area omogenea di appartenenza della casella di posta elettronica;

**Indirizzo SDI:** indicare l'indirizzo PEC fornito dallo SDI per la ricezione e l'invio delle fatturePA;

**Scarica con**: per selezionare se scaricare le e-mail in modalità IMAP o POP3;

**Porta POP3**: porta della posta in arrivo (POP3);

**POP3**: indirizzo POP3 utilizzato per la posta in arrivo;

**Porta IMAP**: porta della posta in arrivo (IMAP);

**IMAP**: indirizzo IMAP utilizzato per la posta in arrivo;

**Porta SMTP**: porta della posta in uscita (SMTP);

**SMTP**: indirizzo SMTP utilizzato per la posta in uscita.

**Abilita Uffici:** E' possibile indicare quali uffici sono abilitati all'invio e alla ricezione con una determinata casella

**Abilita Operatori** E' possibile indicare quali operatori sono abilitati all'invio e alla ricezione con una determinata casella

**Casella istituzione**: serve per indicare se la casella che si sta impostando è la casella istituzionale dell'Ente oppure no;

#### $\overline{a}$ # 059

<sup>K</sup>Caselle di posta elettronica

\$ 7.3 Caselle di posta elettronica

**Modifica**: permette di modificare i dati precedentemente inseriti;

**Elimina**: permette di eliminare le caselle di posta elettronica definite;

**Stampa**: permette di stampare il dettaglio della casella di posta elettronica;

**Ingranaggi**: permette di effettuare un test di connessione per controllare se i parametri impostati sono corretti.

## #K\$+**2. e-mail da inviare**

La funzione serve per inviare le e-mail che sono state protocollate automaticamente e che non sono state spedite (ad esempio per problemi di connessione).

Accedendo alla funzione viene visualizzata una videata contenente la lista delle e-mail non ancora inoltrate con le seguenti opzioni:

Dettaglio: permette di consultare il dettaglio dell'e-mail. Scegliendo tale opzione viene visualizzata un'ulteriore videata nella quale sono presenti i seguenti campi:

**Mittente**: indirizzo e-mail del mittente;

**Destinatari**: indirizzi e-mail dei destinatari;

**Data**: data dell'e-mail;

**Ora**: ora dell'e-mail;

**N. protocollo**: numero di protocollo collegato all'e-mail;

**Anno**: anno del protocollo collegato all'e-mail;

**Oggetto**: oggetto dell'e-mail;

e sono presenti le seguenti opzioni:

**Allegati**: permette di consultare gli eventuali allegati dell'e-mail;

**Invia**: permette di rispedire l'e-mail;

**Esci**: permette di tornare all'elenco delle e-mail da inoltrare.

**Elimina**: permette di eliminare dalla lista l'e-mail selezionata;

**Invia**: permette di spedire l'e-mail selezionata;

**Esci**: permette di uscire dalla funzione.

 $\overline{a}$ # 057

 $K_{\text{e-mail}}$  da inviare

<sup>\$</sup> 2 Invio e-mail da inviare

## #K\$+**3. e-mail inviate**

La funzione permette di visualizzare l'elenco delle e-mail inviate dalle caselle di posta elettronica definite nella funzione Caselle di posta elettronica.

Accedendo alla funzione viene visualizzata una videata nella quale sono presenti i seguenti campi di ricerca delle e-mail:

**Mittente**: anagrafica a cui è associato l'indirizzo e-mail del mittente;

**mail mittente**: indirizzo e-mail del mittente;

**mail destinatario**: indirizzo e-mail del destinatario;

**inviata dal /al**: data di invio dell'e-mail;

**protocollo**: numero di protocollo collegato all'e-mail;

**anno**: anno del protocollo collegato all'e-mail;

**oggetto**: oggetto dell'e-mail:

**acquisizione:** modalità di invio dell'e-mail;

**Senza ricevute:** impostando la spunta si potranno filtrare le e-mail inviate che non hanno le ricevute pec.

Le operazioni possibili sono:

**Ricerca**: per avviare la ricerca delle e-mail inviate secondo i parametri di ricerca impostati. Se non viene settato nulla verranno estratte tutte le e-mail inviate.

**Esci**: per uscire dalla funzione.

Una volta visualizzato l'elenco delle e-mail inviate verranno attivate anche le seguenti opzioni:

**Ricevute**: per consultare il dettaglio delle ricevute pec collegate alla e-mail selezionata;

**Stampa**: per stampare l'elenco delle e-mail inviate.

 $\overline{a}$ # 151

 $K_F$ -mail inviate

\$ 3. E-mail inviate

## #K\$+**4. e-mail ricevute**

La funzione permette di visualizzare l'elenco delle e-mail ricevute dalle caselle di posta elettronica definite nella funzione Caselle di posta elettronica.

Accedendo alla funzione viene visualizzata una videata nella quale sono presenti i seguenti campi di ricerca delle e-mail:

**Mittente**: anagrafica a cui è associato l'indirizzo e-mail del mittente;

**mail mittente**: indirizzo e-mail del mittente;

**mail destinatario**: indirizzo e-mail del destinatario;

**inviata dal / al**: data di invio dell'e-mail da parte mittente;

**protocollo**: numero di protocollo collegato all'e-mail;

**anno**: anno del protocollo collegato all'e-mail;

**oggetto**: oggetto dell'e-mail;

**ricevuta dal / al**: data di ricezione dell'e-mail da parte del destinatario;

**scaricata dal / al**: data di scarico dell'e-mail nella procedura Protocollo Informatico;

**acquisizione**: modalità di scarico dell'e-mail;

**tipo**: oggetto dell'e-mail.

Le operazioni possibili sono:

**Ricerca**: per avviare la ricerca delle e-mail ricevute secondo i parametri di ricerca impostati. Se non viene settato nulla verranno estratte tutte le e-mail ricevute.

**Esci**: per uscire dalla funzione.

Una volta visualizzato l'elenco delle e-mail ricevute verranno attivate anche le seguenti opzioni:

**Elimina**: per eliminare le e-mail ricevute che non sono né da protocollare né da archiviare. Le e-mail rimarranno comunque nell'elenco, ma gli allegati non saranno più consultabili né sarà possibile ripristinare l'e-mail;

**Stampa**: per stampare l'elenco delle e-mail ricevute.

 $\overline{a}$ # 152

 $K_F$ -mail ricevute

\$ 4 E-mail ricevute

### #K\$+**5. Ricevute**

La funzione permette di visualizzare l'elenco delle ricevute di posta elettronica certificata, interoperabilità e interpro (Regione toscana) inoltrate dal gestore di posta elettronica certificata all'Ente a seguito della spedizione di e-mail tramite una casella PEC.

Accedendo alla funzione viene visualizzata una videata nella quale sono presenti i seguenti campi di ricerca delle e-mail:

**Mittente**: indirizzo e-mail del mittente;

**Destinatario**: indirizzo e-mail del destinatario;

**inviata dal / al**: data di invio dell'e-mail;

**ricevuta dal / al**: data di ricezione dell'e-mail;

**scaricata dal / al**: data di scarico dell'e-mail nella procedura;

**oggetto**: oggetto dell'e-mail;

**protocollo**: numero di protocollo collegato all'e-mail;

**anno**: anno del protocollo collegato all'e-mail.

Le operazioni possibili sono:

**Ricerca**: per avviare la ricerca delle ricevute di pec secondo i parametri di ricerca impostati. Se non viene settato nulla verranno estratte tutte le ricevute di pec.

**Esci**: per uscire dalla funzione.

Una volta visualizzato l'elenco delle ricevute verranno attivate anche le seguenti opzioni:

**Stampa**: per stampare l'elenco delle ricevute.

 $\overline{a}$ # 153

 $K$ Ricevute

 $^{\$}$ 5 Ricevute

La funzione consente di collegarsi direttamente al sito ufficiale dell'indice delle Pubbliche Amministrazioni per ricercare e consultare l'indirizzo e-mail degli enti registrati direttamente dalla procedura senza dovervi accedere tramite collegamento ad internet.

 # 106

 $K$ Indice nazionale caselle PA

 $^{\$}$ 6 Indice nazionale caselle PA

<sup>+</sup> AUTO

#### #K\$+**5. Utilità**

La funzione contiene delle opzioni che consentono il caricamento delle informazioni necessarie per la gestione della procedura ed il suo corretto funzionamento. Vista la sua importanza è consigliabile che il suo utilizzo sia consentito solo al Responsabile della procedura.

Le opzioni previste sono le seguenti:

1) Generazione nuovo anno 2) Generazione anni precedenti 3) Gestione anno 4) Registro emergenza 5) Recupero protocolli 6) Dati generali 7) Log sql 8) Aggiornamento accessi 9) Manutenzione tecnica 10) Scansione massiva 11) Gestione licenza 12) Abilitazione protocollazione 13) Impostazioni programmi 14) Codici 14.1) Stato comunicazione 14.2) Tipo comunicazione 14.3) Tipo protocollo 14.4) Tipo spedizione 14.5) Stato protocollo 14.6) Tipo inserimento documento 14.7) Tipo anagrafica 14.8) Tipi variazioni 14.9) Tipo documento 15) Thaireport

 $\overline{a}$ # S37

 $K$ Utilità

\$ 9. Utilità

### #K\$+**1. Generazione nuovo anno**

Consente di generare gli archivi per il nuovo anno di lavoro.

Accedendo alla funzione viene visualizzata la seguente videata:

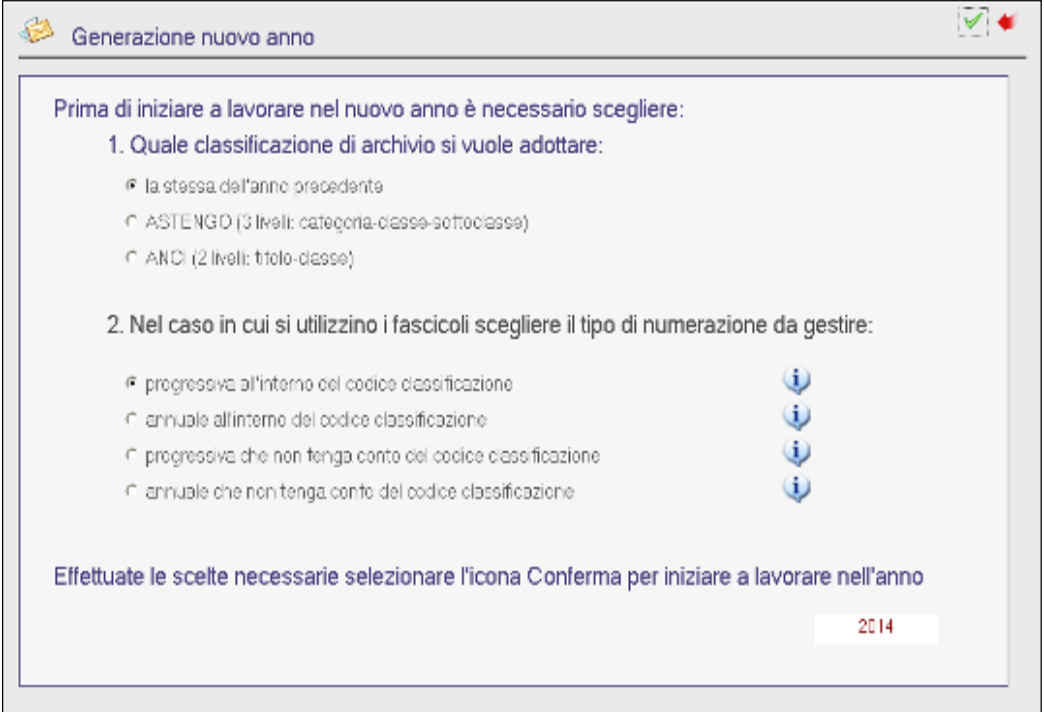

Nella quale innanzitutto sarà necessario selezionare il tipo di classificazione da adottare.

Le scelte presenti sono:

**la stessa dell'anno precedente**: il programma trasferisce negli archivi del nuovo anno di lavoro gli stessi codici classificazione usati nell'anno precedente.

**Astengo**: il programma carica nel nuovo anno di lavoro i codici classificazione del titolario Astengo (titolario a 3 livelli composto da categoria, classe e sottoclasse);

**Anci** : il programma carica nel nuovo anno di lavoro i codici classificazione del titolario Anci (titolario a 2 livelli composto da titolo e classe);

Dopo aver selezionato il tipo di classificazione, chi utilizza i fascicoli dovrà selezionare il tipo di numerazione da assegnare.

Le tipologie di numerazione previste sono:

**Progressiva all'interno del codice classificazione:** la numerazione assegnata ai fascicoli è continua rispetto all'anno precedente ed assegnata per codice classificazione.

 $\overline{a}$ # 078

 $K$ Generazione nuovo anno

\$ 1 Generazione nuovo anno

Ad esempio: se nel 2008 per il codice classificazione 1-1-1 l'ultimo fascicolo inserito aveva il progressivo numero 11, al primo fascicolo che verrà inserito nel 2009 per il codice classificazione 1-1-1 verrà assegnato il progressivo numero 12.

N.B.: Scegliendo questo tipo di numerazione dopo aver gestito una numerazione senza codice classificazione la numerazione ripartirà da 1.

**Annuale all'interno del codice classificazione:** per i fascicoli che verranno inseriti nel nuovo anno di lavoro la numerazione ripartirà da 1 per ogni codice classificazione.

Ad esempio: ci sarà il progressivo 1 per i fascicoli con codice classificazione 1-1-1, il progressivo 1 per il fascicoli del codice classificazione 1-2-1 e così via.

**Progressiva che non tenga conto del codice classificazione:** ai fascicoli si assegna una numerazione progressiva indipendentemente dal codice classificazione assegnato al fascicolo e dall'anno in cui si sta effettuando l'inserimento.

N.B.:Scegliendo questo tipo di numerazione dopo aver gestito una numerazione all'interno del codice classificazione la numerazione ripartirà da 1.

**Annuale che non tenga conto del codice classificazione:** per i fascicoli che verranno inseriti nel nuovo anno di lavoro la numerazione ripartirà da 1 e non terrà conto del codice classificazione (così come avviene per i protocolli).

Effettuate le selezioni sopra indicate sarà possibile:

cliccare su **Conferma** per generare il nuovo anno di lavoro;

cliccare su **Esci** per uscire dalla funzione.

Consente di generare gli archivi per l'anno precedente al più vecchio anno presente in archivio.

# 079

<sup>K</sup>Generazione anni precedenti

<sup>\$</sup> 2 Generazione anni precedenti

<sup>+</sup> AUTO

### #K\$+**3. Gestione anno**

La funzione consente di riparare eventuali errori in cui l'operatore può incorrere in fase di generazione del nuovo anno.

**Eliminazione anno** - Consente di eliminare anni di lavoro aperti erroneamente.

Effettuando l'eliminazione dell'anno verranno eliminati i codici classificazione ed i fascicoli registrati nell'anno che si intende eliminare.

Eventuali protocolli inseriti rimarranno in archivio, su questi protocolli, una volta rigenerato l'anno, sarà necessario reinserire i codici classificazione e gli eventuali fascicoli.

Nella videata che si apre accedendo alla funzione viene visualizza una videata nella quale sarà possibile andare ad eliminare o il primo anno presente in archivio o l'ultimo anno generato.

Cliccando sull'icona "Elimina" verrà richiesto un codice d'accesso alfanumerico da convertire contattando il servizio di Assistenza Telefonica.

**Eliminazione fascicoli** – Consente di eliminare solo i fascicoli inseriti (e non anche l'anno appena generato) e di riscegliere la numerazione da attribuire. La funzione va quindi lanciata nel caso in cui in fase di generazione anno si è scelto una numerazione dei fascicoli errata e senza accorgersi si è proceduto al loro inserimento.

 $\overline{a}$ # 127

 $K$ Fliminazione anno

<sup>\$</sup> 3 Eliminazione anno

## #K\$+**4. Registro emergenza**

La funzione permette di modificare il numero di partenza del protocollo per l'anno di lavoro corrente al fine di gestire i protocolli registrati in emergenza.

Entrando nella funzione viene visualizzato l'anno di lavoro corrente, l'ultimo numero di protocollo inserito ed il numero del prossimo protocollo.

Cliccando su Modifica è possibile andare a variare il numero di protocollo da cui si vuole partire, la modifica è resa definitiva cliccando su **Registra**.

Il programma con questa operazione genera dei protocolli vuoti (quelli cioè registrati in emergenza) che dovranno poi essere reinseriti tramite la funzione CONSULTAZIONE E MODIFICA.

Tramite l'opzione **Storico** è invece possibile andare a visualizzare lo storico delle modifiche apportate alla numerazione dei protocolli, i dati visualizzati sono:

**Operatore**: nome dell'operatore che ha apportato la modifica;

**Data**: data in cui è stata effettuata la modifica;

**Ora**: ora in cui è stata effettuata la modifica;

**N. precedente**: numero visualizzato sul campo "Numero del prossimo protocollo" prima della modifica;

**N. successivo**: numero del prossimo protocollo dopo aver fatto la modifica.

 $\overline{a}$ # 082

<sup>K</sup>Gestione registro emergenza

 $$^{\$}4\,$  Gestione registro emergenza

## #K\$+**5. Recupero protocolli**

La funzione consente di recuperare automaticamente i protocolli registrati nel registro di emergenza informatizzato.

Per un corretto funzionamento del programma di recupero dei protocolli è necessario che:

- 1. sul registro di emergenza informatizzato siano caricati i dati relativi a:
	- a. Anno di lavoro
	- b. Numero del protocollo
	- c. Data di registrazione
	- d. Tipo protocollo (arrivo/partenza)
	- e. Mittente/destinatario
	- f. Oggetto del protocollo
	- g. Codici classificazione
- 2. si proceda al recupero dei protocolli prima di riprendere il normale lavoro di protocollazione.

Accedendo alla funzione è necessario:

- cliccare sull'icona per andare a selezionare il percorso fisico dove è stato salvato il file del registro di emergenza informatizzato;

- cliccare sull'icona per lanciare il recupero dei protocolli registrati nel registro di emergenza informatizzato;

- confermare l'eventuale caricamento rispondendo Si alla domanda che propone di proseguire la registrazione;

- cliccare sull'icona **per registrare i protocolli**.

 $\overline{a}$ # 137

KRecupero protocolli

<sup>\$</sup> 5 Recupero protocolli

## #K\$+**6. Dati generali**

Questa funzione contiene dati di carattere generale e necessari all'utilizzo della procedura.

Le scelte possibili sono:

**Abilitazioni anagrafiche:** Se si vuole permettere a tutti l'inserimento non occorre fare alcuna precisazione, se al contrario si vuole restringere gli abilitati a tale funzione è necessario accedere alla funzione e aggiungere i nominativi, a questo punto solo gli operatori indicati potranno creare anagrafiche nuove.

**Password anagrafiche**: permette di impostare la password per la modifica delle anagrafiche. Dopo aver impostato tale dato infatti andando nella funzione ANAGRAFICHE/Gestione anagrafiche in fase di modifica delle anagrafiche verrà richiesta la password.

**Denominazione amministrazione:** denominazione dell'ente

**Codice identificativo:** codice di accreditamento all'Indice PA

**Indirizzo**: indirizzo dell'amministrazione;

**Restrizione comunicazioni alla struttura organica**: serve per attivare il collegamento alla dotazione organica per poi lavorare nella funzione "Configurazione abilitazioni" e decidere quali operatori dell'ente possano scambiarsi comunicazioni e quali no.

#### **Suap**

La sezione è riservata ai tecnici Halley e serve per i clienti che hanno acquistato la procedura Halley Suap poiché in questo caso è possibile acquisire i protocolli generati dal Suap e farli confluire in un'apposita area omogenea del protocollo.

**Esci**: consente di uscire dalla funzione;

Nella sezione relativa alle Aree Omogenee sono presenti le seguenti scelte:

**Aggiungi**: per aggiungere una nuova Area omogenea;

**Elimina**: per eliminare l'area omogenea. E' da tenere presente che l'eliminazione verrà effettuata solo se non ci sono dati inseriti;

**Dettaglio**: per visualizzare il dettaglio dell'area omogenea selezionata. Visualizzando il dettaglio dell'area omogenea devono essere impostati i dati relativi a:

**Descrizione**: descrizione dell'AOO;

**E-mail**: casella di posta elettronica dell'AOO;

**Responsabile**: nominativo del responsabile dell'AOO;

**istituita il**: data in cui è stata istituita l'AOO;

**soppressa il**: data in cui è stata soppressa l'AOO;

**Codice identificativo**: codice identificativo dell'AOO.

Nella sezione **Uffici** è possibile andare a selezionare gli uffici che fanno parte dell'AOO, cliccando infatti sull'icona Aggiunta viene visualizzato l'elenco di tutti gli uffici presenti in archivio, l'operatore deve selezionare solo gli uffici appartenenti all'AOO selezionata.

 $\overline{a}$ 

K<sub>Dati</sub> generali

<sup>#</sup> 083

<sup>\$</sup> 6 Dati generali

Dalla finestra del dettaglio dell'Area Omogenea le opzioni possibili sono:

**Circolari**: per associare alle varie circolari stampabili i testi tipo da utilizzare. Selezionando tale scelta viene visualizzato l'elenco delle circolari con il relativo testo tipo associato.

Cliccando sull'icona con i tre puntini, presente accanto ad ogni tipo di stampa previsto si apre la videata per la gestione dei testi:

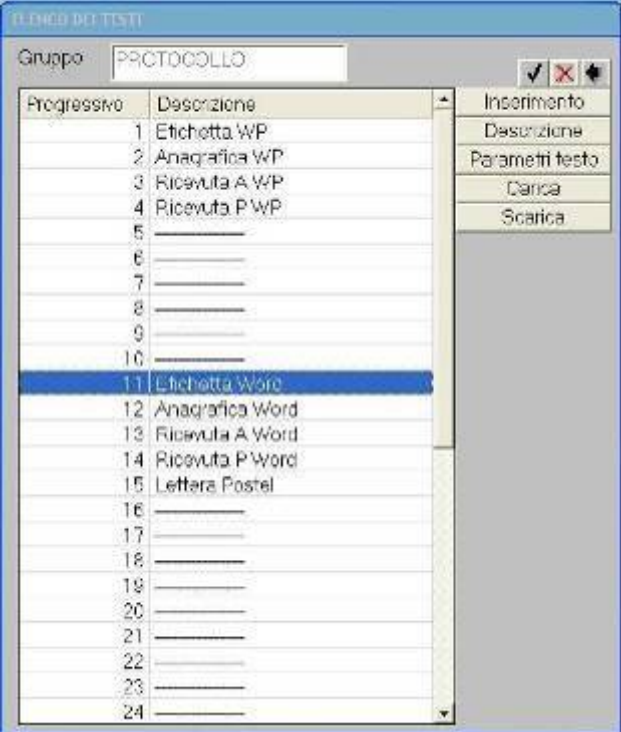

Dalla finestra di Gestione dei testi è possibile:

**Associare** il testo tipo da usare per la stampa (es. etichetta, ricevuta….);

**Eliminare** i testi presenti nel gruppo selezionato;

**Inserire** dei nuovi testi;

**Modificare/inserire** la descrizione dei testi;

**Impostare i parametri** per la stampa del testo (numero righe per pagina e lunghezza pagina). Tale opzione è utilizzabile esclusivamente per i testi Wp Halley poiché per Word l'impostazione viene effettuata automaticamente;

**Caricare** dei testi da file/floppy; **Scaricare** dei testi su file/floppy.

**Anni**: permette di impostare l'accesso in consultazione per i vari anni di lavoro presenti in archivio. Inserendo la flag in un determinato anno di lavoro il programma consentirà di accedere a tutti i protocolli di quel determinato anno esclusivamente in consultazione.

Togliendo la flag l'accesso ai dati del protocollo sarà invece in modifica;

**Impostazioni**: permette di impostare dei parametri generali per la gestione della procedura. Le opzioni impostabili sono:

**Invio comunicazione per protocolli in arrivo/interni**: per attivare l'invio delle comunicazioni relative ai protocolli registrati in arrivo o interni.

Impostando questa flag ogni volta che viene inserito un protocollo in arrivo il programma invia la comunicazione ai componenti/responsabile dell'ufficio assegnato al protocollo.

**Invio comunicazione per protocolli in partenza**: per attivare l'invio delle comunicazioni relative ai protocolli registrati in partenza.

Impostando questa flag ogni volta che viene inserito un protocollo in partenza il programma invia la comunicazione ai componenti/responsabile dell'ufficio assegnato al protocollo.

**Invio comunicazione in fase di modifica protocolli:** per impostare di default che la comunicazione venga rinviata ogni volta che viene apportata una modifica al protocollo.

**Comunicazione interna al responsabile**: per attivare l'invio delle comunicazioni al destinatario per i protocolli in partenza.

Tale flag può essere impostata se l'anagrafica destinataria del protocollo è un ufficio interno dell'ente codificato nell'archivio delle anagrafiche.

Ad esempio, se si deve protocollare un documento destinato a dei soggetti esterni e ad alcuni uffici

dell'ente, si può inserire il protocollo in partenza impostando come destinatari i soggetti esterni e gli uffici (caricati come anagrafiche del protocollo). All'atto della registrazione del protocollo il programma invierà la comunicazione interna al nominativo indicato nell'anagrafica nel campo "Responsabile comunicazione interna".

**Inserimento uffici obbligatorio per protocollo**: per impostare il campo ufficio del protocollo come obbligatorio.

Impostando questa flag in fase di inserimento del protocollo non sarà consentito effettuare il salvataggio e la conseguente assegnazione del numero di protocollo se non è stato inserito l'ufficio mittente/destinatario.

**Modifica ufficio permessa solo al responsabile**: per decidere se la modifica dell'ufficio assegnato al protocollo può essere effettuata da tutti gli operatori oppure solo da coloro che hanno il profilo Responsabile.

Impostando la flag su tale campo solo gli operatori con profilo Responsabile potranno modificare l'ufficio assegnato al protocollo (dalla funzione CONSULTAZIONE E MODIFICA).

**Non visualizzare tutti i codici classificazione**: per impostare il tipo di visualizzazione dei codici classificazione.

Impostando la flag su tale campo in tutte le funzioni dove sono presenti i codici classificazione digitando il ? sul campo Categoria verrà visualizzato l'elenco delle categorie, digitando il ? sul campo Classe verrà visualizzato l'elenco delle classi relative alla categoria selezionata, e così via.

Invece non impostando la flag digitando il ? sul campo Categoria verranno visualizzati tutti i codici classificazione presenti in archivio, digitando il ? sulla classe verrà visualizzato l'elenco con tutte le classi e relative sottoclassi.

**Ricevuta allegata al protocollo**: per fare in modo che l'eventuale ricevuta del protocollo venga riportata come allegato del protocollo stesso.

Impostando questa flag andando a stampare la ricevuta del protocollo la lettera stampata verrà aggiunta come allegato del protocollo e di conseguenza risulterà negli allegati dell'eventuale comunicazione spedita all'ufficio destinatario.

**Numero fascicolo manuale non modificabile**: per bloccare la modifica del campo "Numero manuale".

Impostando questa flag il campo "numero fascicolo manuale" non potrà essere modificato dall'apposita funzione di modifica dei fascicoli.

#### **Spedisci email di ricevuta protocollazione:**

**Gestisci e-mail da client**: per impostare l'invio e la ricezione delle e-mail tramite client e non tramite server.

**Spedisci segnatura**: per fare in modo che il file segnatura venga inviato anche quando non è attiva l'interoparabilità

**Scarica ricevute pec al momento della spedizione:** trattasi di un automatismo per cui le ricevute pec vengono scaricate in concomitanza della spedizione.

**Visualizza solo le proprie mail da protocollare:** settando la flag gli operatori potranno protocollare in partenza solo le mail che loro stessi hanno preparato dalle comunicazioni interne. In questo caso non valgono le abilitazioni fatte all'interno delle caselle di posta.

**Memorizza la ricevuta pec completa:** in questo caso in allegato al protocollo viene visualizzato un file aggiuntivo .eml che rappresenta il pacchetto con tutti i dati della mail.

**Storicizza su cartella condivisa:** la flag va inserita per tutti i clienti che archiviano i documenti su server linux all'interno di una cartella condivisa e va lasciata fino a quando i documenti non vengono trasferiti al document server.

**Segnatura su pdf**: serve per decidere il margine del documento pdf in cui si vuole venga riportata

la c.d. segnatura elettronica. Per leggere le informazioni dettagliate cliccare il bottone

 $\omega$ 

**Testo segnatura**: serve per indicare le informazioni che si vogliono riportare nella segnatura ij

elettronica. Per leggere le informazioni dettagliate cliccare il bottone

**Ente conservatore**: nel campo va indicato il soggetto con cui si è stipulato il contratto per la conservazione a norma dei documenti. Il servizio è a pagamento e va fatta richiesta di preventivo al proprio commerciale.

 **Interoperabilità:** permette di impostare i parametri per la gestione dell'interoperabilità.

Le opzioni impostabili sono:

**Gestione interoperabilità**: per attivare la gestione dell'interoperabilità tramite posta Elettronica. Settando tale flag viene attivato l'invio automatico dei messaggi di ritorno. Non attivando tale opzione è sempre possibile gestire automaticamente la protocollazione automatica delle e-mail ma non vengono inviati automaticamente i messaggi di ritorno (conferma ricezione, notifica eccezione….);

**Progetto B2 Toscana**: per attivare la gestione dell'interoperabilità attraverso il progetto B2 della Regione Toscana. Settando tale flag l'invio dei messaggi di protocollazione viene effettuato al sistema della Regione Toscana (campo gestibile solamente dai clienti che hanno aderito al progetto B2 della Regione Toscana);

**Indirizzo Ip del server**: per inserire l'indirizzo IP del server (campo gestibili solamente dai clienti che hanno aderito al progetto B2 della Regione Toscana);

**Porta Apache**: per inserire la porta utilizzata da Apache (campo gestibili solamente dai clienti che hanno aderito al progetto B2 della Regione Toscana).

**Richiesta messaggio di conferma ricezione/notifica eccezione al destinatario principale**: per richiedere al destinatario principale del messaggio l'invio del messaggio di conferma ricezione o notifica eccezione. Settando tale flag inviando un protocollo in sistema di interoperabilità (quindi sia tramite e-mail che tramite la Regione Toscana) si richiederà al destinatario principale della mail un messaggio di conferma di ricezione;

**Richiesta messaggio di conferma ricezione/notifica eccezione al destinatario per conoscenza**: per richiedere al destinatario per conoscenza del messaggio l'invio del messaggio di conferma ricezione o notifica eccezione. Settando tale flag inviando un protocollo in sistema di interoperabilità (quindi sia tramite e-mail che tramite la Regione Toscana) si richiederà al destinatario per conoscenza della mail un messaggio di conferma di ricezione;

**Indirizzo e-mail per ricezione messaggi conferma/eccezione**: per indicare l'eventuale indirizzo e-mail in cui si desidera ricevere i messaggi di conferma ricezione o notifica eccezione.

**Accessi**: permette di fare le seguenti scelte:

**Preimposta accesso protocolli attivo per: Tutti – Responsabile**: in base alla scelta effettuata accedendo alla funzione PROTOCOLLO/INSERIMENTO gli operatori vedranno abilitata o meno la sezione "Preimposta accesso consultazione".

Selezionando "Tutti" qualsiasi operatore con la funzione INSERIMENTO abilitata vedrà attive le opzioni della sezione "Preimposta accesso consultazione".

Selezionando "Responsabile" solo gli operatori con profilo Responsabile vedranno attive le opzioni della sezione "Preimposta accesso consultazione".

**Bottone "Accesso operatori" attivo per: Tutti – Responsabile**: in base alla scelta effettuata nel dettaglio del protocollo (funzione INSERIMENTO e CONSULTAZIONE E MODIFICA) verrà attivato o meno il bottone Accesso operatori necessario per la gestione dei protocolli riservati.

Selezionando "Tutti" qualsiasi operatore che abbia le funzioni INSERIMENTO e CONSULTAZIONE E MODIFICA abilitate vedrà attivo il bottone "Accesso operatori".

Selezionando "Responsabile" solo gli operatori con profilo Responsabile vedranno attivo il bottone "Accesso operatori".

**Preimposta accesso fascicoli attivo per: Tutti – Responsabile**: in base alla scelta effettuata accedendo alla funzione FASCICOLI/Inserimento gli operatori vedranno abilitato o meno il bottone **DefaultAccessi** 

Selezionando "Tutti" qualsiasi operatore con la funzione INSERIMENTO abilitata avrà attivo il bottone "DefaultAccessi".

Selezionando "Responsabile" solo gli operatori con profilo Responsabile avranno attivo il bottone "DefaultAccessi".

**Bottone "Accesso" attivo per: Tutti – Responsabile**: in base alla scelta effettuata nel dettaglio del fascicolo (funzione INSERIMENTO e CONSULTAZIONE E MODIFICA) verrà attivato o meno il bottone Accessi Fascicoli necessario per la gestione riservata delle pratiche.

Selezionando "Tutti" qualsiasi operatore che abbia le funzioni INSERIMENTO e CONSULTAZIONE E MODIFICA abilitate vedrà attivo il bottone "Accessi fascicoli".

Selezionando "Responsabile" solo gli operatori con profilo Responsabile vedranno attivo il bottone "Accessi fascicoli".

**Numerazione fascicoli**: permette di vedere che tipo di numerazione è stata scelta per i fascicoli nell'anno in corso e, nel caso in cui non siano stati inseriti dei fascicoli, consente di modificare la selezione effettuata durante la generazione del nuovo anno.

Le scelte possibili sono:

**Progressiva all'interno del codice classificazione:** la numerazione assegnata ai fascicoli è continua rispetto all'anno precedente ed assegnata per codice classificazione.

Ad esempio: se nel 2008 per il codice classificazione 1-1-1 l'ultimo fascicolo inserito aveva il progressivo numero 11, al primo fascicolo che verrà inserito nel 2009 per il codice classificazione 1- 1-1 verrà assegnato il progressivo numero 12.

N.B.: Scegliendo questo tipo di numerazione dopo aver gestito una numerazione senza codice classificazione la numerazione ripartirà da 1.

**Annuale all'interno del codice classificazione:** per i fascicoli che verranno inseriti nel nuovo anno di lavoro la numerazione ripartirà da 1 per ogni codice classificazione.

Ad esempio: ci sarà il progressivo 1 per i fascicoli con codice classificazione 1-1-1, il progressivo 1 per il fascicoli del codice classificazione 1-2-1 e così via.

**Progressiva che non tenga conto del codice classificazione:** ai fascicoli si assegna una numerazione progressiva indipendentemente dal codice classificazione assegnato al fascicolo e dall'anno in cui si sta effettuando l'inserimento.

N.B.:Scegliendo questo tipo di numerazione dopo aver gestito una numerazione all'interno del codice classificazione la numerazione ripartirà da 1.

**Annuale che non tenga conto del codice classificazione:** per i fascicoli che verranno inseriti nel nuovo anno di lavoro la numerazione ripartirà da 1 e non terrà conto del codice classificazione (così come avviene per i protocolli).

# #K\$+**7. Log SQL**

Permette di visualizzare, ed eventualmente stampare, i files log che vengono generati a seguito di errori nel database, al fine di individuare le cause degli errori.

 $K$ Log SQL

\$ 7 Log SQL

 # 103

## #K\$+**8. Aggiornamento accessi**

La funzione permette di modificare, con un'unica operazione, l'accesso di una serie di protocolli. Vista la delicatezza dell'operazione l'accesso alla funzione è bloccato da un codice alfanumerico che può essere convertito solo dai tecnici di assistenza halley.

Accedendo alla funzione i protocolli per i quali aggiornare l'accesso possono essere selezionati nel seguente modo:

**Dal numero**: per impostare il numero del primo protocollo da modificare;

**Al numero**: per impostare il numero dell'ultimo protocollo da modificare;

**Ufficio**: per selezionare i protocolli associati ad un determinato ufficio.

Per i protocolli selezionati l'accesso potrà essere modificato scegliendo tra le seguenti opzioni:

**Accesso a tutti**: per i protocolli selezionati il programma imposterà l'abilitazione alla consultazione a TUTTI, eliminando eventuali riservatezze inserite.

**Aggiungi componenti dell'ufficio selezionato**: per i protocolli selezionati il programma aggiungerà come operatori abilitati alla consultazione del protocollo i componenti dell'ufficio selezionato. Ad esempio:

Sono stati selezionati come protocolli da modificare i protocolli dell'ufficio Segreteria.

L'ufficio segreteria è composto da: Rossi Mario (Responsabile)

Bianchi Filippo (dipendente coordinato) Verdi Giovanni (dipendente coordinato)

Lanciando l'opzione "Aggiungi componenti dell'ufficio selezionato" il programma negli accessi del protocollo aggiungerà come operatori abilitati alla consultazione dei protocolli, oltre a quelli eventualmente già presenti, Rossi Mario, Bianchi Filippo e Verdi Giovanni.

**Imposta accesso solo ai componenti dell'ufficio selezionato**: per i protocolli selezionati il programma imposterà l'accesso solo ai componenti dell'ufficio selezionato.

Ad esempio: Sono stati selezionati come protocolli da modificare i protocolli dell'ufficio Segreteria.

L'ufficio segreteria è composto da: Rossi Mario (Responsabile)

Bianchi Filippo (dipendente coordinato) Verdi Giovanni (dipendente coordinato)

Lanciando l'impostazione degli accessi solo ai componenti dell'ufficio selezionato il programma imposterà come operatori abilitati alla consultazione dei protocolli Rossi Mario, Bianchi Filippo e Verdi Giovanni anche se sui protocolli ci sono altri uffici associati.

 $\overline{a}$ # 138

<sup>K</sup>Aggiornamento accessi

 $^{\$}$ 8 Aggiornamento accessi

**Imposta accesso ai componenti degli uffici presenti nel protocollo**: per i protocolli selezionati il programma imposterà l'accesso ai componenti degli uffici presenti nei protocolli stessi.

Ad esempio:

Sono stati selezionati come protocolli da modificare i protocolli dell'ufficio Segreteria. Alcuni protocolli dell'ufficio segreteria risultano assegnati anche all'ufficio Affari Generali

L'ufficio Segreteria è composto da: Rossi Mario (Responsabile)

Bianchi Filippo (dipendente coordinato) Verdi Giovanni (dipendente coordinato)

L'ufficio Affari Generali è composto da: Massi Marco (Responsabile)

Matteucci Michela (dipendente coordinato) Manghi Ginevra (dipendente coordinato)

Lanciando l'impostazione degli accessi ai componenti degli uffici presenti nel protocollo il programma imposterà come operatori abilitati alla consultazione tutti gli operatori associati agli uffici presenti nel protocollo.

Facendo riferimento al nostro esempio troveremo come operatori abilitati alla consultazione dei protocolli Rossi Mario, Bianchi Filippo, Verdi Giovanni, Massi Marco, Matteucci Michela e Manghi Ginevra.

Dopo aver selezionato i protocolli da modificare ed il tipo di accesso da impostare le operazioni possibili sono:

**Elabora**: per lanciare l'aggiornamento degli accessi;

**Esci**: per uscire dalla funzione.

La funzione consente di effettuare operazioni di manutenzione da parte dei tecnici halley ed è protetta da codice alfanumerico.

KManutenzione tecnica

 # 139

<sup>\$</sup> 9 Manutenzione tecnica

## #K\$+**10. Scansione massiva**

La funzione consente di avviare la scansione massiva dei documenti e di associare i documenti scansionati al relativo protocollo.

Accedendo alla funzione cliccando su **Scansione** viene avviata la scansione dei documenti.

Una volta effettuata la scansione dei documenti nella lista sottostante viene visualizzato l'elenco dei files scansionati con indicato il relativo numero di protocollo. Dalla lista dei files scansionati le operazioni possibili sono:

**Dettaglio**: per visualizzare il files selezionato;

**Seleziona tutti**: per selezionare più files contemporaneamente;

**Deseleziona tutti**: per deselezionare gli elementi selezionati;

**Associa**: per associare i files scansionati al relativo protocollo;

**Elimina**: per eliminare eventuali files scansionati che non devono essere associati al protocollo.

# 141

<sup>K</sup>Scansione massiva

<sup>\$</sup> 10 Scansione massiva

La funzione permette di attivare la licenza per la gestione del protocollo oppure per la gestione dei procedimenti amministrativi.

K<sub>Gestione</sub> licenza

 # 147

<sup>\$</sup> 9.12 Gestione licenza

La funzione permette di selezionare quali sono gli operatori abilitati alla protocollazione automatica dalle altre procedure Halley.

Accedendo alla funzione viene visualizzata una videata nella quale sono elencati gli operatori dell'Ente, nella colonna Operatori, selezionando gli operatori con doppio clic essi verranno visualizzati nella colonna Operatori abilitati: saranno questi gli operatori abilitati alla protocollazione automatica dalle altre procedure Halley.

# 150

KAbilitazione protocollazione

<sup>\$</sup> 12 Abilitazione protocollazione

La funzione serve per attività particolari di manutenzione per cui è coperta da password.

 # 155

K<sub>I</sub> mpostazioni programmi

<sup>\$</sup> 13 Impostazioni programmi

#### #K\$+**14. Codici**

Questa funzione serve a gestire tutte quelle informazioni standard che verranno poi richiamate durante il normale utilizzo della procedura.

Alcune informazioni sono predefinite e non gestibili dall'utente in quanto sono strettamente collegate alla logica del programma ed al suo corretto funzionamento, altre invece sono personalizzabili da ogni singolo Ente in quanto specifiche di ogni singola struttura organizzativa.

Le opzioni possibili della funzione CODICI sono le seguenti

14.1) Stato comunicazione 14.2) Tipo comunicazione 14.3) Tipo protocollo 14.4) Tipo spedizione 14.5) Stato protocollo 14.6) Tipo inserimento documento 14.7) Tipo anagrafica 14.8) Tipi variazioni 14.9) Tipi documento

 $\overline{a}$ # 128

<sup>K</sup>Codici protocollo

<sup>\$</sup> 10. Codici protocollo

# #K\$+**14.1 Stato comunicazione**

Questa opzione, gli stati delle comunicazioni di tipo e-mail previsti dalla procedure sono i seguenti:

- **Attesa:** la comunicazione non è stata ancora gestita.
- **Protocollata:** alla comunicazione è stato assegnato un numero di protocollo.
- **Eliminata:** la comunicazione è stata eliminata fisicamente dalla procedura.
- **Inviata:** sinonimo di spedita.
- **Sospesa:** la comunicazione è stata preparata ma poi sospesa, quindi si trova in un limbo.

Unica scelta possibile è la **Stampa.**

# 049

\$ 14.1 Stato comunicazione

<sup>&</sup>lt;sup>K</sup>Stato comunicazione
### #K\$+**14.2 Tipo comunicazione**

Questa opzione, i tipi di comunicazione previsti sono:

- **Normale:** quando la comunicazione viene preparata dal bottone "Invia nuova".
- **E-mail:** quando la comunicazione viene preparata dal bottone "Invia nuova", ma viene settata la flag "e-mail".
- **Protocollo:** la comunicazione è stata inviata in automatico dalla procedura Protocollo in fase di salvataggio di un protocollo.
- **Postel.**
- **Fax**
- **SMS**

 $\overline{a}$ # 850

 $K$ Tipo comunicazione

<sup>\$</sup> 14.2 Tipo comunicazione

### #K\$+**14.3 Tipo protocollo**

Questa opzione, non è gestibile dall'utente in quanto è parte integrante della procedura del Protocollo Informatico ed è indispensabile per il suo corretto funzionamento. I tipi di protocollo previsti dalla normativa vigente sono i seguenti:

- **Arrivo:** da utilizzare per tutti quei documenti che entrano nell'Ente
- **Partenza:** da utilizzare per tutti i documenti che escono dall'Ente
- **Interno:** da utilizzare per tutti i documenti interni dell'Ente

 $\overline{a}$ # 851

KTipo protocollo

<sup>\$</sup> 14.3 Tipo protocollo

### #K\$+**14.4 Tipo spedizione**

Questa opzione, è gestibile dall'utente e consente di aggiungere altre modalità di spedizione della corrispondenza oltre a quelle caricate in fase di installazione.

Le scelte possibili sono le seguenti:

**Aggiunta:** consente l'inserimento di una tipologia di spedizione.

**Modifica:** consente di modificare un tipo di spedizione inserito in modo errato.

**Stampa:** consente di effettuare la stampa dei tipi di spedizione inseriti nell'archivio, impostando la lettera di inizio stampa e quella di fine stampa.

**Esci:** consente di uscire dalla funzione.

# 085

 $K$ Tipo spedizione

<sup>\$</sup> 14.4 Tipo spedizione

#### #K\$+**14.5 Stato protocollo**

Questa opzione, non è gestibile dall'utente in quanto è parte integrante della procedura del Protocollo Informatico ed è indispensabile per il suo corretto funzionamento. Gli stati del protocollo previsti dalla procedure sono i seguenti:

- **Aperto:** in fase di inserimento di un protocollo viene automaticamente inserito con lo stato Aperto.
- **Chiuso:** indica che il protocollo registrato, ed eventualmente quelli a lui collegati, non hanno bisogno di ulteriori adempimenti.
- **Annullato:** viene gestito automaticamente dalla procedura e si attiva quando per un qualunque motivo si ha la necessità di procedere, previa variazione con autorizzazione del responsabile del protocollo informatico, all'annullamento del protocollo registrato.

Unica scelta possibile è la **Stampa.**

 $\overline{a}$ # 852

KStato protocollo

<sup>\$</sup> 14.5 Stato protocollo

Questa funzione consente di visualizzare i tipi di inserimento gestiti dal programma per quel che riguarda la gestione documentale.

I tipi di inserimento previsti sono:

- **1. Manuale**: per i documenti inseriti manualmente tramite la funzione ARCHIVIAZIONE DOCUMENTI/Inserimento;
- **2. Protocollo**: per i documenti caricati da Protocollo;
- **3. Comunicazione**: per i documenti caricati dalle Comunicazioni interne (testi e/o allegati);
- **4. Atti amministrativi**: per i documenti caricati dalla procedura Atti Amministrativi.
- **5. Fascicoli**: per i documenti caricati nei fascicoli del protocollo.

 # 095

 $K$ Tipo inserimento

 $\$14$ .6 Tipo inserimento

### #K\$+**14.7 Tipo anagrafica**

Questa funzione consente di andare a gestire le tipologie delle anagrafiche. Da programma vengono caricate tre tipologie standard (Amministrazione, Ditta e Privato) che non possono essere modificate dall'operatore.

Le scelte possibili sono le seguenti:

**Aggiunta**: per inserire delle nuove tipologie;

**Modifica**: per modificare le tipologie presenti in archivio (si ribadisce che la modifica non è permessa per le tipologie Amministrazione, Ditta e Privato);

**Esci**: per uscire dalla funzione.

 # 136

 $K$ Tipi anagrafiche

<sup>\$</sup> 14.7 Tipi anagrafiche

### #K\$+**14.8 Tipi variazioni**

Questa opzione non è gestibile dall'utente e consente di visualizzare l'elenco delle variazioni/modifiche apportabili ai protocolli.

Per ogni tipo di variazione/modifica è visualizzata la descrizione dettagliata, la descrizione breve e se è una variazione obbligatoria per legge o meno.

L'unica operazione possibile è la stampa dell'elenco.

 # 087

<sup>&</sup>lt;sup>K</sup>Tipi variazioni

<sup>\$</sup> 14.8 Tipi variazioni

## #K\$+**14.9 Tipo documento**

Questa funzione consente di andare a gestire le tipologie di documenti.

Le scelte possibili sono le seguenti:

**Aggiunta**: per inserire delle nuove tipologie;

**Modifica**: per modificare le tipologie presenti in archivio;

**Esci**: per uscire dalla funzione.

 # 878

 $K$ Tipo documento

<sup>\$</sup> 14.9 Tipo documento

Questa opzione non è gestibile dall'utente e consente di visualizzare l'elenco delle variazioni/modifiche apportabili ai protocolli.

Per ogni tipo di variazione/modifica è visualizzata la descrizione dettagliata, la descrizione breve e se è una variazione obbligatoria per legge o meno.

L'unica operazione possibile è la stampa dell'elenco.

KThaireport

 $\$15.$  Thai report

 # 812

Da fare

<sup>K</sup>Doc-er

 $\$$ 16. <code>Doc-er</code>

 # 129

Etichette su carta a modulo continuo.

Le restanti stampe vengono effettuate su carta bianca.

# APA

<sup>K</sup>APPENDICE A: MODULISTICA NECESSARIA

\$ APPENDICE A:MODULISTICA NECESSARIA

### #K\$+**APPENDICE B: ELENCO @ PER TESTI TIPO**

Ad ognuno dei dati utilizzabili è stato attribuito un numero che lo contraddistingue e che, scritto sul testo predisposto tra il simbolo "@", ne permetterà l'inserimento sullo stesso.

Il simbolo "@", oltre ad indicare il punto dove il dato deve essere riportato, serve anche a delimitare lo spazio necessario a contenerlo, per cui se si vuole richiamare una data che occupa 10 caratteri, cui è stato attribuito il numero 1, si dovrà scrivere @1-------@.

I dati richiamabili sui testi delle comunicazioni previste sono:

#### **Stampa etichette e ricevute del protocollo**

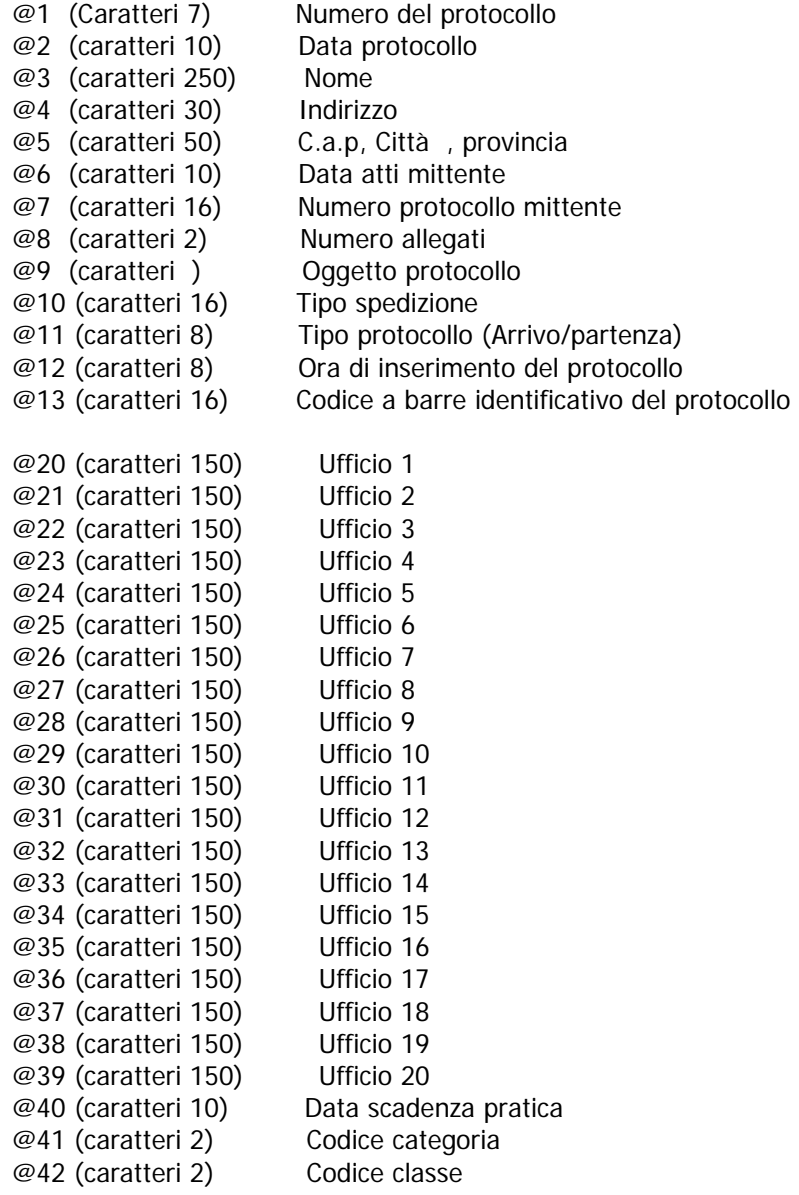

# # APB

<sup>K</sup>APPENDICE B: ELENCO @ PER TESTI TIPO \$ APPENDICE B: ELENCO @ PER TESTI TIPO

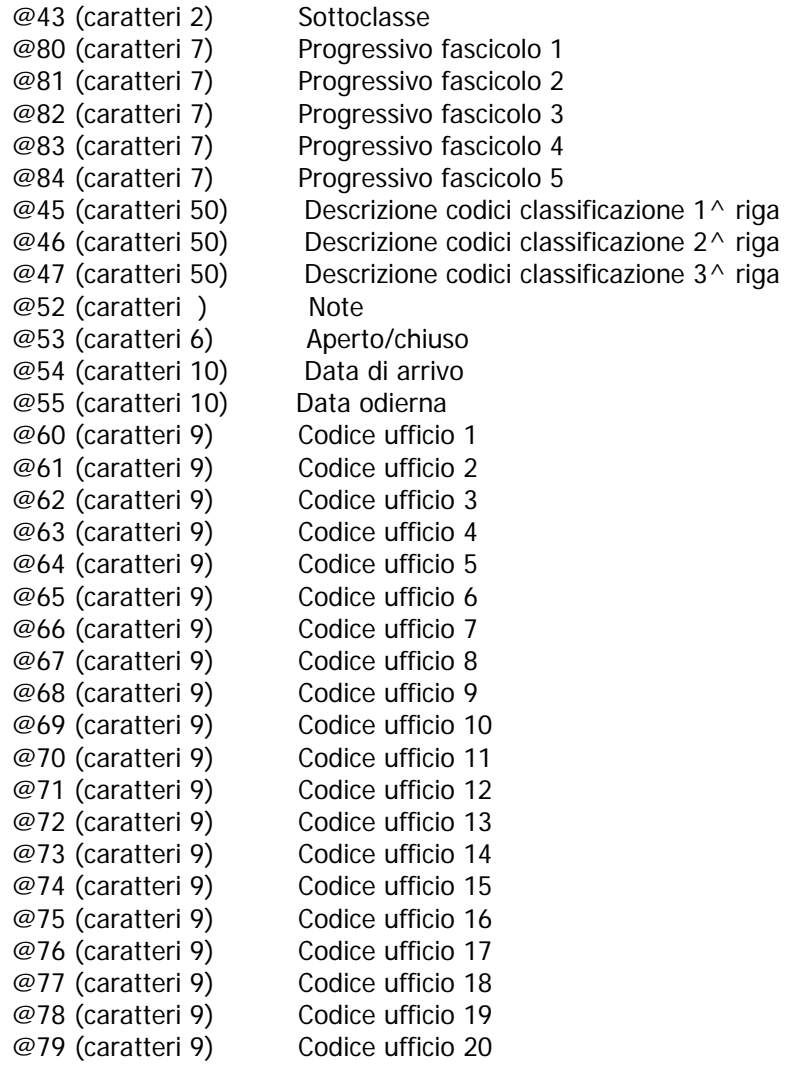

Per una corretta gestione dei testi tipo è necessario seguire delle regole per l'impostazione dei campi @. Pertanto di seguito riportiamo degli accorgimenti da rispettare in fase di stesura dei testi.

#### **TESTI WP HALLEY**

- 1) i campi @ devono essere inseriti su una riga (cioè devono iniziare e terminare all'interno della stessa riga);
- 2) non devono essere presenti nel testo delle  $@o#$  che non appartengano ad un campo  $@$  (ad esempio la @ di un indirizzo e-mail potrebbe causare errori in fase di stampa).
- 3) le  $@$  3, 4 e 5 vanno gestite con i blocchi di testo pertanto devono essere racchiuse tra  $#2$

Esempio:

#2 @3---------------------@ @4---------------------@ @5---------------------@ #2

#### **TESTI WORD**

1) i campi @ devono essere inseriti su una riga (cioè devono iniziare e terminare all'interno della stessa riga);

- 2) i campi @ e le # devono essere uniformi: cioè devono essere scritti con lo stesso font e lo stesso stile (normale);
- 3) le  $@$  3, 4 e 5 vanno gestite con i blocchi di testo pertanto devono essere racchiuse tra  $#2$

Esempio:

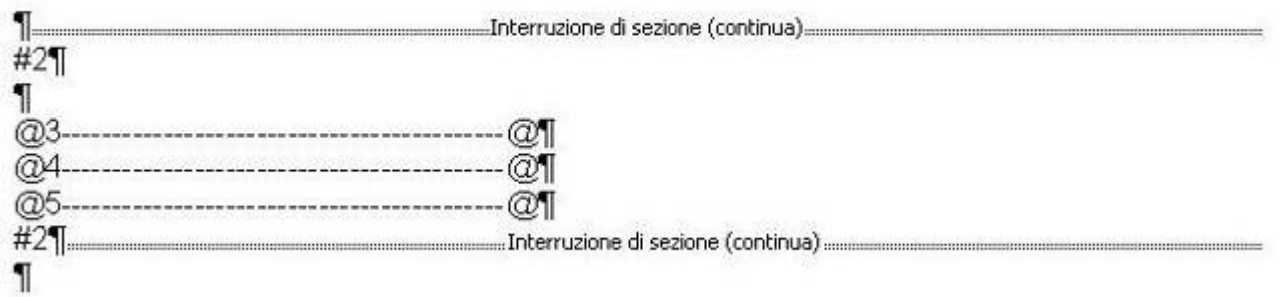

Per visualizzare l'interruzione di sezione è necessario cliccare sul tasto "Mostra/Nascondi" presente nella barra degli strumenti di Word, che evidenzia anche gli invii con il simbolo  $\P$ .

4) non devono essere presenti nel testo delle @ o # che non appartengano ad un campo @. La @ dell' indirizzo e-mail, non appartenendo ad un campo @, potrebbe creare errori in fase di stampa. Pertanto se si vuole stampare l'indirizzo di posta elettronica dell'ente nell'intestazione è possibile inserirlo utilizzando l'apposita funzione di Word: "Visualizza /Intestazione e piè di pagina".

#### **Stampa Distinta per la Posta**

@1 Numero protocollo @2 Data registrazione protocollo @3 Anagrafica @4 Indirizzo @5 Cap @6 Città @7 Provincia @8 Nazione @9 Uffici @10 Oggetto @11 Tipo spedizione @12 Note @13 Progressivo del protocollo sulla stampa

N.B. le @ utilizzabili per la stampa della distinta per la posta devono essere inserite nel formato @numero variabile@, quindi ad esempio per inserire il numero del protocollo è necessario inserire @1@.

Nel testo tipo sono utilizzabili anche le sequenti #

#1 ripete il blocco del tipo spedizione

#2 ripete il blocco del protocollo all'interno del tipo di spedizione. Il blocco 2 va sempre usato all'interno del blocco 1.

Esempio:

#1

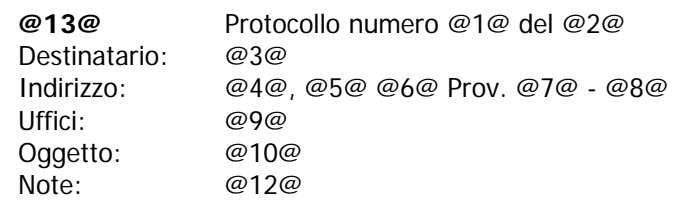

#2

#1